# **UNIVERSIDAD ALAS PERUANAS FACULTAD DE INGENIERÍA Y ARQUITECTURA**

**ESCUELA PROFESIONAL DE INGENIERÍA CIVIL**

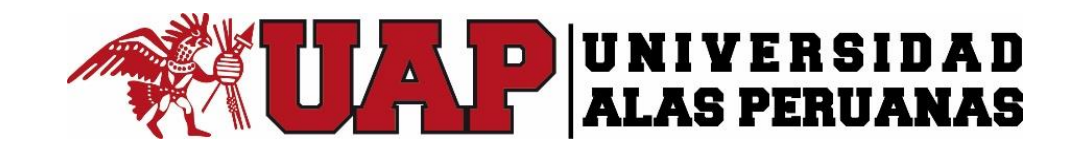

# **TESIS**

# **ANALISIS Y DISEÑO HIDRAULICO DEL PUENTE ILAVE CON LA APLICACIÓN DEL MODELO UNIDIMENSIONAL**

**PRESENTADO POR EL BACHILLER:**

**ALEX CESAR TICONA MAMANI**

**PARA OPTAR EL TÍTULO PROFESIONAL DE** 

**INGENIERO CIVIL**

**JULIACA − PERÚ**

**2016**

# **UNIVERSIDAD ALAS PERUANAS FACULTAD DE INGENIERÍA Y ARQUITECTURA**

**ESCUELA PROFESIONAL DE INGENIERÍA CIVIL**

# **TESIS**

## **ANALISIS Y DISEÑO HIDRAULICO DEL PUENTE ILAVE CON LA APLICACIÓN DEL MODELO UNIDIMENSIONAL**

# **APROBADO POR:**

Ing. LIZANDRO VLADIMIR APAZA CANAZA ……………………………………. PRESIDENTE Ing. WILHEM ROGGER LIMACHI VIAMONTE ……………………………………. PRIMER MIEMBRO Ing. EDWIN RENE PARI PARI ……………………………………. SEGUNDO MIEMBRO

> **Juliaca, Perú 2016**

#### **DEDICATORIA**

Con especial cariño y eterna gratitud a mis queridos padres que me dieron la vida: Félix y Gregoria.

Con inmensa gratitud y agradecimiento a mis hermanos Juana, Virginia, y Sonia, por su incondicional e incomparable apoyo, quienes supieron alentarme en cada momento hasta lograr el objetivo de ser profesional.

A mis compañeros y amigos; quienes me brindaron apoyo y amistad incondicional.

#### AGRADECIMIENTO

A Dios, nuestro padre celestial por inspirarme en el buen camino del bien y éxito, perseverar a pesar de las dificultades de la vida.

A la Universidad Alas Peruanas, Facultad de Ingeniería y Arquitectura, Escuela Profesional de Ingeniería Civil por permitirme ser profesional.

A los docentes que laboraron en la Escuela Profesional de Ingeniería Civil, durante mi formación académica, por sus enseñanzas y consejos impartidos.

## **RESUMEN**

El presente estudio del puente Ilave en el tramo de la carretera de Puno desaguadero, tuvo como finalidad la determinación de la luz y altura hidráulica mínima del puente a través de un análisis hidrológico e hidráulico del río Ilave.

En este trabajo se encuentran los resultados de la evaluación hidráulica realizada al río Ilave que pasa por el puente Ilave, con la cual se determinó la luz necesaria para que dicha estructura no corra riesgos de inundación durante crecidas máximas. Para ello se aplicó el programa de computadora HEC-RAS, SIG cuales se obtuvieron las secciones topográficas y mapas de los cuales se dedujeron aspectos dimensionales de la cuenca.

Para la realización del análisis hidráulico fue necesario previamente conocer los aspectos geomorfológicos del cauce del río Ilave. Debido a ello se realizó una descripción de las características más importantes (tipo de suelo, vegetación, pendiente, estabilidad horizontal y vertical). En el estudio geomorfológico se incluirán los riesgos de erosión tanto del cauce como de los bancos, así como los que estos pueden ocasionar a las estructuras de soporte del puente.

Para el cálculo de caudal se realizó una caracterización general del tramo donde se ubica el puente Ilave. Para determinar el caudal extraordinario se hoja de cálculo Excel por el método Fuller.

Para poder determinar la capacidad hidráulica de las secciones topográficas del rio, se definió la topografía del lugar utilizando secciones transversales cada 100 metros aguas arriba y aguas abajo en una longitud de estudio de 2.5 kilómetros.

De acuerdo a los valores hidráulicos y secciones longitudinales como transversales determinadas se realizó la simulación hidráulica del río Ilave mediante el programa HEC-RAS con la cual se evaluó la situación actual para un caudal máximo y para un caudal crítico de acuerdo a un análisis de sensibilidad. Para ambos casos se determinó si la luz actual genera riesgo de inundación. Se concluyó que el puente bajo condiciones críticas tal y como se encuentra actualmente presenta riesgos de inundación, Estos pueden evitarse de distintas formas siendo la variación de la luz de diseño la implementada en el estudio obteniendo un resultado satisfactorio.

## **ABSTRACT**

This study wrench bridge on the stretch of road Puno Desaguadero was aimed at determining the minimum height light and hydraulic bridge through a hydrologic and hydraulic analysis wrench river.

This paper presents the results of the assessment hydraulic wrench river that runs through the wrench bridge, which required that the structure is not at risk of flooding during peak flood light are determined. 50,000 of whom dimensional aspects of the basin were derived: To do the computer program HEC-RAS, which Ortophotos topographic maps and sections 1 were obtained was applied.

To perform the hydraulic analysis was previously know the geomorphology of the river bed of the wrench needed. Because of this a description of the most important characteristics (soil type, vegetation, slope, horizontal and vertical stability) was made. In the geomorphological study both the risk of erosion of the riverbed and banks will be included as well as they may cause to the structures of the bridge support.

To calculate flow a general characterization of the section where the bridge is located wrench was performed. To determine the maximum flow rate use the Hec-HMS program. Below is a table of the estimated flow rate was used in the hydraulic analysis is shown.

To determine the hydraulic capacity of the topographical sections of the river, the topography was defined using cross sections every 20 meters upstream and downstream over a length of study of 2 kilometers.

According to the hydraulic values as transverse and longitudinal sections specific hydraulic wrench river simulation was performed using HEC-RAS program with which the current situation was assessed a maximum flow and a critical flow according to a sensitivity analysis. For both cases it was determined whether the light generated current flood risk. It was concluded that the bridge under critical conditions as is currently presents flood risks, these can be avoided in different ways and the variation of light of the design implemented in the study with satisfactory results.

## **INTRODUCCIÓN**

La precipitación se refiere a cualquier tipo de forma en la que el agua cae desde las nubes hacia la tierra. Las crecidas son producto de las fuertes precipitaciones, las crecidas fluviales son proceso natural que se han producido periódicamente y que han sido la causa de la formación de las llanuras en las quebradas de los ríos y tierras fértiles. Las inundaciones son una de las calamidades que produce más perdidas y deterioro social, las consecuencias son terribles para aquellas poblaciones que se ven afectadas por estas mismas.

En la región puno la infraestructura ha sido terriblemente dañada por precipitaciones intensas que causan inundaciones, muchos puentes han colapsado o sufrido daños debido a la erosión o socavación en los elementos estructurales durante las fuertes precipitación que causaron inundaciones entre los años 1985-1986, estos daños han suscitado como consecuencia de no poseer una capacidad hidráulica suficiente producto de la ausencia de un diseño hidráulico.

En la actualidad los métodos, el equipo y el material constructivo han evolucionado constantemente para mejorar la calidad y tecnología de un proyecto en construcción. Debido a ello se decidió utilizar dos herramientas tecnológicas las cuales generaran un gran beneficio en la infraestructura de nuestro país las cuales son las Ortofotos, Drones y el programa de computadora HEC-RAS.

Las Ortofotos son fotografías de una zona de la superficie terrestre, en las que se presenta a escala la topografía de la superficie y que se utilizara como método semejante a la topografía, pero que no es sustituto de la misma porque no posee la misma precisión.

HEC-RAS es un programa de computadora que presenta modelos hidrológicos. Con el programa Hec-Ras se puede simular la respuesta que tendrá el río Ilave a un determinado periodo de retorno y con un conjunto de parámetros que especifiquen las características particulares de la zona a estudiar.

El documento que se presenta a continuación muestra la determinación de altura y luz mínima necesarias para que el puente Ilave no presente riesgos de inundación a través de un análisis hidrológico e hidráulico con la utilización de Sistema de Información Geográfica (SIG), ArcGis y Hec-Ras, aplicado en la Carretera del tramo del puente Ilave, para el cual se realizó la recolección de información del Río Ilave para alimentar los datos requeridos por los programas a utilizar. El trabajó presenta a detalle cómo se utilizaron las herramientas para que pueda ser utilizado como guía, muestra la información obtenida de los programas que se utilizaron y el análisis de los resultados obtenidos con la corrida de los modelos.

## **CAPÍTULO I. PLANTEAMIENTO METODOLÓGICO**

### **1.1. DESCRIPCIÓN DE LA REALIDAD PROBLEMÁTICA**

Los estudios completos de hidráulica de ríos para el diseño de puentes, en la mayoría de casos únicamente se realizan estudios a nivel estructural, provocando que los proyectos carezcan de un sustento técnico requerido para que estas soporten las inclemencias de la naturaleza.

La falta de estos estudios hidráulicos ha generado que se trabaje y se ejecuten proyectos de puentes basados en un estudio estructural, dando como resultado que muchos de estos tengan limitaciones de diseño generando una serie de problemas en las épocas de máximas avenidas.

Las inundaciones es uno de los mayores desastres naturales que ocurren sin que el hombre pueda hacer nada para evitarlo, causando grandes pérdidas económicas y humanas, sin embargo se puede de alguna manera mitigar los daños, previniendo, anticipando, y es donde se debe poner mayor interés.

La tecnología de los Sistemas de Información Geográfica (SIG) es una manera interactiva de desarrollar métodos automatizados cuantificando la variabilidad espacial de las inundaciones. Una integración mayor del SIG a los métodos de evaluación de inundaciones existentes proveerá una mejor perspectiva de la inundación en un contexto espacial, considerando la administración y evaluación de riesgo.

La cuenca del río Ilave es uno de los principales tributarios del lago Titicaca con un área de cuenca de 7,832.53 km2. Por su forma alargada no presenta fenómenos de inundación en la parte alta de la cuenca si no principalmente en la parte baja correspondiente al río Ilave propiamente dicho por presentar una pendiente mínima, una formación meándrica, asimismo, la conformación de los suelos superficiales muestran porcentajes significativos del área sin ningún tipo de cobertura vegetal a lo que se agrega su misma constitución arena - gravosa, con gran capacidad permeable, por lo tanto es significativo el flujo del agua superficial durante las crecidas y cuya consecuencia es la demora por tiempo el descenso de la curva del hidrógrama causando inundaciones y desbordes en época de máximas crecidas.

En el presente trabajo se pretende determinar zonas con riesgo de inundación en la parte del puente del rio Ilave, para ello se utilizaron software especializados como el ArcGis, PC ARC/INFO y el software de análisis hidráulico HEC-RAS el cual ayudo a cuantificar los daños y así tener herramientas para la toma de decisiones sobre el uso de la tierra en áreas aledañas al río.

#### **1.2. DELIMITACIONES DE LA INVESTIGACIÓN**

#### **1.2.1. DELIMITACIÓN ESPACIAL**

El ámbito de estudio del presente trabajo de investigación está ubicado en el puente Ilave, Distrito de Ilave, Provincia El Collao y Departamento de Puno; comprendido entre aguas arriba y aguas abajo del puente Ilave en un tramo de 2.5 Kilómetros del cauce del rio.

La cuenca del rio Ilave, se encuentra ubicada aproximadamente en la parte Sur del departamento de Puno, situado dentro de sus coordenadas de sus puntos extremos paralelos: 15º 47' y 17º 08' de latitud sur, y los meridianos 69º 27' y 69º 70' de longitud oeste y altitudinalmente se extiende desde la superficie del Lago Titicaca cerca de los 3805 m.s.n.m. hasta 5400 m.s.n.m.

La cuenca del rio Ilave, constituye otra de las unidades geográficas importantes del sistema fluvial del Lago Titicaca, tiene un área de 7' 832.53km2.

#### **1.2.2. DELIMITACIÓN TEMPORAL**

La presente investigación se realizó en dos fases:

#### **A. Primera fase.**

La primera fase comprende la formulación y aprobación del proyecto, iniciado el mes de setiembre y concluido el mes de octubre del 2015.

#### **B. Segunda fase.**

La segunda fase comprende desde el desarrollo del proyecto, hasta finalizar con las conclusiones, iniciando en el mes de noviembre y concluido en el mes de diciembre del 2015.

#### **C. Delimitación social/conductual.**

En este proyecto de investigación, comprende el análisis y diseño hidráulico, asistido por software de moldeamiento hidráulico (ArcGis Y HEC-RAS).

#### **1.3. PLANTEAMIENTO DE PROBLEMAS DE INVESTIGACIÓN**

#### **1.3.1. PROBLEMA GENERAL**

Las Instituciones Nacionales encargadas de las Infraestructuras de nuestro País no realizan estudios completos de Hidráulica para el diseño de puentes, como consecuencia en la mayoría de casos únicamente se realizan estudios a nivel estructural, provocando que los proyectos carezcan de un sustento técnico requerido para que estas soporten las inclemencias de la naturaleza. La falta de estos estudios hidráulicos ha generado que se trabaje y se ejecuten proyectos de puentes basados en un estudio estructural dando como resultado que mucho de estos tengan limitaciones de diseño generando una serie de problemas en temporada de invierno y en eventos extremos.

Región de Puno, con una altura de lluvia anual entre 740 a 850 mm. con clima semiárido, topografía ligeramente accidentada con pendientes suaves, se presentan desbordes en los ríos caudalosos; es así el rio Ilave con un caudal máximo extraordinario de 907 m3/seg en periodos de avenida, existe desborde del rio y son afectados los barrio San Sebastián, Balsabe entre otras infraestructuras civiles e instituciones públicas de la ciudad de Ilave, que se ubican al margen izquierdo del puente y rio Ilave con una longitud de 750 metros; pues como consecuencia existe inundación de viviendas e Infraestructuras civiles como; Calles, Planta de Bombeo, Terminal Zonal, Estadio y losas Deportivas.

#### **1.3.2. PROBLEMAS ESPECÍFICOS**

¿Se podrá Aplicar Ortofotos como instrumento para estudios topográficos?

¿De qué manera afecta las características geomorfológicas de la cuenca del rio Ilave en el diseño Hidráulico?

¿Cuál es el comportamiento meteorológico que provoque las inundaciones y desbordes en la ciudad de Ilave?

¿Qué alternativas de solución se debe llevar para contrarrestar las inundaciones y desbordes en la ciudad de Ilave?

#### **1.4. OBJETIVOS DE LA INVESTIGACIÓN**

**1.4.1. OBJETIVO GENERAL.**

Determinar el óptimo diseño hidráulico del puente Ilave por medio de uso de Sistema de Información Geográfica (SIG) y simulaciones con el programa Hec-Ras y realizar una comparación con la estructura del puente actual y llegar a una conclusión si el diseño existente es el adecuado.

#### **1.4.2. OBJETIVOS ESPECÍFICOS.**

- A. Aplicar imágenes satelitales y ortofotos para verificar con datos topográficos.
- B. Analizar el comportamiento hidrométrico en el puente Ilave para el óptimo diseño hidráulico.
- C. Verificar si existe una problemática actual mediante las simulaciones con el programa Hec-Ras y Sistema de Información Geográfica (SIG); para optar alternativas de solución.

## **1.5. FORMULACIÓN DE LA HIPÓTESIS DE LA INVESTIGACIÓN 1.5.1. HIPÓTESIS GENERAL**

¿Se Podrá obtener el óptimo diseño Hidráulico del puente Ilave usando el Sistema de Información Geográfica (SIG) ArcGis y simulaciones con el programa Hec-Ras?

#### **1.5.2. HIPÓTESIS ESPECÍFICAS**

- A. Serán precisos los datos de ortofotos para la topografías y simulaciones con el software Hec-Ras.
- B. Evaluando el comportamiento Hidrométrico en el puente Ilave y parámetros de la cuenca del rio Ilave influirán para el diseño hidráulico del puente Ilave.
- C. Se podrá verificar las problemáticas actuales con las simulaciones de software y optar alternativas de solución para contrarrestar las inundaciones y desbordes en la ciudad de Llave.

## **1.6. VARIABLES DE LA INVESTIGACIÓN 1.6.1. VARIABLE INDEPENDIENTE**

Descargas máximas extraordinarias del rio Ilave

#### **1.6.2. VARIABLES DEPENDIENTES**

Optimo diseño hidráulico del puente Ilave y la sección del cauce del rio

#### **1.6.3. OPERACIONALIZACIÓN DE VARIABLES.**

Recolección de información como Cartografías 1/5000, Ortofotomapas, Mapa de uso de suelo, Mapa de pendientes, procesamiento de datos meteorológicos, Hidrométricos e inventariado de Puentes.

#### **1.7. VIAVILIDAD DE LA INVESTIGACION**

#### **1.7.1. VIABILIDAD TÉCNICA**

Esta investigación sigue los lineamientos del manual de Hidrología y Hidráulica y Drenaje del Ministerio de Trasporte y Comunicaciones, la que facilita para fines de seguridad y cumplimiento a nivel nacional, además de los criterios planteados de diferentes bibliografías en cuanto al análisis y diseño Hidráulico, por ende es viablemente técnico.

#### **1.7.2. VIABILIDAD OPERATIVA**

El investigador cuenta con conocimientos necesarios en cuanto a la Ingeniería Hidrológica e Hidráulica, para el manejo de las diversas herramientas del desarrollo del trabajo de investigación.

El investigador conto, con el apoyo de un asesor externo.

Se dispone de información necesaria que ayude al proceso de investigación como son: datos hidrométricos, meteorológicos, programas, normas, planos Topográficos, mapas Ortofotomapas, video tutoriales, tesis, libros, artículos, manuales, acceso a internet, al correo electrónico, por ende es viablemente operativa.

#### **1.7.3. VIABILIDAD ECONÓMICA**

La presente investigación es económicamente factible, debido a que no es muy costoso en cuanto a operación y además debido a que los softwares son libres, por lo nos facilito gratuitamente en sus páginas web oficiales.

## **1.8. JUSTIFICACIÓN E IMPORTANCIA DE LA INVESTIGACIÓN 1.8.1. JUSTIFICACIÓN**

En el presente trabajo se pretende determinar la altura y luz mínima necesaria para que el puente Llave no presente riesgos de inundación a través de un análisis hidrológico e hidráulico con la utiliza con de Software ArcGis y Hec-Ras aplicado en el tramo del puente Llave.

La tecnología de los Sistemas de Información Geográfica (SIG) es una manera interactiva de desarrollar métodos automatizados cuantificando la variabilidad espacial de las inundaciones. Una integración mayor del ArcGis a los métodos de evaluación de inundaciones existentes proveerá una mejor perspectiva de la inundación en un contexto espacial, considerando la administración y evaluación de riesgo.

La cuenca del río Ilave es uno de los principales tributarios del lago Titicaca con un área de cuenca de 7,832.53 km2. Por su forma alargada no presenta fenómenos de inundación en la parte alta de la cuenca si no principalmente en la parte baja correspondiente al río Ilave propiamente dicho por presentar una pendiente mínima, una formación meándrica, la conformación de los suelos superficiales muestran porcentajes significativos del área sin ningún tipo de cobertura vegetal, con gran capacidad permeable, por lo tanto es significativo el flujo del agua superficial durante las crecidas y cuya consecuencia es la demora por tiempo el descenso de la curva del hidrógrama causando inundaciones y desbordes en época de máximas crecidas.

#### **1.8.2. IMPORTANCIA**

Es de vital importancia para realizar estudios hidrológicos e hidráulicos, por ello el procesamiento de datos meteorológico e hidrométricos constituye una herramienta esencial para establecer hasta qué punto es factible y seguro el diseño hidráulico del puente, importancia del elemento en riesgo (en el aspecto de vidas humanas, aspecto económico, Infraestructuras construidas en ambas márgenes del rio Ilave).

#### **1.8.3. LIMITACIONES**

- $\checkmark$  Existen pocos trabajos de este tipo.
- Planeamiento urbano inadecuado, debe evitarse la construcción de viviendas en zonas altamente inundables y márgenes del rio.
- $\checkmark$  No cuenta con la delimitación de faja marginal del cauce del rio llave.

## **CAPÍTULO II. MARCO TEÓRICO**

#### **2.1. ANTECEDENTES DE LA INVESTIGACIÓN.**

**AUTOR**: Wilfredo Ernesto Malma Coila

**TÍTULO DE TESIS:** Diseño de la defensa ribereña en el rio Llave C.C. de Urani.

**FECHA:** Puno del 2005

**OBJETIVOS:** Realizar el estudio para controlar las máximas avenidas instantáneas del río Ilave a través del diseño y construcción de defensas ribereñas.

- $\checkmark$  Determinar la frecuencia de recurrencia de la máxima avenida para diseñar una estructura de protección estable y duradera.
- $\checkmark$  Diseñar una defensa ribereña para reducir el riesgo de los desbordes e inundaciones de las zonas aledañas del río Ilave, beneficiando directamente a la C.C. de Urani mejorando la calidad de vida del poblador, además de proteger los terrenos por la inundación y erosión.

#### **CONCLUSIÓN:**

- $\checkmark$  Con la información hidrológica (Caudales máximos anuales) obtenida del río llave se ha realizado el correspondiente estudio (Análisis de Consistencia, Completación y extensión de los datos faltantes, análisis de máximas avenidas y pruebas de bondad y ajuste) y se obtuvo un caudal máximo instantáneo de diseño de 1,533.67 m3/s, para una vida útil de 50 años, correspondiente a un período de retorno de 200 años y con una probabilidad de que el suceso vuelva a ocurrir del 5 %.
- $\checkmark$  Según el caudal de diseño obtenido, se ha diseñado una defensa ribereña para el río Ilave de las siguientes dimensiones: ancho de corona igual a 4.00 m., un promedio de base de muro igual a 13.5 m., inclinación de talud húmedo 1V:2H, inclinación de talud lateral 1V:2.5H, tiene una altura de tirante de máxima avenida de 5.15 m., la altura hasta que llegara el dique es de 5.60 m., la profundidad de cimentación de la uña será de 1.75 m en tramos rectos y 1.90 m en tramos curvos, con un ancho de uña de 2.60 m, las rocas para el enrocado del talud y el cimiento de la uña serán de un diámetro de 0.50 m.
- De acuerdo al Diagnóstico ambiental, el trabajo planteado de defensa ribereña viene a ser una medida mitigadora con relación a los desbordes del río Ilave que traerá impactos positivos a la zona involucrada en todos los aspectos, por lo tanto se concluye que el trabajo planteado es "VIABLE". Así mismo en la identificación y grado de los impactos ambientales podemos concluir que el proyecto se encuentra en la categoría 2 (leve).

#### **2.2. BASES TEÓRICAS**

**2.2.1. HIDRÁULICA EN RÍOS.**

#### **A. Río**.

Frijlink, citado por *Rocha A. (10),* en "Introducción a la Hidráulica Fluvial", nos recuerda que "un río puede definirse como un sistema de canales naturales (cursos de agua) por medio de los cuales se descarga el agua de la cuenca".

Sviatoslav (12), nos indica que "los ríos representan el resultado de la concentración de los escurrimientos superficiales en cauces generalmente formados por la misma acción del agua, se forman de aguas superficiales provenientes de las lluvias y de la fusión del hielo de las montañas y de la afluencia de las aguas subterráneas".

## **B.** *Terán (13),* **dice que "es la concentración de las aguas de escorrentía en un cauce definido y sobre el cual discurren, a través de las secciones de su curso superior, medio e inferior".**

#### **C. Clasificación de los ríos**

Según Rocha (10) dice que hay muchos modos de clasificar a los ríos. La más conocida es hacerlo por su edad, los ríos pueden ser jóvenes, maduros y viejos.

#### **2.2.2. ORTOFOTOS.**

Las Ortofotos combinan las características de la imagen de una fotografía aérea de cualquier escala con las cualidades geométricas de un mapa. Estas son imágenes de las que se han eliminado las deformaciones causadas por la óptica de la cámara, y por el desplazamiento aparente de los objetos del terreno en el momento de la toma fotográfica.

Se pueden usar para gran variedad de propósitos, que van desde la generación de mapas intermedios hasta su uso como referencia de campo para investigaciones y análisis de las ciencias de la tierra, como recursos naturales (erosión, agua, bosques), en agricultura de riego, de temporal; en infraestructura, tal como aeropuertos, presas, carreteras; en urbanismo vial, urbanismo industrial, urbanismo recreativo, urbanismo habitacional.

La Ortofoto en su modalidad digital es útil como cubierta en los Sistemas de Información Geográfica (SIG). Asimismo son una herramienta muy útil en la actualización de gráficos a línea y mapas topográficos (cartografía).

#### **2.2.3. SISTEMA DE INFORMACIÓN GEOGRÁFICA (SIG).**

#### **A. Definición de los Sistemas de Información Geográfica (SIG)**

Según Velásquez S. (14), Un SIG se define como un conjunto de métodos, herramientas y datos que están diseñados para actuar coordinada y lógicamente para capturar, almacenar, analizar, transformar y presentar toda la información geográfica y de sus atributos con el fin de satisfacer múltiples propósitos.

Existen otras muchas definiciones de SIG, como la de Centro Nacional para el análisis de información geográfica) que define los SIG como "un sistema de hardware, software y procedimientos diseñados para facilitar la obtención, gestión, manipulación, análisis, modelación y salida de datos espacialmente referenciados, para resolver problemas complejos de planificación y gestión".

La definición del diccionario de la Asociación para la información geográfica por sus siglas en ingles (AGI) y el Departamento de Geografía de la Universidad de Edimburgo lo explica como: "un sistema de cómputo para obtener, almacenar, integrar, manipular, analizar y representar datos relativos a la superficie terrestre", pero todas coinciden en referirse a un SIG como un sistema integrado para trabajar con información espacial, herramienta esencial para el análisis y toma de decisiones en muchas áreas vitales para el desarrollo.

#### **B. Evaluación del riesgo por medio de la tecnología (SIG)**

Según Saborío J. (11), La evaluación del riesgo mediante los (SIG) permiten: contar con una visión de conjunto y multivariedad del riesgo, establecer relaciones espaciales y vincular distintos tipos de información.

#### **C. Los SIG y el modelamiento hidrológico e hidráulico.**

La tecnología de (SIG) constituye en este sentido una de las herramientas adecuadas de manejo de información, ya que al usar el modelo de base de datos geo-relacional se asocia un conjunto de información gráfica en forma de planos o mapas a bases de datos digitales, la herramienta ArcGis tiene la capacidad para interactuar con HEC-RAS mediante la aplicación de HEC-GeoRas para modelar el comportamiento hidráulico de un rio.

**D. ArcGis.**

Según Velásquez S. (14), ArcGis es un sistema de información geográfica desarrollada por una empresa estadounidense Environmental System Research Institute (ESRI), que podríamos definir como vectorial (aunque también puede manejar datos en formato raster gracias a la extensión Spatial Analyst, la misma que ha venido desarrollando el SIG más popular entre los usuarios tanto del mundo académico como profesional, a su vez, cada una de las distintas versiones de ArcGis, está compuesta por un conjunto de aplicaciones: ArcCatalog, ArcMap, ArcScene y ArcGlobe principalmente, las cuales, en conjunto nos permiten realizar la mayoría de los análisis que podemos llevar a cabo con un SIG.

#### **E. ArcMap**

Según Velásquez S. (14), es la aplicación central de ArcGis, permitiéndonos generar cartografía, visualizar nuestros datos, editar y generar nuevas capas de información, y realizar los distintos análisis posibles. Posteriormente hablaremos con mucho más detalle de esta aplicación, por ser el núcleo principal de este paquete.

#### **F. ArcCatalog**

Según Velásquez S. (14), es la aplicación que permite manejar y organizar todos los distintos ficheros empleados por ArcGis. Es similar a un explorador de Windows, pero para los archivos propios del SIG. Permite visualizar las distintas capas de información que podemos manejar en este SIG, visualizar e introducir metadatos (datos de los datos), copiar y mover capas de información, cambiar nombres de archivos, etc.

#### **G. ArcScene**

Según Velásquez S. (14), es una aplicación para visualización y análisis en 3D de la información geográfica, que vienen con la extensión 3D ANALIST (una extensión del programa). Permite hacer cortes topográficos, levantamientos en 3D, vuelos.

#### **H. ArcGlobe**

Según Velásquez S. (14), es una aplicación nueva en la versión 9.0, y se emplea para visualizar los datos geográficos sobre la esfera terrestre en 3D. Igualmente nos permite la realización de vuelos en 3D así como su exportación en formato \*.AVI

#### **I. HEC-GeoRas.**

Según E. Bladé, M. Sánchez–Juny, H.P. Sánchez, D. Niñerola, M. Gómez (2), el Hec-GeoRas es una extensión de ArcGis, desarrollada a través de una investigación cooperativa entre el Centro de Ingeniería Hidrológica Hidrológica Engineering Center (HEC) del United States Army Corps of Engineers y el Instituto de Investigaciones de Sistemas Medioambientales Environmental System Research Institute (ESRI). Es un conjunto de procedimientos, herramientas y utilidades especialmente diseñadas para procesar datos georeferenciados que permiten bajo el entorno del SIG facilitar y complementar el trabajo con HEC-RAS.

El Hec-GeoRas crea un archivo de importación a Hec-Ras, datos de geometría del terreno incluyendo cauce del río, secciones transversales, áreas de inundación, etc., posteriormente los resultados obtenidos de calados y velocidades se exportan desde HEC-RAS a ArcGis y pueden ser procesados para obtener mapas de inundación, riesgo, etc.

#### **2.2.4. HEC-RAS.**

Según E. Bladé, M. Sánchez–Juny, H.P. Sánchez, D. Niñerola, M. Gómez (2), el HEC-RAS es una herramienta desarrollada por Hidrológica Engineering Center (HEC) del United States Army Corps of Engineers. Está diseñado para ayudar en la determinación de los perfiles de la superficie de agua asociados, basados en datos de entrada que describen la forma del canal, parámetros hidráulicos y el flujo, análisis de una cuenca hidrográfica, ofrece la facilidad importar datos de terreno desde el formato GIS, asimismo ofrece la facilidad de exportar datos de los resultados obtenidos al ArcGis.

#### **2.2.5. TOPOGRAFÍA EN RÍOS.**

**A. Levantamiento topográfico.**

Según Casanova L. (3), Los levantamientos topográficos se realizan con el fin de determinar la configuración del terreno y la posición sobre la superficie de la tierra, de elementos naturales o instalaciones construidas por el hombre.

En un levantamiento topográfico se toman los datos necesarios para la representación gráfica o elaboración del mapa del área en estudio.

#### **B. Métodos taquimétricos**

Según Casanova L. (3), la taquimetría, es el procedimiento topográfico que determina en forma simultánea las coordenadas Norte, Este y Cota de puntos sobre la superficie del terreno. Este procedimiento se utiliza para el levantamiento de detalles y puntos de relleno en donde no se requiere de grandes precisiones.

Hasta la década de los 90, los procedimientos topográficos se realizaban con teodolitos y miras verticales. Con la introducción en el mercado de las estaciones totales electrónicas, de tamaño reducido, costos accesibles, funciones reprogramadas y programas de aplicación incluidos, la aplicación de la taquimetría tradicional con teodolito y mira ha venido siendo desplazada por el uso de estas estaciones.

#### **C. Con teodolito y mira vertical**

El método taquimétrico con teodolito y mira vertical se basa en la determinación óptica de distancias en el paso de coordenadas polares a rectangulares.

#### **D. Con estación total**

Una de las grandes ventajas de levantamientos con estación total es que la toma y registro de datos es automático, eliminando los errores de lectura, anotación, transcripción y cálculo; ya que con estas estaciones la toma de datos es automática (en forma digital) y los cálculos de coordenadas se realizan por medio de programas de computación incorporados a dichas estaciones.

#### **E. Representación gráfica del relieve del terreno.**

**El plano acotado.**

Un punto en el espacio queda perfectamente definido por sus coordenadas P(E,N,Z).

#### **Las curvas de nivel.**

Según Casanova L. (3), Es el método más empleado para la representación gráfica de las formas del relieve de la superficie del terreno, ya que permite determinar, en forma sencilla y rápida, la cota o elevación del cualquier punto del terreno, trazar perfiles, calcular pendientes, resaltar las formas y accidentes del terreno, etc.

Una curva de nivel es la traza que la superficie del terreno marca sobre un plano horizontal que la intersecta, por lo que podríamos definirla como la línea continua que une puntos de igual cota o elevación.

#### **Métodos para la determinación de las curvas de nivel.**

Según Casanova L. (3), Una vez realizado el levantamiento topográfico y determinadas las coordenadas Norte, Este y cota de puntos sobre la superficie del terreno, se procede a la elaboración del plano acotado.

Como las curvas de nivel son líneas que unen los puntos de cotas enteras de igual elevación, y en el trabajo de campo difícilmente se obtienen las cotas enteras, es necesario recurrir a un proceso de interpolación lineal entre puntos consecutivos, para ubicar dentro del plano acotado los puntos de igual elevación.

El proceso de interpolación, como se mencionó anteriormente, es un proceso de interpolación lineal, ya que en la determinación de detalles se toman las cotas de los puntos de quiebre del terreno, por lo que la cota o elevación del terreno varía uniformemente entre un punto y otro.

Finalmente, determinada la ubicación de los puntos de igual elevación, procedemos a unirlos por medio de líneas continuas completando de esta manera el plano a curvas de nivel.

#### **2.2.6. DESASTRES**

Según INDECI (6), es una interrupción severa del funcionamiento de una comunidad causada por un peligro, de origen natural o inducido por la actividad del hombre, ocasionando pérdidas de vidas humanas, considerables pérdidas de bienes materiales, daños a los medios de producción, al ambiente y a los bienes culturales

#### **A. Gestión del riesgo de desastres.**

Según INDECI (6), es el conjunto de conocimientos, medidas, acciones y procedimientos que, conjuntamente con el uso racional de recursos humanos y materiales, se orientan hacia la planificación de programas y actividades para evitar o reducir los efectos de los desastres. La Gestión de Desastres, sinónimo de la Prevención y Atención de Desastres, proporciona además todos los pasos necesarios que permitan a la población afectada recuperar su nivel de funcionamiento, después un impacto.

Podemos resumir y señalar, al mismo tiempo, que una planificación estratégica de la prevención y atención de desastres tiene dos objetivos generales: por un lado, minimizar los desastres, y por otro recuperar las condiciones de normalidad o condiciones pre desastre; los mismos que se lograrán mediante el planeamiento, organización, dirección y control de las actividades y acciones relacionadas.

#### **B. Estimación del riesgo.**

Según INDECI (6), es el conjunto de acciones y procedimientos que se realizan en un determinado centro poblado o área geográfica, a fin de levantar información sobre la identificación de los peligros naturales y/o tecnológicos y el análisis de las condiciones de vulnerabilidad, para determinar o calcular el riesgo esperado (probabilidades de daños: pérdidas de vida e infraestructura).

Complementariamente, como producto de dicho proceso, recomendar las medidas de prevención (de carácter estructural y no estructural) adecuadas, con la finalidad de mitigar o reducir los efectos de los desastres, ante la ocurrencia de un peligro o peligros previamente identificados.

#### **CAPÍTULO III. METODOLOGÍA**

#### **3.1. TIPO Y NIVEL DE LA INVESTIGACIÓN**

**3.1.1. Tipo de investigación**

La investigación puede ser de varios tipos, y en tal sentido se puede clasificar de distintas maneras, sin embargo es común hacerlo en función de su nivel, su diseño y su propósito. Dada la naturaleza compleja de los fenómenos estudiados, por lo general, para abordarlos es necesario aplicar no uno sino una mezcla de diferentes tipos de investigación. (Quezada, Nel; 2010).

En este aspecto podemos señalar que esta investigación es de tipo: **Descriptiva** 

Descriptiva, porque describe aspectos relacionados con las dos variables de estudio, Software de cálculo Hidrológico e Hidráulico del puente Ilave, permitiendo entender cómo se encuentra las condiciones de estas variables.

#### **3.1.2. Nivel de investigación**

Este se refiere al grado de profundidad con que se aborda un fenómeno u objeto de estudio. Así, en función de su nivel el tipo de investigación en este caso es DESCRIPTIVO, es decir, describir y analizar sistemáticamente lo que existe con respecto a las variaciones o las condiciones de la situación.

#### **3.2. DISEÑOS Y MÉTODOS DE INVESTIGACIÓN**

#### **3.2.1. Diseño de investigación**

Esta investigación es de tipo correlacional por el método hipotético deductivo con un grado de abstracción aplicada que corresponde a un grado de generalización de acción; cuya naturaleza de datos es de carácter cualitativo. La presente investigación tiene un diseño no experimental u observacional de forma transaccional o transversal de carácter exploratorio y descriptivo, por lo cual tiene el siguiente diseño.

#### **3.2.2. Método de investigación**

La investigación se ha ido perfeccionando y diversificando, entre las que podemos enumerar a la teórico-conceptual, a la teórico-documental o metaanálisis y a las de campo, como las cualitativa, entre las cuales se contempla la observacional y la clásica o tradicional o hipotético-deductiva; como la que les presentamos ahora.

#### **3.3. POBLACIÓN Y MUESTRA DE LA INVESTIGACIÓN**

#### **3.3.1. Población**

En la ciudad de Ilave (margen derecho e izquierdo del rio Ilave) se encuentran 4 barrios posibles afectados, con un total de 647 predios, llegando a una población de 3,235 habitantes, los barrios son San Sebastián, Pueblo libre, San miguel entre otros.

#### **3.3.2. Muestra**

Puente Ilave en el tramo vía Puno – Desaguadero, Distrito de Ilave, Provincia El Collao, Departamento Puno.

### **3.4. TÉCNICAS E INSTRUMENTOS DE RECOLECCIÓN DE DATOS**

#### **3.4.1. Técnicas**

**A. Estudios Hidráulicos e Hidrológicos del rio Ilave.**

Realizado por el proyecto PELT para la reconstrucción de defensas ribereñas del Rio Ilave-Año 2001.

#### **B. Levantamiento topográfico del rio Ilave.**

Realizado por el proyecto PELT.

### **C. Plano catastral urbano y rural de la ciudad de Ilave.**

Realizado por la Municipalidad Provincial de El Collao.

#### **D. Imágenes satelitales Google Earth.**

**E. Imágenes satelitales de SAS Plantet 2015.**

#### **F. Información de datos hidrometeorológica: SENAMHI**

Registros históricos de39 años de Caudal PRO 1DIA de las estaciones hidrométrica del Puente Ilave y hidrometerorologia de Laraqueri, Chilligua, Mazo Cruz, Capazo, Ichuña, Pisacoma, Ilave, Puno y Vilacota.

#### **3.4.2. Instrumentos**

- A. Modelamiento Hidrológico
- B. Modelamiento Hidráulico

## **CAPÍTULO IV. ADMINISTRACION DEL PROYECTO DE INVESTIGACION**

## **4.1. ASIGANACION DE RECURSOS**

**4.1.1. Recursos humanos.**

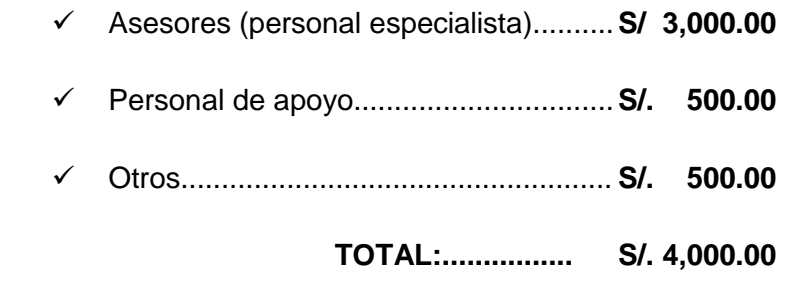

## **4.1.2. Recursos materiales.**

 $\checkmark$  Materiales fungibles:

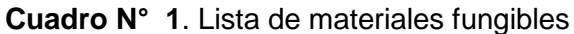

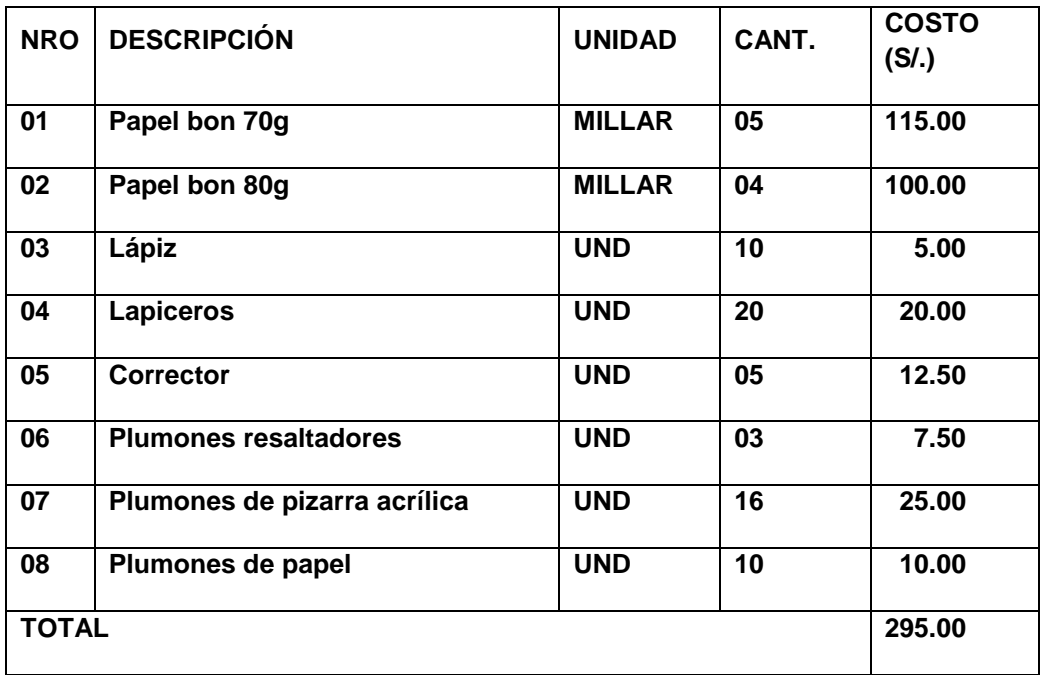

 $\checkmark$  Materiales no fungibles:

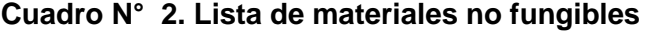

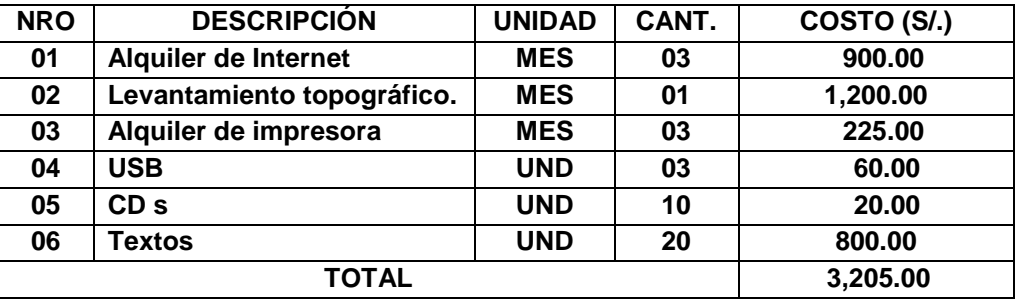

## **4.2. PRESUPUESTO**

**4.2.1. Resumen**

**TOTAL: S/. 7,500.00**

### **4.3. CRONOGRAMA PRIMERA FASE**

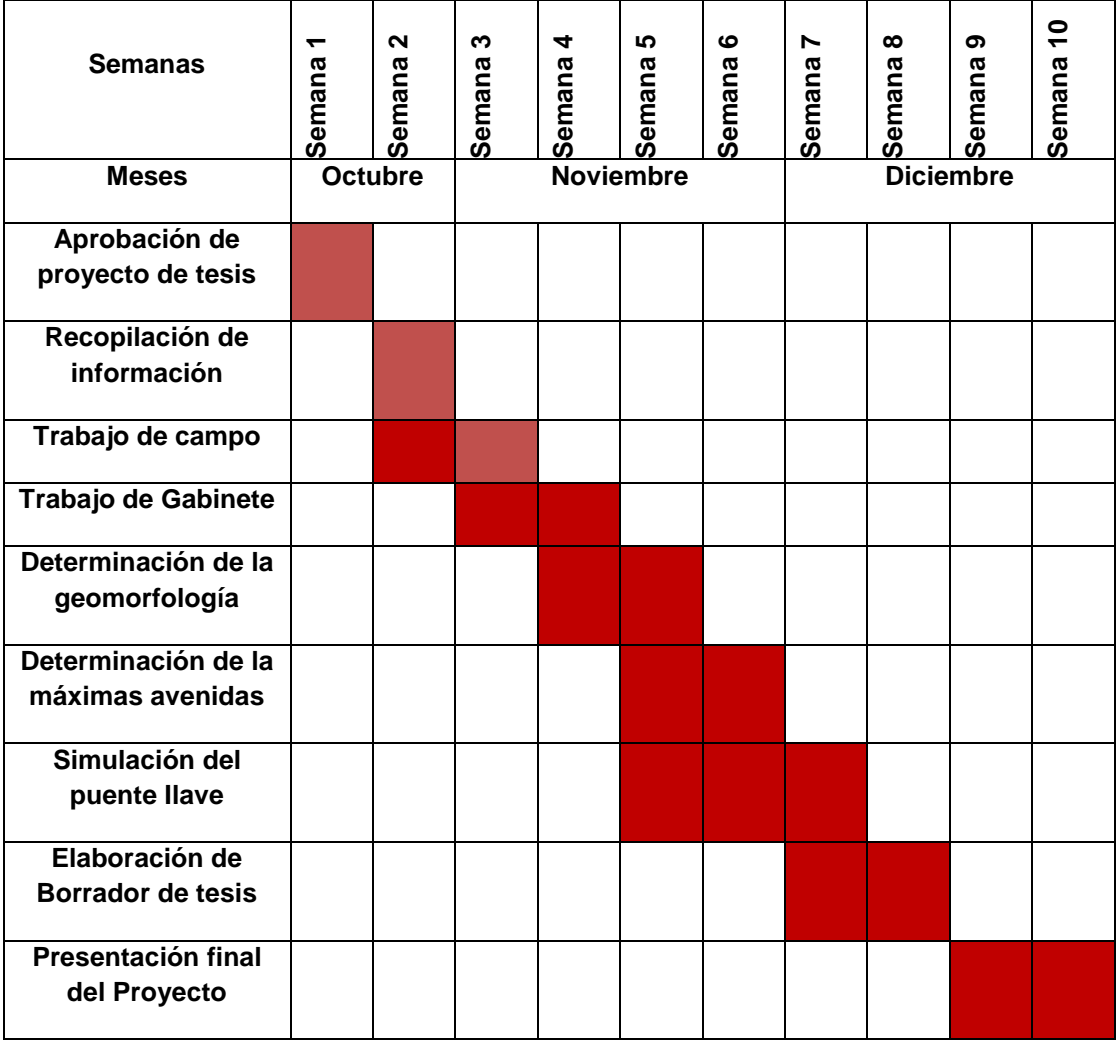

Cuadro N° 3. Cronograma de la etapa de la investigación

# **CAPÍTULO V. ANALISIS Y DISEÑO MEDIANTE SOFTWARE DE CALCULO HIDROLOGICO Y HIDRAULICO**

El modelo seleccionado para la simulación hidráulica fue con el programa HEC-RAS (River Analysis System del Hydrologic Engineering Center del Cuerpo de Ingenieros del Ejército de Estados Unidos). Este modelo unidimensional se basa en el cálculo de Flujo Gradualmente Variado (FGV) mediante la solución de la ecuación de energía en una dimensión. Considera las pérdidas de energía producto de la fricción a lo largo del cauce y de procesos de expansión y contracción del flujo. Para casos de Flujo Rápidamente Variado (FRV), como saltos hidráulicos, confluencias y flujo en puentes el modelo incorpora la solución de la ecuación de momentum del flujo. Las características específicas del modelo, es fundamentalmente hidráulico y sus formulaciones y métodos de solución numéricos son tratados ampliamente en USACE (2014), documento que puede utilizarse como referencia hidráulica del modelo.

Para la el puente objeto del presente estudio, el uso de un modelo hidráulico unidimensional como el RAS es suficiente y adecuado para estimar las características del flujo, en particular los niveles para los caudales de diseño y los parámetros hidráulicos relacionados con los cálculos de altura.

El modelo HEC-RAS requiere la inclusión de la geometría de las secciones transversales, a partir de las cuales se obtienen los parámetros hidráulicos de las secciones para el cálculo de las condiciones de flujo analizadas. Para lograr una correcta aplicación del modelo unidimensional, se utilizaron secciones transversales detalladas y se definieron tramos de análisis y separación de secciones adecuadas para la variación esperada del gradiente de energía en condición de crecientes.

La resistencia al flujo se modela mediante el coeficiente n de Manning, el cual puede ser variado a lo ancho de la sección transversal y a lo largo del tramo analizado. El modelo también requiere de la fijación de condiciones de frontera, las cuales se pueden especificar como condiciones de profundidad crítica o profundidad normal, como un nivel de agua conocido o como una curva de descarga, tanto aguas arriba como aguas abajo del tramo correspondiente.

HEC-RAS permite incluir puentes dentro de su modelo geométrico. Un módulo específico para tal fin permite incluir el puente como una sección transversal especial, pudiéndose incluir la geometría del cauce justo bajo el puente, de la superestructura y de los bastiones y pilas de puente. Junto con la geometría se puede especificar la rugosidad de este tramo y se pueden manejar una serie de variables sobre el método de resolución del flujo bajo el puente. Para una descripción más detallada de cómo el HEC-RAS modela el flujo bajo los puentes, se puede referir nuevamente a USACE (2014).

Los datos de entrada que utiliza el modelo HEC –RAS son la geometría del cauce y del puente (perfiles y secciones transversales obtenidos de las campañas topográficas); los coeficientes de rugosidad estimados para cada tramo de cauce según las observaciones en sitio; las condiciones de frontera, aguas arriba y aguas abajo del tramo, específicas para cada caso; y los caudales de diseño para los diferentes períodos de retorno a analizar.

Los resultados del modelo hidráulico se obtienen tabularmente como un resumen completo de las condiciones hidráulicas de cada sección transversal (niveles de agua y energía, caudal, velocidad, profundidad, área, radio hidráulico, número de Froude, entre otros) y también gráficamente en cada sección transversal y en el perfil del rio Ilave tramo de 2.5 km.

Se propone la zonificación del área de influencia en el tramo del puente sobre la base de los caudales máximos calculados para diferentes periodos de retorno de diseño; de 50 y 100 años. se modela hidrológicamente la cuenca para obtener los caudales máximos instantáneos en el puente Ilave con los datos de lectura diarios en la estación Hidrométrica del Puente Ilave del periodo 1957 - 2015. Posteriormente se realiza el modelado hidráulico del sistema fluvial, con el fin de obtener la altura de la lámina de diseño actual del puente y en diferentes secciones del cauce del rio. Finalmente, tras realizar una interpolación, se representan las zonas inundadas en formato raster. La figura 01 muestra el esquema metodológico seguido.

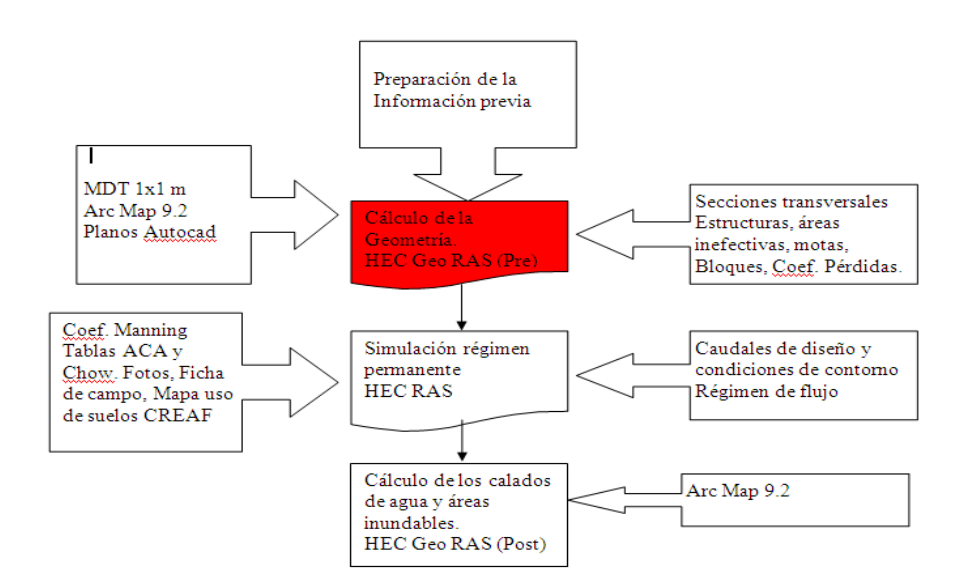

*Figura N° 01 Esquema de la metodología a seguir.*

#### **4.4. ESTIMACION DE MAXIMAS AVENIDAS.**

Para el presente Proyecto de Investigación se obtuvo caudales diarios de la estación Hidrométrica del Puente Ilave del periodo 1957 - 2015, los cuales se descargaron del Sistema de Adquisición de Datos Históricos On Line

(http://snirh.ana.gob.pe/sadho/) de la Autoridad Nacional del Agua.

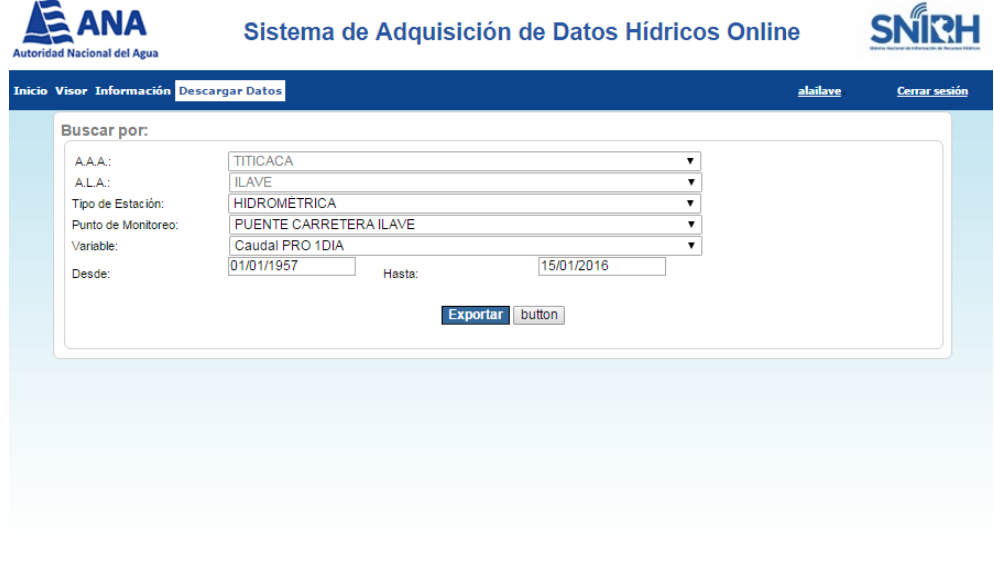

Figura N° 02: Vista del Sistema de Adquisición de Datos Históricos On Line - SADHO

Figura N° 03 ubicacion de la estacion Hidrometrica del puente ilave

Copyright 2014 - Todos los derechos reservado ( @ Copyright 2014 - Todos los derechos reservado ( 2014 - 1995<br>Desarrollado por la Oficina del Sistema Nacional de Información de Rec

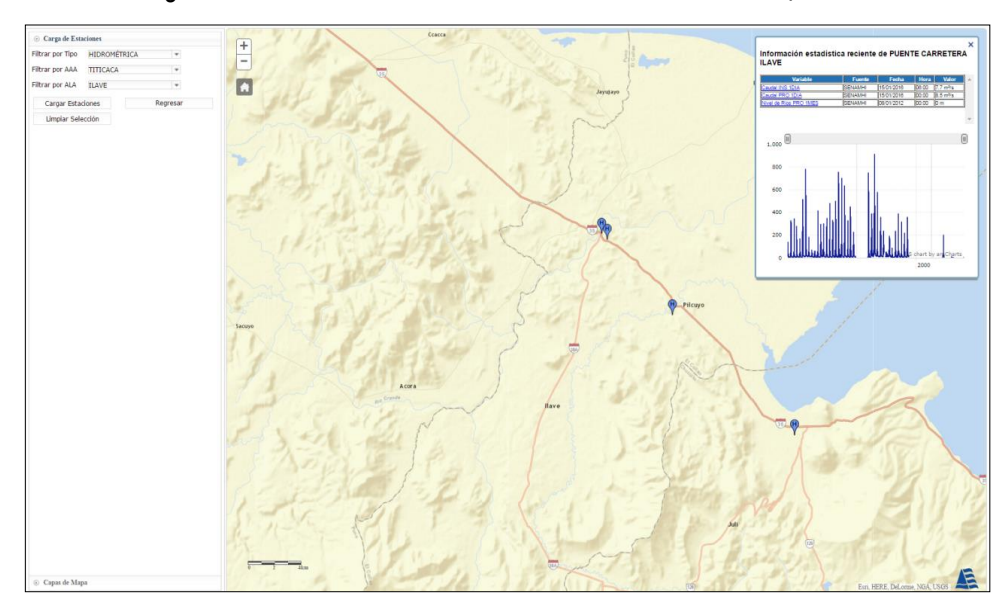

Cuadro N° 04 Caudales Máximos Mensuales de la Estación Puente Ilave - Río Ilave

REGISTRO DE CAUDALES MAXIMOS DIARIOS ACUMULADA DE LA ESTACION DEL PUENTE ILAVE REGISTROS HISTÓRICOS (m3/seg) AREA TOTAL DE LA CUENCA = 7832.53 KM2

| $N^{\circ}$<br><b>REGISTRO</b> | AÑO           | <b>ENE</b> | <b>FEB</b> | <b>MAR</b> | <b>ABR</b> | <b>MAY</b> | <b>JUN</b> | JUL   | <b>AGO</b> | <b>SET</b> | ост   | <b>NOV</b> | <b>DIC</b> | <b>TOTAL</b> | <b>MAXIMA</b> |
|--------------------------------|---------------|------------|------------|------------|------------|------------|------------|-------|------------|------------|-------|------------|------------|--------------|---------------|
| 1                              | 1957          | 22.80      | 139.60     | 59.40      | 32.80      | 11.75      | 11.30      | 8.80  | 6.30       | 11.50      | 8.10  | 8.75       | 43.30      | 364.40       | 139.60        |
| 2                              | 1958          | 173.30     | 157.25     | 321.20     | 41.50      | 16.70      | 8.00       | 7.00  | 6.50       | 6.00       | 9.50  | 7.50       | 16.75      | 771.20       | 321.20        |
| 3                              | 1959          | 14.80      | 52.60      | 345.60     | 48.20      | 16.10      | 8.86       | 8.86  | 6.82       | 12.90      | 6.50  | 4.00       | 156.00     | 681.24       | 345.60        |
| 4                              | 1960          | 278.00     | 156.00     | 35.10      | 32.40      | 13.50      | 9.30       | 7.50  | 7.50       | 15.00      | 11.50 | 40.00      | 30.00      | 635.80       | 278.00        |
| 5                              | 1961          | 110.52     | 167.66     | 100.30     | 43.13      | 24.76      | 9.52       | 7.78  | 7.20       | 7.20       | 7.20  | 20.20      | 157.76     | 663.23       | 167.66        |
| 6                              | 1962          | 512.00     | 446.00     | 275.00     | 86.00      | 19.60      | 13.60      | 11.20 | 10.40      | 11.60      | 8.00  | 8.05       | 85.00      | 1,486.45     | 512.00        |
| 7                              | 1963          | 313.60     | 779.00     | 420.00     | 129.40     | 46.00      | 22.20      | 15.60 | 12.60      | 23.60      | 17.40 | 11.00      | 48.00      | 1,838.40     | 779.00        |
| 8                              | 1964          | 55.80      | 184.60     | 91.00      | 37.50      | 16.10      | 14.30      | 9.70  | 9.30       | 10.00      | 7.62  | 10.00      | 14.10      | 460.02       | 184.60        |
| 9                              | 1965          | 36.40      | 69.00      | 42.00      | 29.00      | 10.00      | 7.57       | 7.55  | 7.40       | 10.00      | 7.50  | 6.00       | 39.00      | 271.42       | 69.00         |
| 10                             | 1966          | 26.80      | 58.80      | 58.80      | 13.20      | 20.50      | 6.65       | 5.99  | 5.44       | 4.30       | 6.70  | 26.40      | 35.00      | 268.58       | 58.80         |
| 11                             | 1967          | 55.40      | 124.00     | 413.80     | 71.80      | 13.50      | 8.55       | 7.10  | 6.35       | 7.50       | 6.70  | 4.40       | 27.40      | 746.50       | 413.80        |
| 12                             | 1968          | 112.00     | 295.00     | 260.00     | 80.00      | 25.80      | 18.20      | 10.56 | 9.99       | 7.00       | 16.36 | 75.60      | 59.30      | 969.81       | 295.00        |
| 13                             | 1969          | 298.00     | 162.70     | 65.50      | 27.40      | 10.40      | 8.06       | 8.48  | 8.48       | 6.40       | 6.40  | 12.10      | 31.00      | 644.92       | 298.00        |
| 14                             | 1970          | 98.10      | 267.00     | 341.00     | 76.70      | 20.50      | 11.00      | 7.20  | 7.20       | 5.08       | 7.00  | 3.54       | 69.40      | 913.72       | 341.00        |
| 15                             | 1971          | 157.00     | 475.00     | 248.00     | 44.60      | 13.80      | 8.88       | 8.88  | 6.93       | 4.65       | 3.84  | 12.80      | 45.40      | 1,029.78     | 475.00        |
| 16                             | 1972          | 328.00     | 310.00     | 313.00     | 150.00     | 22.60      | 11.20      | 9.18  | 5.48       | 5.86       | 10.10 | 8.08       | 70.00      | 1,243.50     | 328.00        |
| 17                             | 1973          | 282.20     | 493.60     | 340.00     | 61.84      | 27.80      | 11.04      | 7.92  | 8.50       | 15.72      | 7.92  | 1.56       | 9.33       | 1,267.43     | 493.60        |
| 18                             | 1974          | 732.60     | 656.70     | 309.90     | 84.80      | 19.50      | 10.50      | 7.96  | 32.34      | 15.18      | 6.09  | 8.13       | 11.47      | 1.895.17     | 732.60        |
| 19                             | 1975          | 122.00     | 692.40     | 298.40     | 50.20      | 23.80      | 12.16      | 10.45 | 8.89       | 7.12       | 8.40  | 6.72       | 96.80      | 1,337.34     | 692.40        |
| 20                             | 1976          | 626.96     | 405.62     | 369.24     | 84.70      | 19.45      | 14.35      | 12.07 | 12.73      | 16.90      | 8.64  | 4.72       | 17.36      | 1,592.74     | 626.96        |
| 21                             | 1977          | 47.90      | 325.10     | 242.80     | 64.60      | 12.80      | 9.84       | 9.88  | 8.44       | 10.24      | 11.87 | 78.14      | 31.84      | 853.45       | 325.10        |
| 22                             | 1978          | 441.89     | 363.01     | 129.03     | 66.22      | 15.38      | 11.16      | 11.00 | 10.48      | 7.62       | 7.01  | 68.36      | 108.20     | 1,239.36     | 441.89        |
| 23                             | 1979          | 227.69     | 104.60     | 117.80     | 50.60      | 12.12      | 9.57       | 12.58 | 6.80       | 5.73       | 13.71 |            |            | 561.20       | 227.69        |
| 24                             | 1983          |            |            |            |            |            |            |       |            |            |       | 3.23       | 14.09      | 17.32        | 14.09         |
| 25                             | 1984          | 359.20     | 735.60     | 470.00     | 181.24     | 21.36      | 11.28      | 8.20  | 6.94       | 4.34       | 9.92  | 63.34      | 68.00      | 1,939.42     | 735.60        |
| 26                             | 1985          | 173.00     | 387.90     | 376.80     | 257.80     | 57.20      | 39.48      | 14.66 | 9.24       | 22.12      | 12.70 | 95.56      | 257.08     | 1,703.54     | 387.90        |
| 27                             | 1986          | 543.00     | 669.02     | 907.00     | 223.50     | 57.40      | 28.80      | 22.80 | 18.22      | 16.50      | 11.92 | 15.36      | 69.20      | 2,582.72     | 907.00        |
| 28                             | 1987          | 571.00     | 191.50     | 58.40      | 23.00      | 10.24      | 16.20      | 19.60 | 11.08      | 10.60      | 16.20 | 21.35      | 17.75      | 966.92       | 571.00        |
| 29                             | 1988          | 235.00     | 173.00     | 231.08     | 355.05     | 53.25      | 17.70      | 14.10 | 12.00      | 15.90      | 18.30 | 8.00       | 39.80      | 1,173.18     | 355.05        |
| 30                             | 1989          | 128.40     | 228.41     | 231.75     |            |            |            |       | 10.80      | 10.74      | 7.62  | 7.95       | 6.23       | 631.90       | 231.75        |
| 31                             | 1990          | 48.68      | 26.85      | 37.40      | 16.11      | 11.44      | 34.64      | 9.86  | 12.67      | 9.42       | 37.23 | 69.19      | 58.70      | 372.19       | 69.19         |
| 32                             | 1991          | 190.00     | 152.24     | 174.93     | 50.53      | 20.04      | 19.59      | 11.63 | 10.64      | 9.25       | 9.05  | 12.61      | 16.68      | 677.19       | 190.00        |
| 33                             | 1992          | 86.53      | 31.48      | 24.42      | 7.02       | 5.76       | 5.11       | 4.07  | 6.13       | 5.11       | 5.83  | 9.38       | 26.98      | 217.82       | 86.53         |
| 34                             | 1993          | 230.97     | 65.10      | 224.78     | 36.93      | 27.03      | 4.76       | 8.15  | 24.63      | 9.76       | 20.10 | 26.04      | 54.62      | 732.87       | 230.97        |
| 35                             | 1994          | 159.75     | 383.13     | 60.30      | 59.28      | 31.70      | 11.63      | 8.76  | 8.01       | 7.51       | 6.95  | 8.65       | 39.70      | 785.37       | 383.13        |
| 36                             | 1995          | 35.12      | 307.97     | 172.38     | 30.75      | 10.67      | 7.74       | 7.74  | 6.95       | 6.07       | 4.70  | 14.28      | 27.84      | 632.21       | 307.97        |
| 37                             | 1996          | 188.62     | 213.15     | 76.31      | 57.65      | 20.03      | 10.20      | 7.96  | 9.25       | 4.63       | 3.20  | 16.44      | 35.04      | 642.48       | 213.15        |
| 38                             | 1997          | 350.33     | 354.76     | 235.05     | 96.23      | 23.58      | 12.79      | 10.16 | 19.37      |            |       |            |            | 1,102.27     | 354.76        |
| 39                             | 2001          |            |            |            |            |            |            |       |            |            | 11.25 |            | 13.14      | 24.40        | 13.14         |
| 40                             | 2005          |            |            | 37.91      | 36.10      | 9.15       | 6.50       | 5.81  | 4.95       | 7.80       | 9.32  | 10.12      | 31.39      | 159.05       | 37.91         |
| 41                             | 2006          | 458.65     | 326.81     | 129.09     | 101.65     | 21.29      | 10.00      | 8.20  | 7.03       | 5.90       | 5.17  | 8.95       | 17.28      | 1,100.02     | 458.65        |
| 42                             | 2007          | 114.83     | 66.33      | 153.09     | 77.10      | 11.82      | 7.71       | 6.56  | 5.67       | 6.50       | 5.74  | 8.78       | 11.59      | 475.72       | 153.09        |
| 43                             | 2008          |            |            |            |            |            |            |       |            | 4.30       | 3.28  | 2.58       | 9.10       | 19.25        | 9.10          |
| 44                             | 2009          | 8.34       | 41.40      | 196.45     | 52.95      | 20.08      | 5.72       | 4.42  | 4.61       | 3.06       | 3.68  | 5.42       | 60.82      | 406.95       | 196.45        |
| 45                             | 2010          | 95.59      |            |            |            |            |            |       |            |            |       |            |            | 95.59        | 95.59         |
| 46                             | 2011          |            |            |            |            |            |            |       |            | 5.76       | 6.22  | 11.84      | 5.34       | 29.16        | 11.84         |
| 47                             | 2012          | 0.00       | 0.00       | 0.00       | 0.00       | 0.00       | 0.00       | 0.00  | 0.00       |            |       |            |            | 0.00         | 0.00          |
| 48                             | 2015          |            |            |            |            |            |            |       |            |            |       |            | 6.40       | 6.40         | 6.40          |
| N° Datos                       |               | 42         | 41         | 42         | 41         | 41         | 41         | 41    | 42         | 42         | 43    | 42         | 44         | 48           | 364.40        |
|                                | <b>MAXIMA</b> |            | 779.00     | 907.00     | 355.05     | 57.40      | 39.48      | 22.80 | 32.34      | 23.60      | 37.23 | 95.56      | 257.08     | 38,277.59    | 907.00        |
| Desv. Estándar                 |               | 186.38     | 210.25     | 169.36     | 70.14      | 12.74      | 7.60       | 3.93  | 5.53       | 4.85       | 5.92  | 24.13      | 48.05      | 592.53       | 228.72        |

Cuadro N° 05 Caudales Máximos Mensuales de la Estación Puente Ilave - Río Ilave

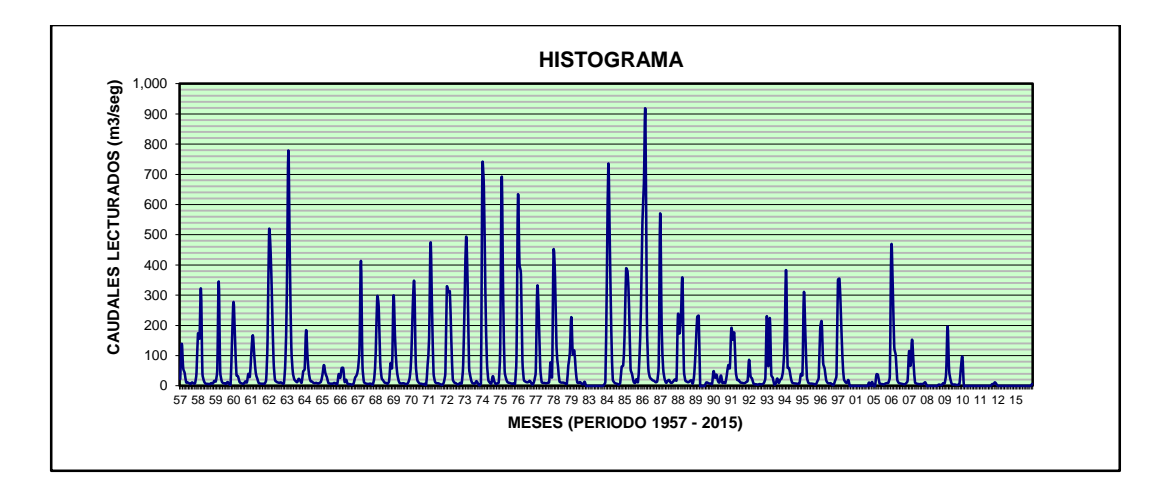

#### **4.5. IDENTIFICACIÓN DE EVENTOS EXTRAORDINARIOS**

En el Titulo II – Artículo N° 04 del Reglamento para Delimitación y Mantenimiento de Fajas Marginales en cursos fluviales y cuerpos de agua naturales y artificiales, se indica que para definir el nivel de máxima creciente no se considerarán las máximas crecidas por causas de eventos extraordinarios, siendo necesario identificar los años en los cuales que sucedieron eventos extraordinarios, para esto se hace uso de Boxplot, el cual es un gráfico, basado en cuartiles, mediante el cual se visualiza un conjunto de datos. Está compuesto por un rectángulo, la "caja", y dos brazos, los "bigotes".

Figura N° 04: Esquema de una diagrama de Box Plot

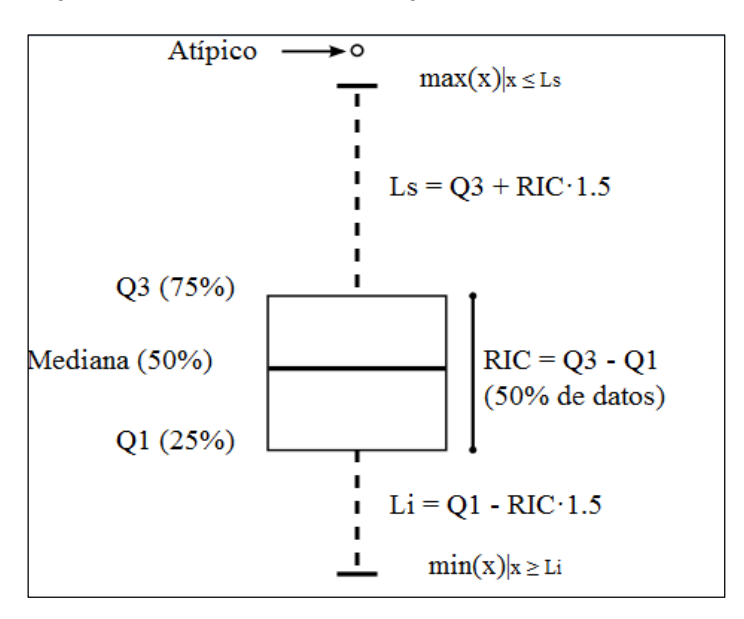

Tabla N° 01: Valores estimados para el diagrama Box Plot

| N° | Descripcioón          | Valor  |
|----|-----------------------|--------|
| 1  | Minimo                | 58.80  |
| 2  | Q1                    | 208.98 |
| 3  | Q <sub>2</sub>        | 326.55 |
| 4  | Q3                    | 462.74 |
| 5  | <b>IQR</b>            | 253.76 |
| 6  | $Imax (Q3 + 1.5*IQR)$ | 843.38 |
|    | Umbral maximo         | 779.00 |

Grafico N° 01: Caudales Máximos Mensuales de la Estación Puente Ilave – río Ilave

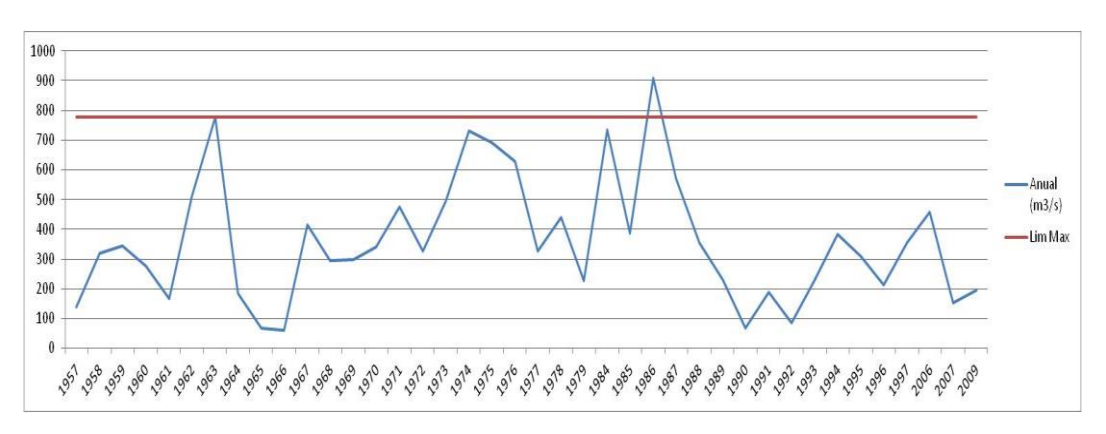

Mediante el uso de Box Plot se identificaron a los años 1986 donde se produjeron eventos Extraordinarios como se observa en la siguiente tabla N° 4.

Cuadro N° 05: Caracterización de años con Eventos Extraordinarios

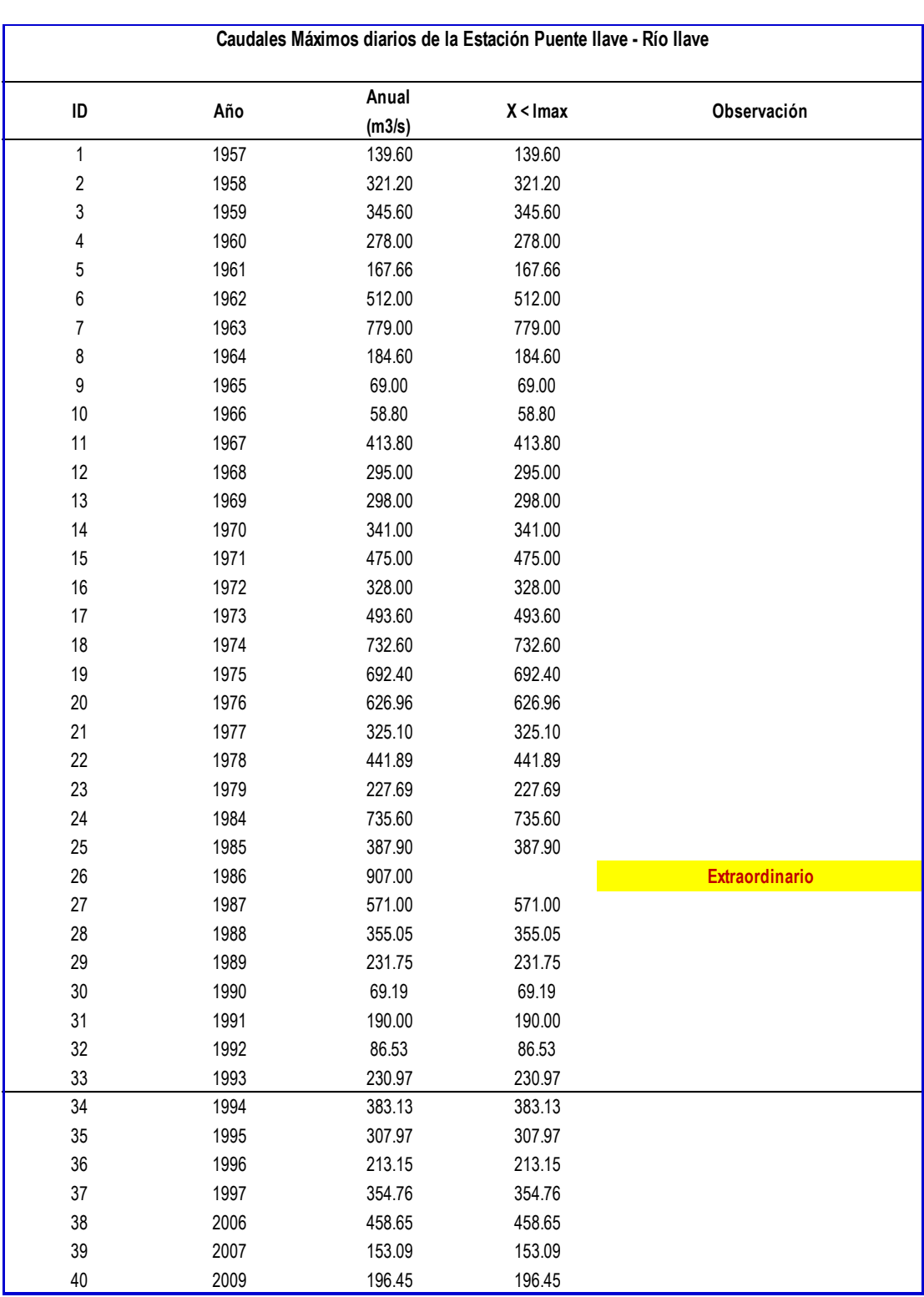

#### **4.6. ANÁLISIS DE FRECUENCIA***.*

El análisis de consistencia es de vital importancia para realizar estudios hidrológicos, por ello el estudio meteorológico constituye una herramienta esencial para establecer hasta qué punto es factible y seguro el proyecto de desarrollo hidráulico, dentro del ámbito de la cuenca del rio Ilave; permitiéndonos de esta manera identificar y eliminar los posibles saltos en la media y desviación estándar que se presentan en los datos históricos.

En análisis de Saltos se realiza desde tres puntos de vista: análisis visual de Hidrogramas, análisis de doble masa y análisis estadístico tanto en la media como en la desviación estándar con las pruebas "T" y "F" respectivamente de esta manera se tiene una idea de la regularidad o irregularidad de los datos históricos.

El método probabilístico consiste en realizar el análisis de frecuencias de avenidas el cual proporcionará directamente la estimación de la avenida para una probabilidad de excedencia seleccionada.

La regla general consiste en determinar la probabilidad para que un determinado caudal Q sea inferior o igual a un determinado valor xQ

$$
F_Q(x_Q) = P(Q \le x_Q).
$$

Dicha probabilidad se denomina de no excedencia. El tiempo de retorno 'T' de un evento es entonces la inversa de la probabilidad de excedencia.

$$
T = \frac{1}{1 - F_Q(x_Q)}.
$$

Para el análisis de frecuencias se hará uso del programa Hyfram.

En la carpteta programas buscar el archivo HYFRINSE.exe y seleccionarlo para iniciar con la instalación.

Figura N° 05: Ventana de inicio del programa Hyfran

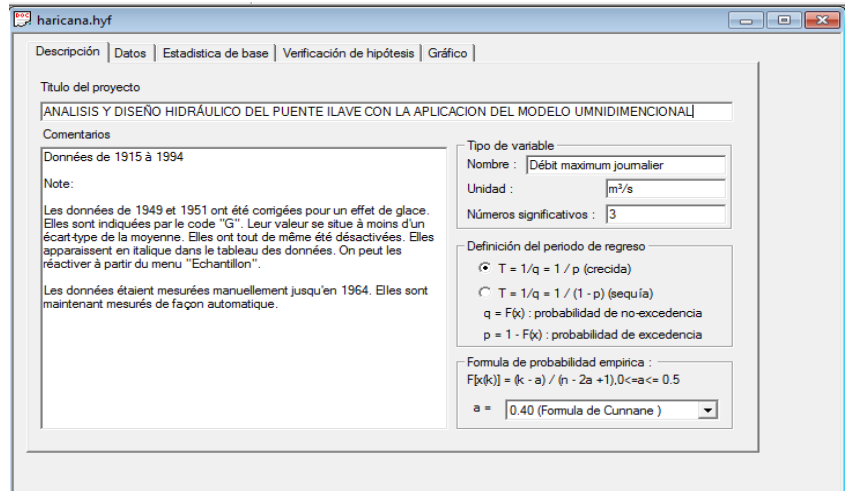

#### **4.6.1. Ventana Datos**

Esta ventana permite el ingreso de datos, donde cada línea corresponde a una observación y se divide en cuatro columnas, cuenta con las siguientes características:

- Observación: En esta columna se deberá ingresa valor numérico de cada observación.
- $\checkmark$  Identificador: En esta columna se ingresa el año al cual corresponde el valor observado en formato Año – Mes – Día (YYYY-MM-DD), siendo los valores de mes y día por defecto 01.
- $\checkmark$  Probabilidad empírica: asociado a cada observación se calcula automáticamente y se muestran en esta columna, utilizando la fórmula especificada en la página de descripción del proyecto.

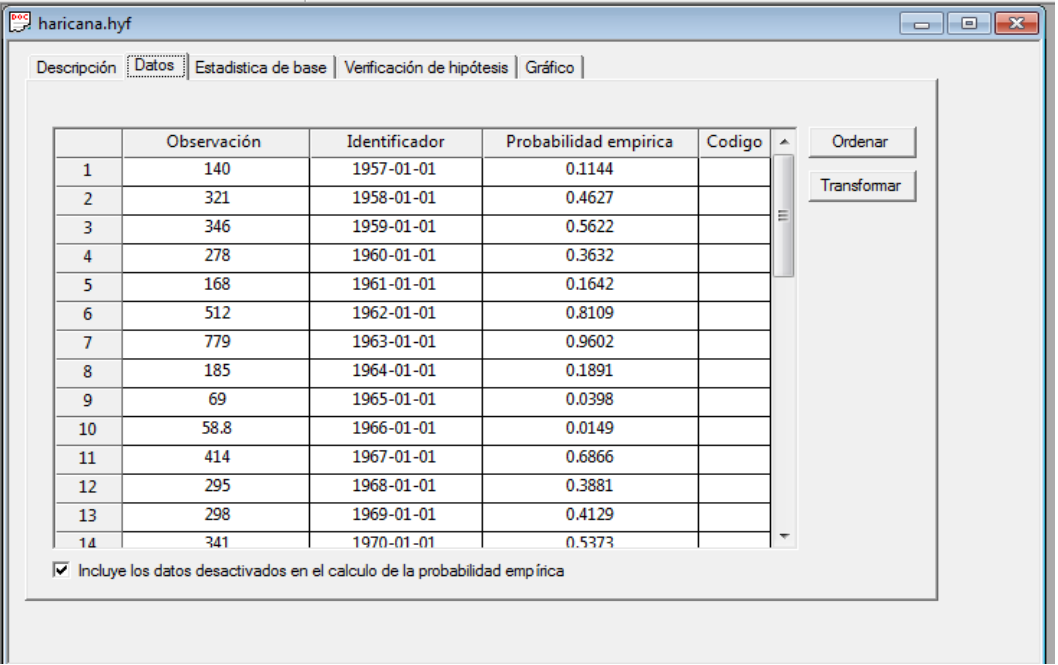

Figura 7: Ventana "Datos" del programa Hyfran

Ventana Estadística de Base: En esta ventana se pueden observar los estadísticos como mínimo, máximo, promedio, desviación estándar, mediana, entre otros, de las series de datos activos y de toda la serie.

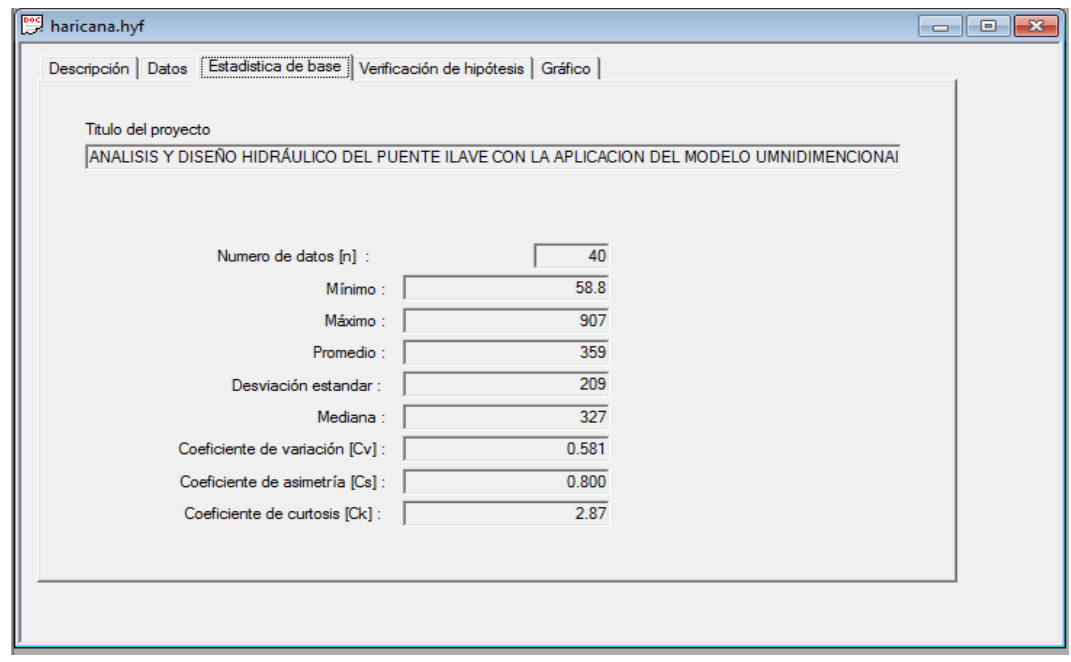

#### Figura 8: Ventana Estadística de Base del programa Hyfran

Ventana Verificación de hipótesis: Antes de colocar una muestra utilizando una distribución estadística, es importante comprobar si los datos son independientes y tienen una distribución idéntica (IID). De hecho, las observaciones deben ser realizaciones independientes de variable aleatoria de la misma distribución estadística.

Las pruebas estadísticas están disponibles, para comprobar los supuestos de independencia, estacionalidad y homogeneidad, las cuatro (04) pruebas son las siguientes:

- $\checkmark$  Prueba de independencia (Wald-Wolfowitz)
- $\checkmark$  Prueba de estacionalidad (Kendall).
- $\checkmark$  Prueba de homogeneidad a escala anual (Wilcoxon)
- $\checkmark$  Prueba de homogeneidad a escala estacional (Wilcoxon)

En la pestaña Prueba de hipótesis se muestra el título del proyecto descrito y usted puede:

- $\checkmark$  Primero seleccione la prueba estadística para realizar
- $\checkmark$  Especificar la Hipótesis nula y la Hipótesis alternativa

Para cada prueba se obtiene:

- $\checkmark$  El valor de la estadística de prueba y el correspondiente p-value.
- $\checkmark$  Conclusión de la prueba (realizado según del p-value), la aceptación o rechazo de la hipótesis nula a un nivel de significación del 5% o 1%.

**A.** Prueba de independencia (Wald-Wolfowitz): permite comprobar si hay una significativa auto correlación orden entre las observaciones, observamos que las series de la estación Ilave no muestran dependencia, por lo que la hipótesis H0 se acepta.

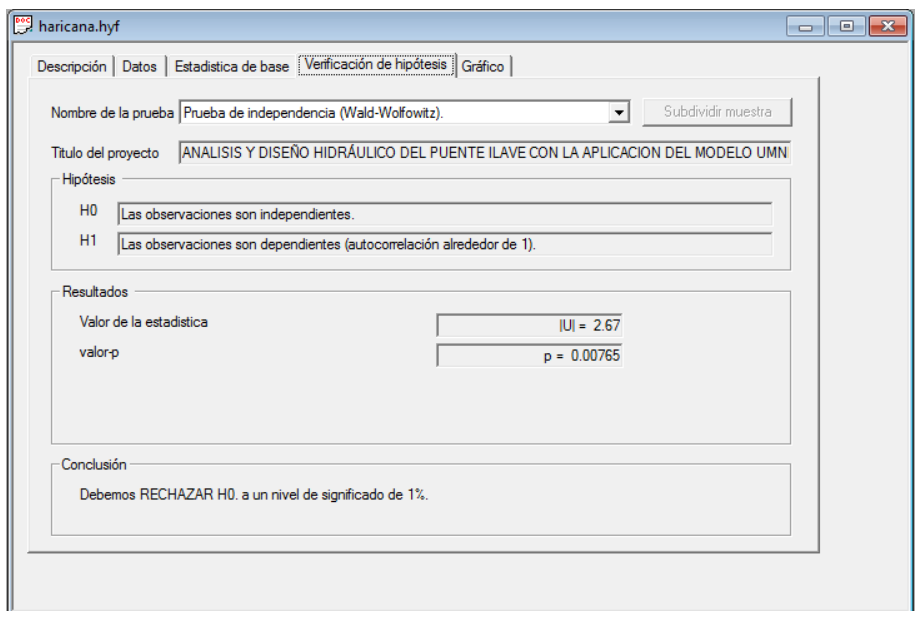

Figura 9: Test de independencia- programa Hyfran

**B.** Prueba de estacionalidad (Kendall): Este prueba determina si existe una tendencia estadísticamente significativa, para el ejercicio las series de la estación Puchaca no muestran ninguna tendencia estadísticamente significativa.

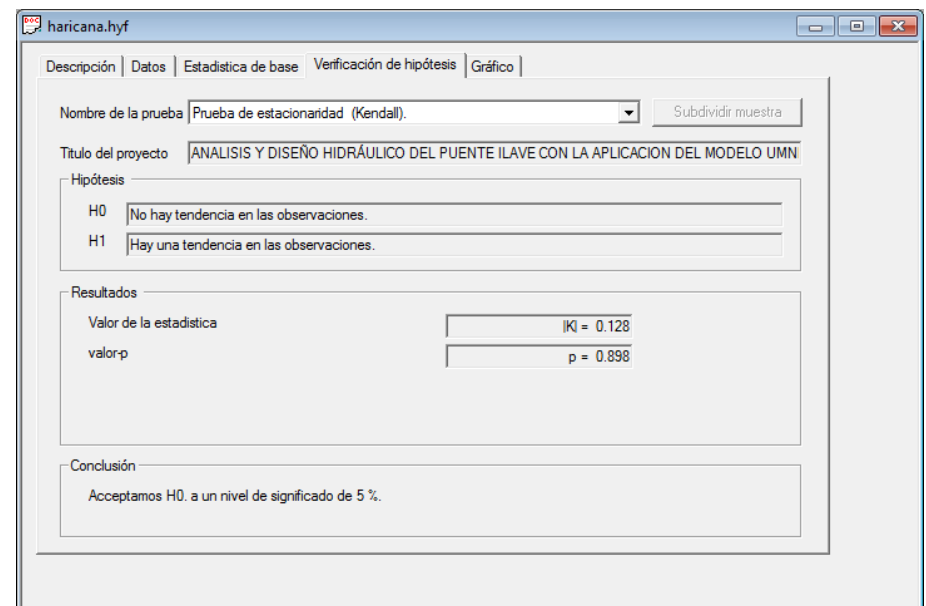

Figura 10: Test de estacionalidad - programa Hyfran
**C.** Prueba de homogeneidad a escala anual (Wilcoxon): La prueba de homogeneidad, a una escala anual, permite comprobar si la media de la primera muestra de sub es significativamente diferente de la de una segunda sub muestra, para ello deberemos definir el año en que finaliza la primera muestra.

Figura 11: Test de homogeneidad - programa Hyfran

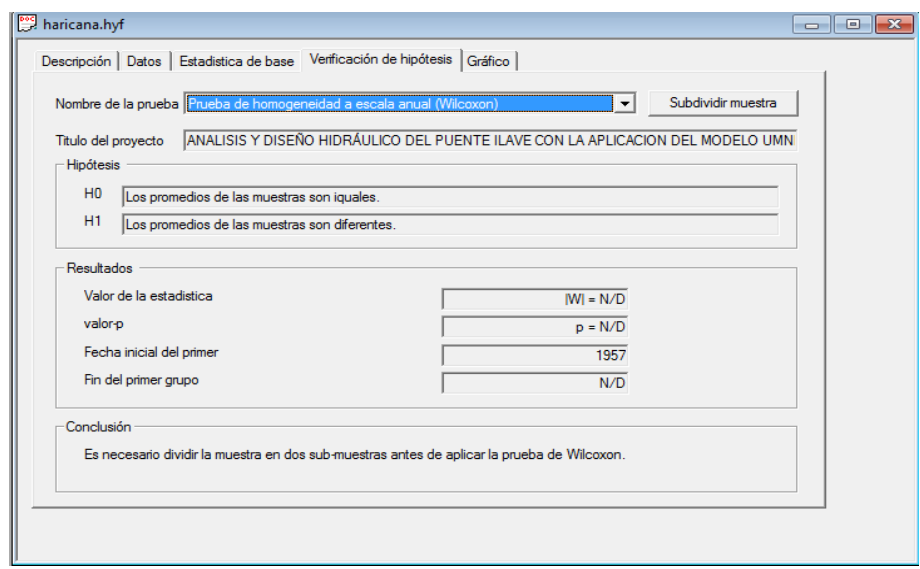

**D.** Prueba de homogeneidad a escala estacional (Wilcoxon): En esta prueba de homogeneidad es similar que la anterior, pero requiere que la muestra sea sub dividad por estaciones indicando en que mes principia y finaliza la estación, en este caso como se está trabajando con datos anuales esta prueba no será aplicada.

En la pestaña Gráfico podemos ver los datos en diferentes representaciones gráficas:

- Observaciones sobre papel probabilístico: Muestra la asociación de cada observación con una probabilidad empírica, sobre un papel probabilístico.
- $\checkmark$  Histograma de observaciones clasificadas por valor: El histograma de observaciones clasificado por rango de valores muestra la distribución de frecuencia por cada clase. Este gráfico nos da una ilustración de la función de densidad de probabilidad empírica de los datos. El número de clases equidistantes es calculado usando la siguiente ecuación.

Número de clases =  $[5 \times log(n)]$ 

Donde "n" es el tamaño de la muestra y [ ] es el valor entero.

Figura 12: Gráfico de distribución de probabilidades de las observaciones- programa Hyfran

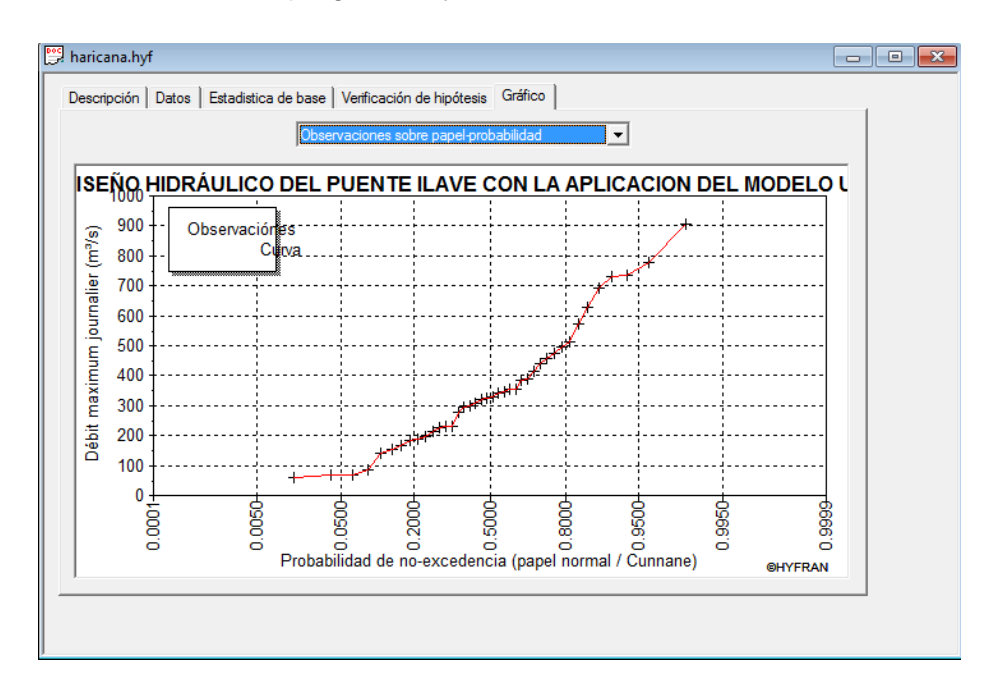

Figura 13: Histograma de frecuencias- programa Hyfran

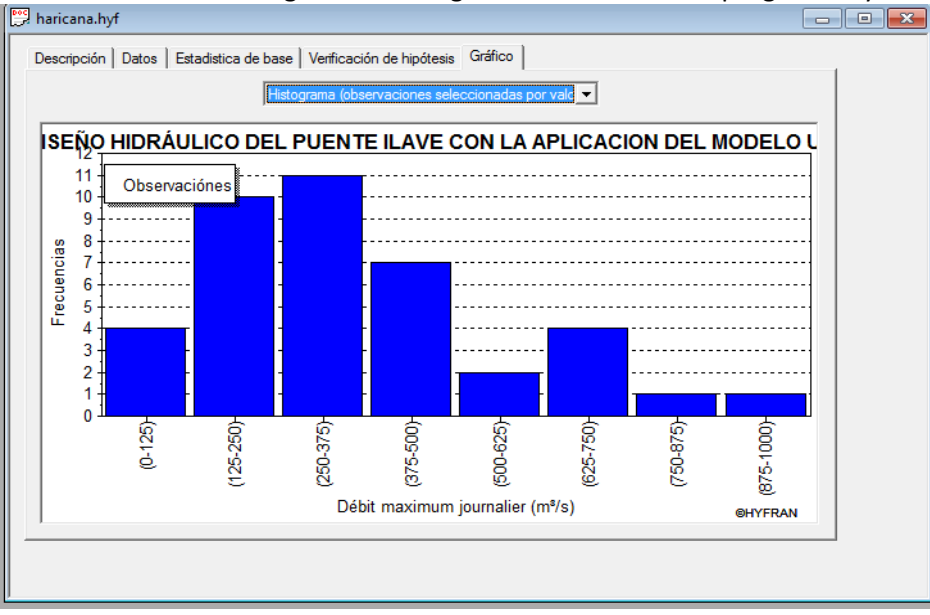

 Curva cronológica : Esta gráfico muestra las observaciones registradas en el tiempo.

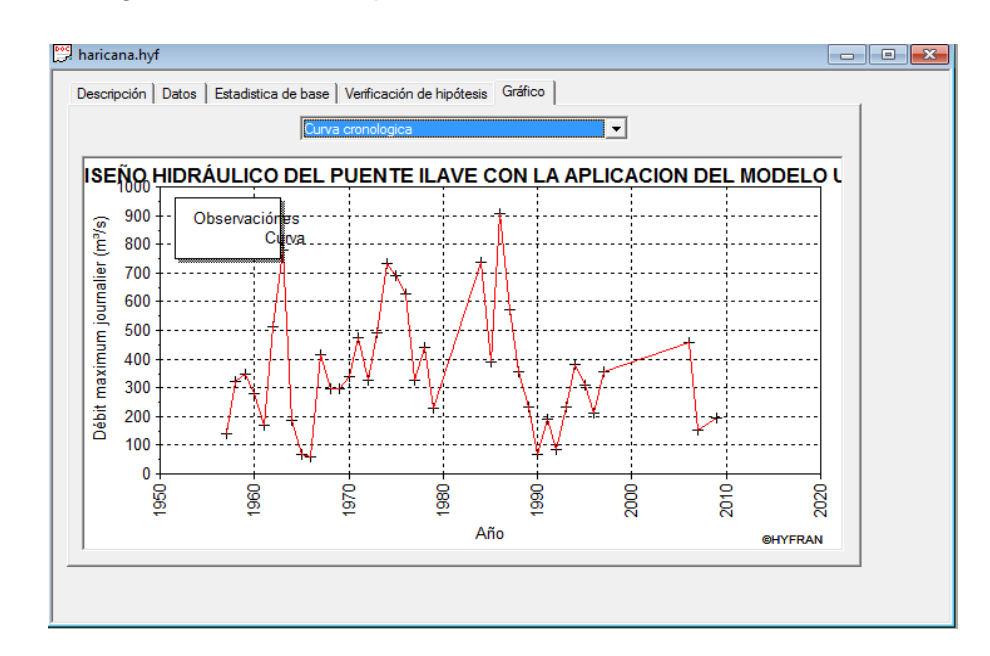

Cuando se realiza el ajuste de una distribución estadística para una muestra dada, aparece un cuadro de diálogo, presentar el resultado del ajuste, así como información relacionada. Para acceder a los resultados obtenidos en el ajuste de las distribuciones revisaremos las diferentes pestañas.

- $\checkmark$  Resultados: La ventana de de los resultados del ajuste se muestra los valores de los parámetros estimados para las diferentes funciones de probabilidad.
- $\checkmark$  Los cuantiles Xt para 21 periodos de retorno predefinidos, el periodo de retorno (T=1/p), donde p es la probabilidad de excedencia para Xt; la probabilidad de no excedencia (q=1-p).
- Los valores del cuantil correspondiente Xt, la desviación estándar del cuantil σXT, el intervalo de confianza CI de el cuantil a un nivel de confidencia, por defecto se da en 95%.
- Con la opción "Otro periodo de regreso" se puede incluir otros periodos de retorno que no se encuentren en la lista pre configurada.
- $\checkmark$   $\Box$  Gráfico: Esta ventana permite analizar la el ajuste a través de la representación gráfica. Por defecto, el gráfico muestra los datos de la muestra, la curva de distribución teórica (línea roja), el intervalo de confianza (líneas azules) cuyo nivel se especifica en el "Resultados" ficha y la leyenda.
- $\checkmark$  Adecuación: Con el fin de juzgar objetivamente la calidad del ajuste a los datos, existen varias pruebas de ajuste estadísticos.
- $\checkmark$  Prueba Chi-Cuadrado: Aplicable para todas las distribuciones estadísticas.
- $\checkmark$  Prueba basada en los momentos de la muestra: la cual es solo aplicable a distribuciones Normal y Log-normal.
- En la pestaña de "Adecuación", nos encontramos con la siguiente información:
- $\checkmark$  Hipótesis Nula (Ho) e hipótesis alternativa (H1).
- En el campo resultados encontramos el valor del estadístico p-value y finalmente la conclusión de aceptación o rechazo de a hipótesis nula a un nivel de significancia de 5% o 1%.

Figura 14: Lista de pruebas de ajuste disponibles en el programa Hyfram.

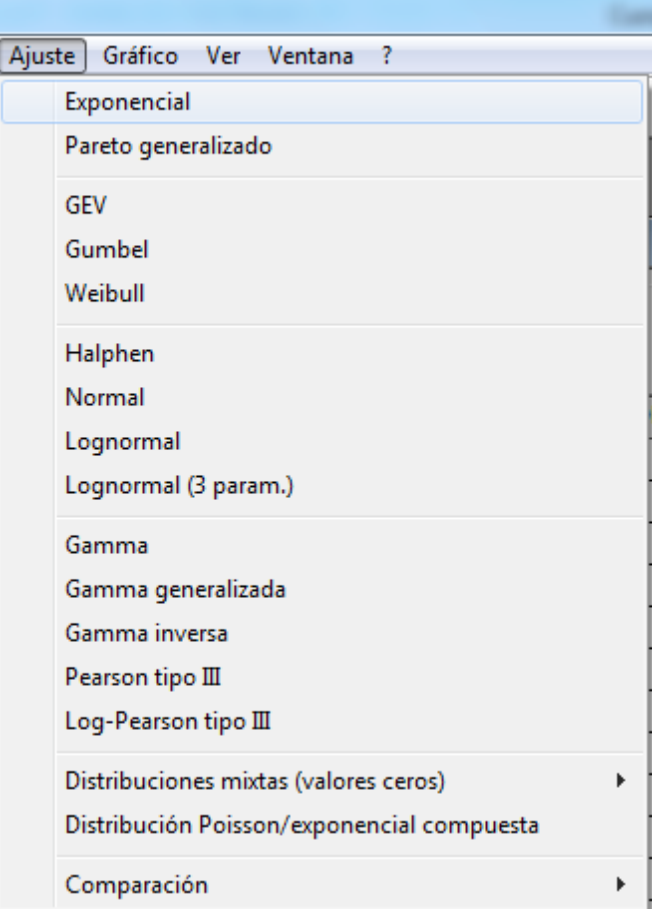

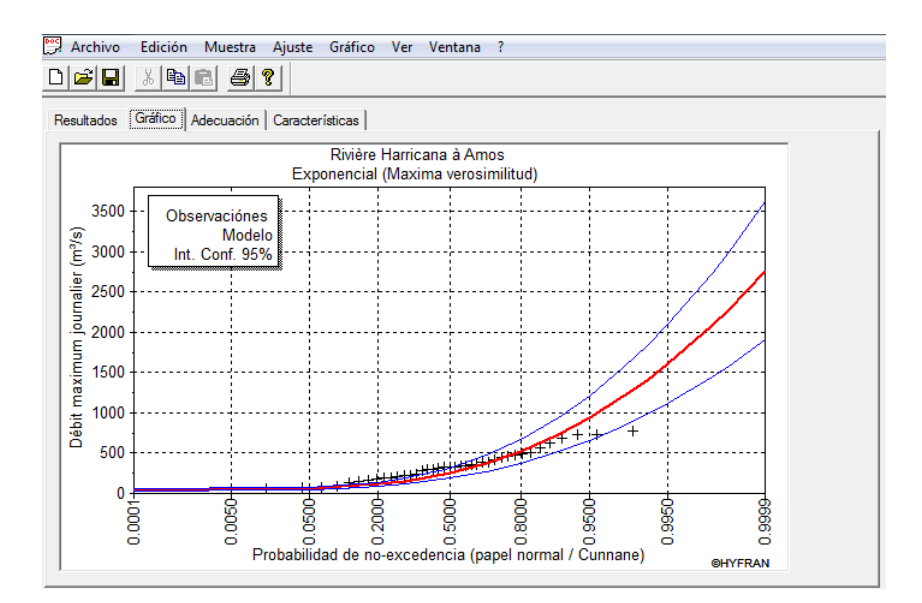

## **4.6.2. Resultados del módulo de comparación de pruebas de ajuste - Hyfram**

La evaluación de ajuste se llevó a cabo en base a la prueba chi-cuadrado y considerando los parámetros de evaluación BIC y AIC que resulta de la aplicación del software Hyfram (donde los menores valores dan mejor ajuste). Se ha adoptado la distribución Gamma inversa, con un valor de BIC y AIC de 534.579 y 531.252 respectivamente.

| N°             | <b>Modelo</b>                                                                          | Nb. Param      | <b>XT</b> | P(Mi) | P(Mi)<br>X) | BIC     | <b>AIC</b> |
|----------------|----------------------------------------------------------------------------------------|----------------|-----------|-------|-------------|---------|------------|
| 1              | Gamma inversa (Máxima verosimilitud)                                                   | $\overline{2}$ | 1770.416  | 33.33 | 0.49        | 534.579 | 531.252    |
| $\overline{2}$ | Exponencial (Máxima verosimilitud)                                                     | $\mathfrak{p}$ | 1202.061  | 20    | 1.64        | 528.692 | 525.365    |
| 3              | Log-normal (3 parámetros) (Método de<br>momentos)                                      | 3              | 801.547   | 25    | 6.39        | 527.028 | 522.037    |
| 4              | Normal (Máxima verosimilitud)                                                          | $\overline{2}$ | 738.57    | 20    | 4.13        | 526.839 | 523.512    |
| 5              | GEV (Método de momentos)                                                               | 3              | 805.352   | 20    | 4.33        | 526.747 | 521.756    |
| 6              | Pearson tipo III (Método de momentos)                                                  | 3              | 801.468   | 33.33 | 24.53       | 526.745 | 521.755    |
| 7              | Lognormal (Máxima verosimilitud)                                                       | $\mathcal{P}$  | 1112.73   | 25    | 10.02       | 526.127 | 522.8      |
| 8              | Gamma generalizada (Método de<br>momentos)<br>Log-Pearson tipo III (Método de momentos | 3              | 797.402   | 25    | 16.1        | 525.178 | 520.188    |
| 9              | $(BOB)$ , basis = 10)                                                                  | 3              | 789.165   | 33.33 | 74.98       | 524.511 | 519.52     |
| 10             | Gumbel (Método de momentos)                                                            | 2              | 841.551   | 20    | 27.8        | 523.027 | 519.7      |
| 11             | Gamma (Método de momentos)                                                             | 2              | 840.764   | 25    | 67.49       | 522.312 | 518.985    |
| 12             | Weibull (Método de momentos)                                                           | 2              | 805.41    | 20    | 62.1        | 521.419 | 518.092    |

Tabla 6: Prueba de bondad de ajuste para caudales máximos estación Ilave - TR 50 años

Tabla 7: Prueba de bondad de ajuste para caudales máximos estación Ilave - TR 100

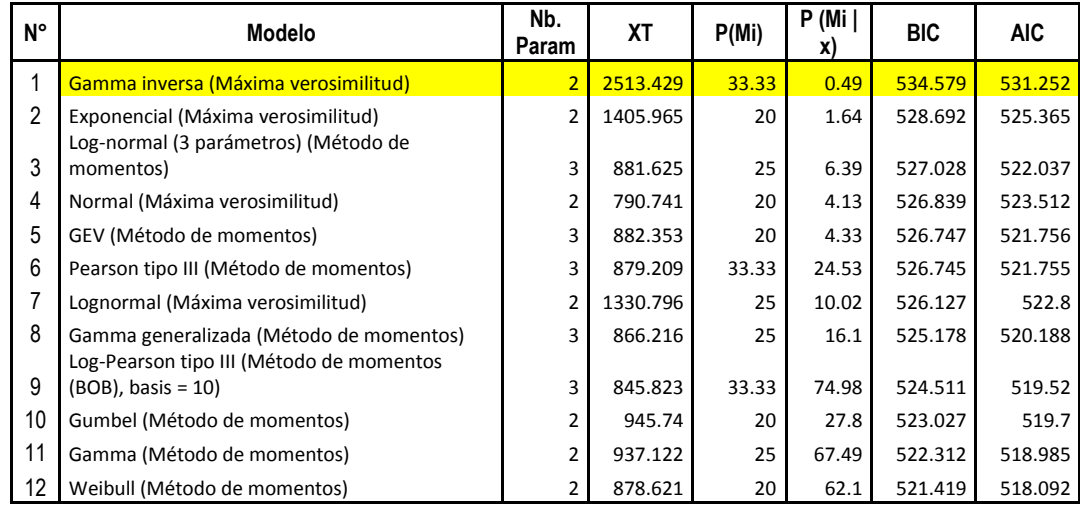

## **4.7. DETERMINACIÓN DE CAUDALES MÁXIMOS INSTANTÁNEOS***.*

Según *Medina W. (17),* se convirtieron a máximos instantáneos, por el método de Fuller, utilizando la siguiente ecuación.

$$
Q_{ins} = Q_{max} * \left(1 + \frac{2.66}{A^{0.33}}\right)
$$

Donde:

*Qins*= Caudal máximo instantáneo a determinar (m3/s)

*Qmáx*= Caudal máximo diario promedio (m3/s)

A = Área de la cuenca de interés (km<sup>2</sup>)

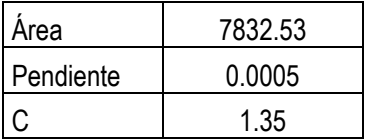

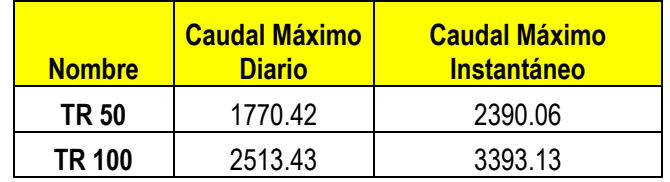

## **4.8. CALCULO HIDRÁULICO DEL ANCHO DEL PUENTE.**

Se desarrolla a continuación la metodología a seguir para realizar la Calculo hidráulico del para el puente Ilave con las herramientas descritas en el apartado anterior.

## Cuadro N° 07 cálculos de la longitud del puente

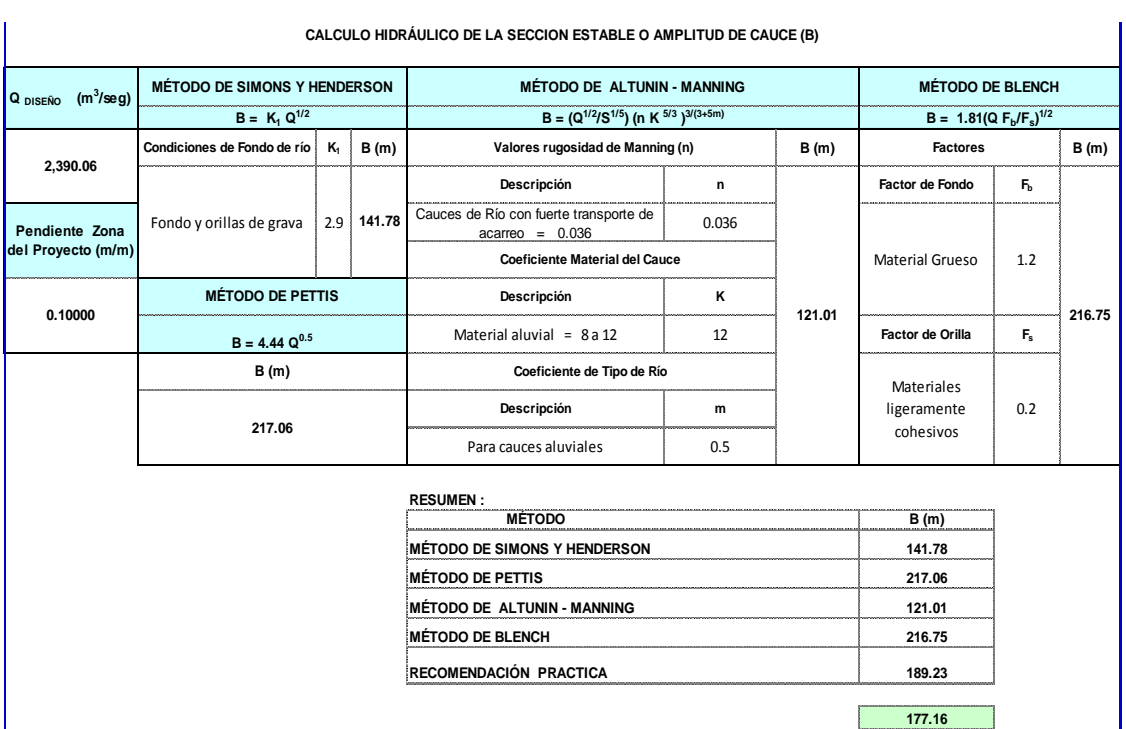

## **4.9. PROCESAMIENTO DE DATOS TOPOGRAFICOS**

Para la obtención del modelo digital de elevación del río Ilave ha sido necesaria la utilización de los programas, ArcGIS, HecGeoRAS los cuales presentan las siguientes características:

#### **ArcGIS**

Es un paquete de la familia ESRI, especialmente diseñado para trabajos de Sistemas de Información Geográfica (SIG), y el cual para el presente trabajo es usado de soporte para la elaboración de la información base que luego se exportará en un formato reconocido por el HECRAS que es donde se realiza el proceso de simulación propiamente dicho.

Durante la fase de trabajo en campo se realiza el levantamiento de datos en coordenadas X,Y y cotas de elevación, las cuales nos permitirán generar el modelo digital de elevación, para el presente taller se tiene las coordenadas generadas del levantamiento topográfico de un tramo de 2.5 km del río Ilave, las cuales se han copiado en el archivo puntos.csv.

Figura 16: Vista del archive puntos.csv

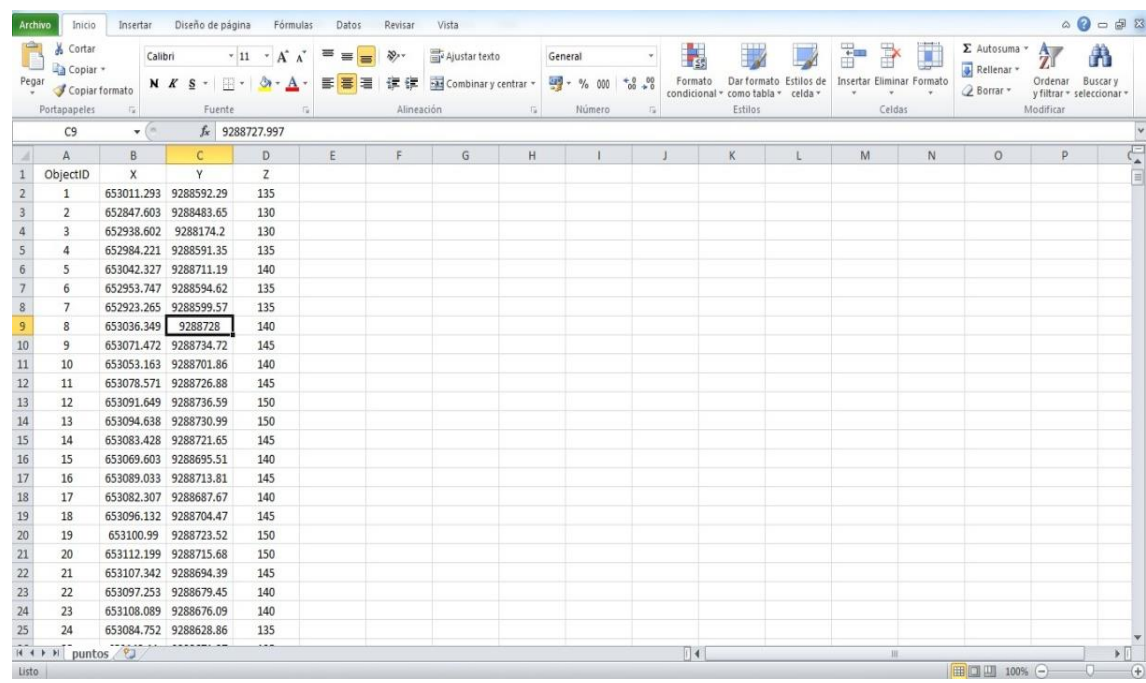

Luego abriremos el programa ARCGIS y mediante el módulo ARCCatalog generaremos un archivo Shapefile de puntos, para ello ubicamos el archivo puntos.csv, en la ventana del ARC Catalog y con clic derecho desplegamos el menú, Créate Feature Class\From X Y Table…

En la ventana de diálogo se deberá especificar el campo que contienen las coordenadas X, Y, y cotas de elevación, así como el sistema de coordenadas que en este caso es WGS\_1984\_UTM\_Zone\_19S. Se creará el archivo XYpuntos.shp

## **4.10. METODOLOGÍA A SEGUIR PARA REALIZAR UNA SIMULACIÓN UTILIZANDO HEC-GeoRas PARA ArcGis.**

Se desarrolla a continuación la metodología a seguir para realizar la simulación hidráulica del río Ilave con las herramientas descritas en el apartado anterior.

#### **4.10.1. Creación de un archivo ArcGis.**

Al abrir ArcMap nos aparece la ventana siguiente, donde podemos elegir entre abrir un archivo existente, abrir un archivo en blanco o abrir un nuevo archivo directamente con una nueva vista:

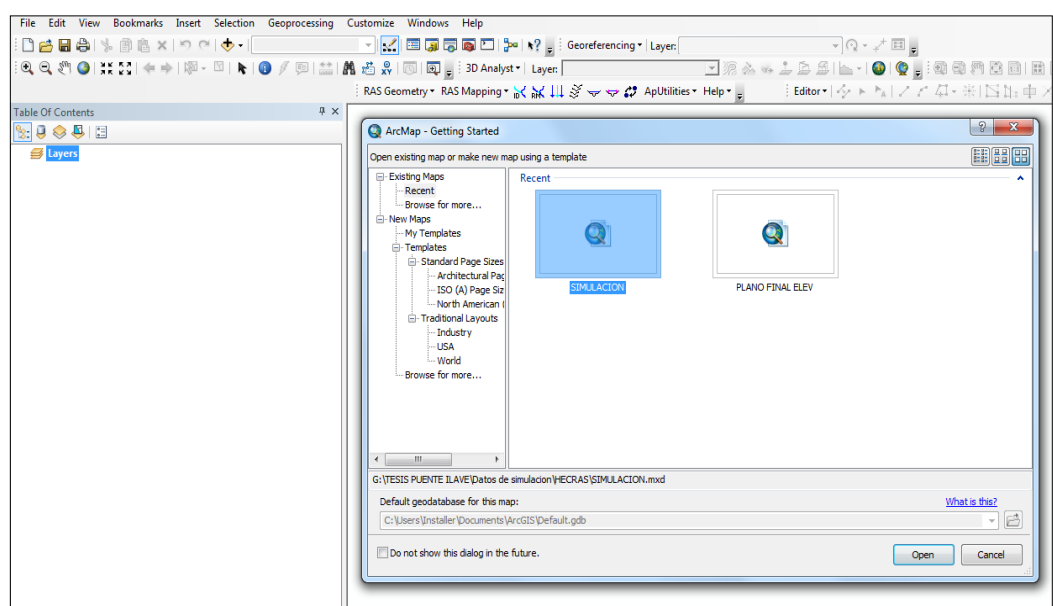

Lo primero para empezar a trabajar con ArcMap es asegurarnos que las extensiones que necesitamos están activadas:

*Imagen N° 07. Activación de extensiones ArcMap.*

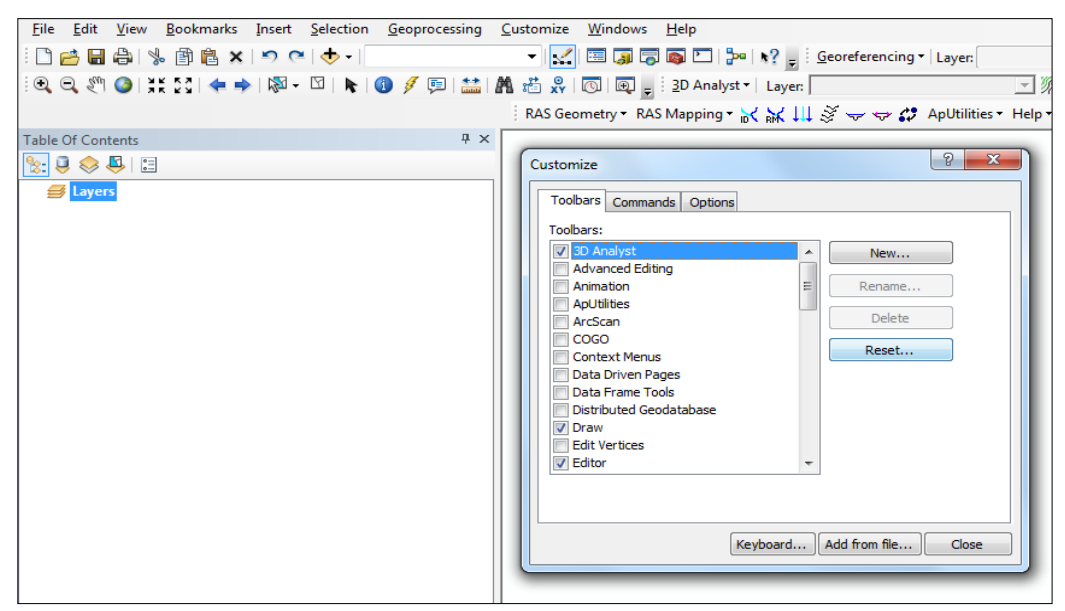

#### **4.10.2. Obtención de un MDT en formato TIN.**

HEC-GeoRas requiere un modelo digital del terreno (MDT) en forma de TIN (Triangulated Irregular Network). En este trabajo se ha obtenido una TIN a partir de un archivo de en SIG, con lo cual queda recogido un caso muy habitual en los casos cotidianos en los que no se dispondrá de un modelo digital del terreno

directamente. El archivo de CAD que se utilice es imprescindible que esté en 3D, es decir que sus curvas de nivel tengan asociada la propiedad de cota.

En caso de disponer directamente de una TIN pueden obviarse los pasos previos para su obtención que aquí se recogen.

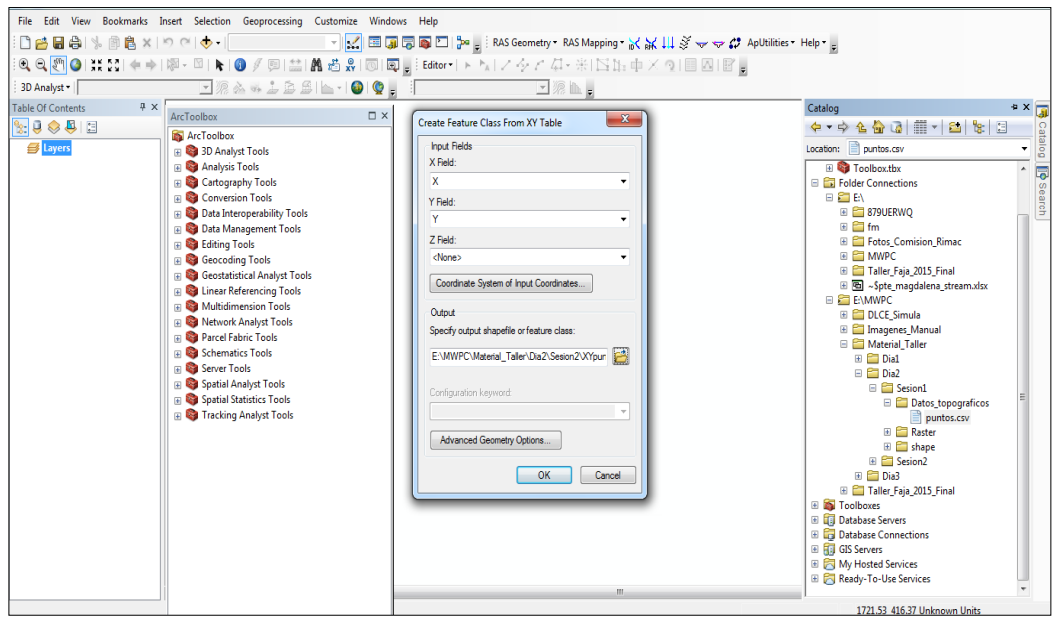

generaremos un archivo Shapefile de puntos, para ello ubicamos el archivo puntos.csv, en la ventana del ARC Catalog

Figura 3.13. Añadir archivo xdf a la vista de ArcMap

Imagen N° 08 exportar shapes

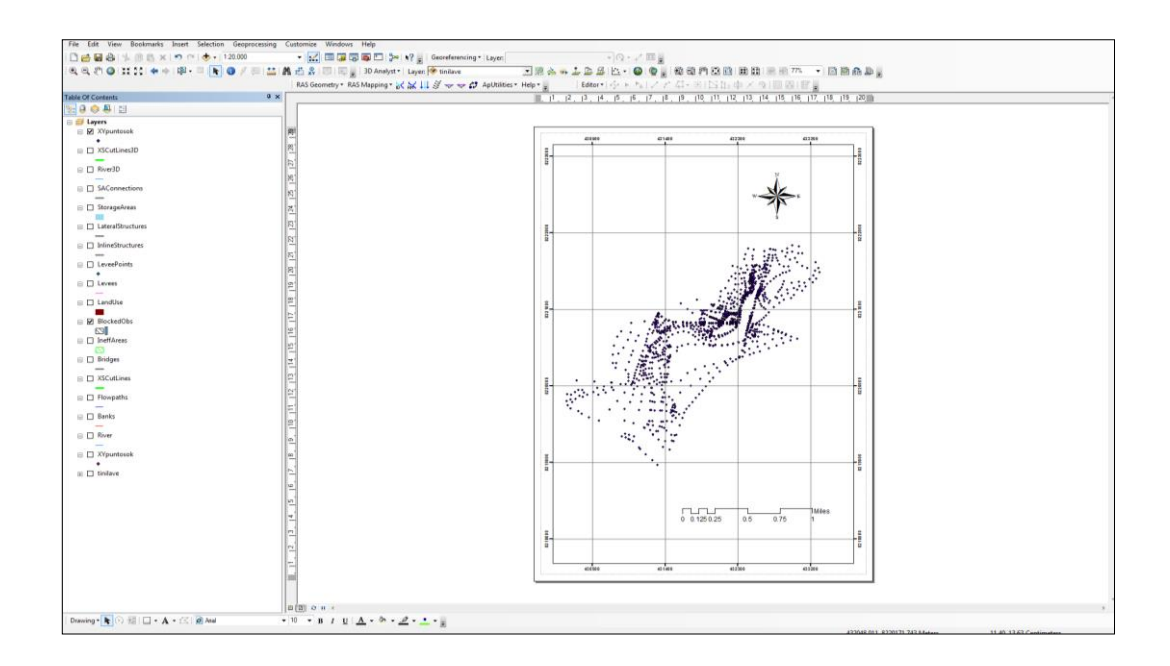

Seleccionamos la herramienta 3D Analyst Tools\Date Managment\TIN\Créate TIN, esta requiere de shapefile de entrada que puede ser puntos o polilinias que contengan un valor de elevación.

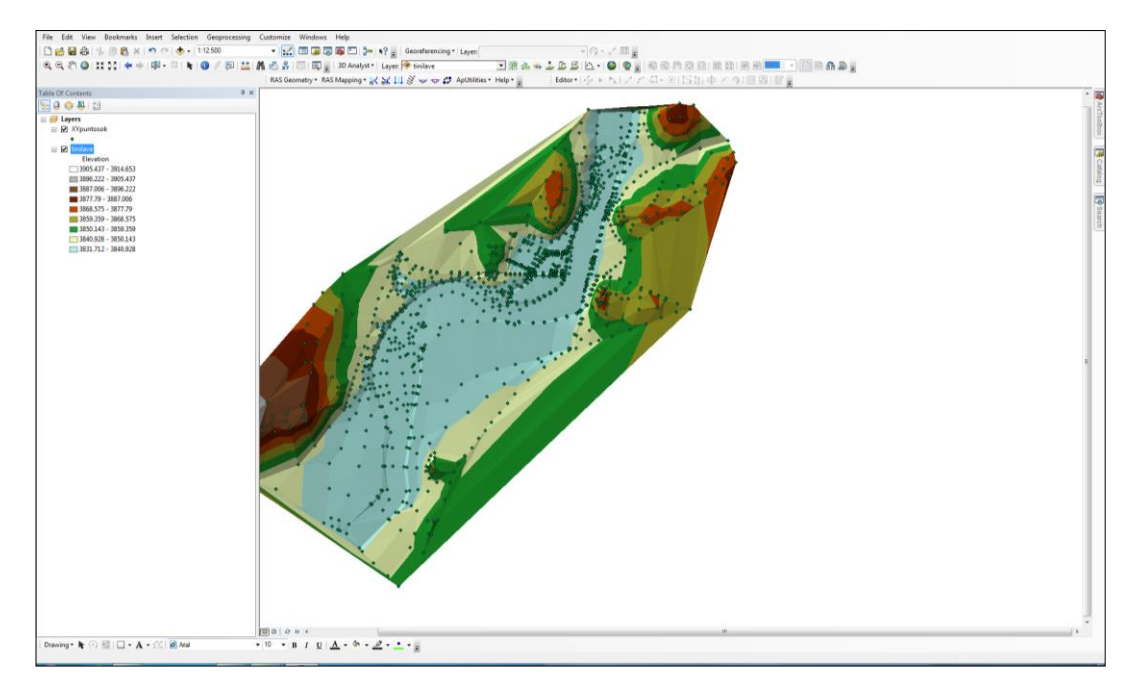

*Imagen N° 09 Modelo* Digital de Elevación del río Ilave (TIN\GRID):

**4.10.3. Instalación del complemento de HEC-GeoRas.**

Es un software desarrollado por el U.S. Army Corps of Engineers, que permite ser instalado como una aplicación en ArcGis, tiene como función procesar información topográfica y codificarla en archivos que son reconocibles por HECRAS, asimismo permite importar los luego de procesada en él pueda ser importada nuevamente al ArcGis a fin de poder mostrar las zonas de inundación para los diferentes periodos de retorno a considerar.

Para descargar el instalador se debe acceder al sitio web [http://www.hec.usace.army.mil/software/hec-georas/downloads.aspx y](http://www.hec.usace.army.mil/software/hec-georas/downloads.aspx) descargar la aplicación HEC- GeoRAS 10.2 Setup y ejecutarlo para su instalación, Para el presente taller el instalador del programa se encuentra la carpeta "Programas"

Imagen N° 10: Vista del Portal Web de US Army Corps of Engineers

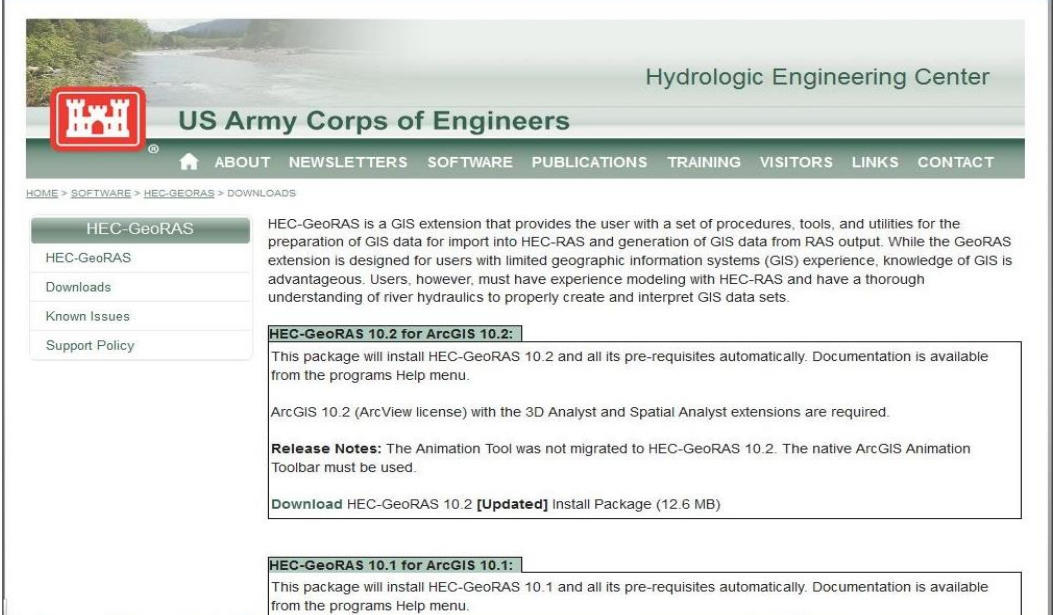

#### **4.10.4. Creación de archivo de intercambio para importar a HEC-RAS.**

El uso de SIG para la modelización hidráulica por lo general consta de tres pasos: 1) pre-tratamiento de los datos, 2) la ejecución del modelo, y 3) postprocesamiento/visualización de los resultados.

Imagen N° 11 Vista Del portal Web de US Army Corps of Engineers

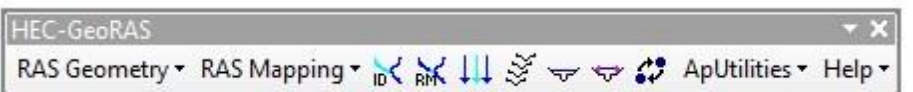

#### **4.10.5. Creación de un nuevo proyecto en HEC-GeoRas.**

Para añadir un nuevo proyecto en barra de herramientas HEC-GeoRas, haga clic en ApUtilities **Add New Map.** 

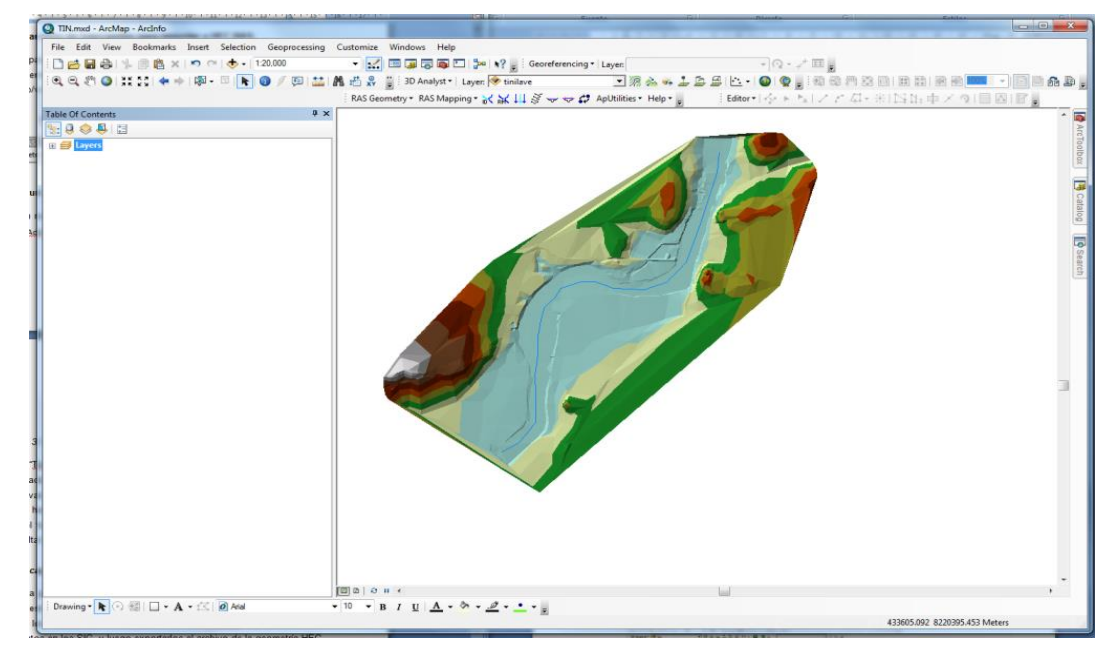

Imagen N° 12 creación de nuevo proyecto *en HEC-GeoRas.*

En la ventana "Table Of Contents" podemos observar que se han creado una lista de Shapefile cada una de las cuales contendrá información geométrica del modelo digital de elevación Iniciamos el proceso editando la capa "River", para ello utilizamos la herramienta "Editor\Star Editing" y con el puntero del mouse realizaremos el trazado del centro del cauce del río, este debe ser trazado desde la parte más alta hacia la más baja respetando la dirección del flujo.

#### *4.10.6. Creación de capas RAS.*

El archivo de la geometría de HEC-RAS contiene información sobre las secciones transversales, estructuras hidráulicas, márgenes de ríos y otros atributos físicos de los cauces de los ríos. El tratamiento previo con HEC-GeoRas implica la creación de estos atributos en los SIG, y luego exportarlos al archivo de la geometría HEC-RAS. En HEC-GeoRas, cada atributo se almacena en una clase de entidad separada llamada RAS como capa. Así que antes de crear los atributos del río en SIG, debemos primero crear capas vacías SIG usando el menú RAS Geometry □ Create RAS Layers. Verá una lista de todos los atributos posibles que puede tener en el archivo de la geometría HEC-RAS. Si lo desea, puede hacer clic en el atributo individual para crear una sola capa a la vez, o puede hacer clic en All para crear todas las capas.

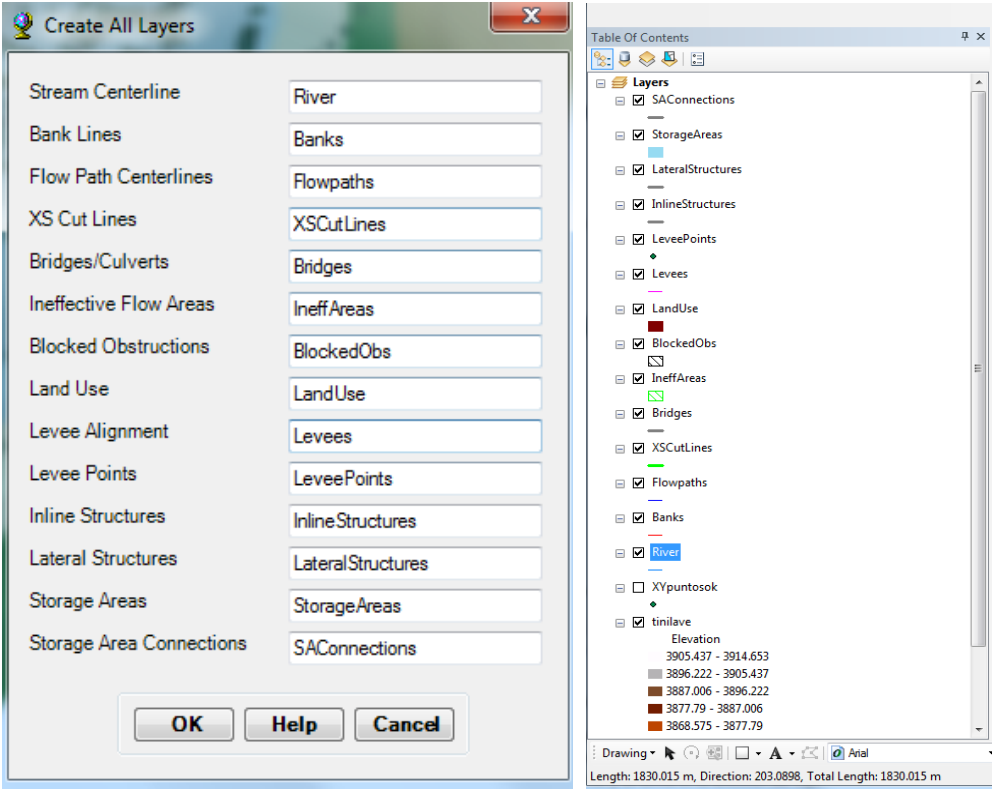

*4.10.7. Creación de la línea central del rio.*

Iniciamos el proceso editando la capa "River", para ello utilizamos la herramienta "Editor\Star Editing" y con el puntero del mouse realizaremos el trazado del centro del cauce del río, este debe ser trazado desde la parte más alta hacia la más baja respetando la dirección del flujo.

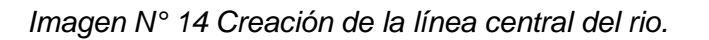

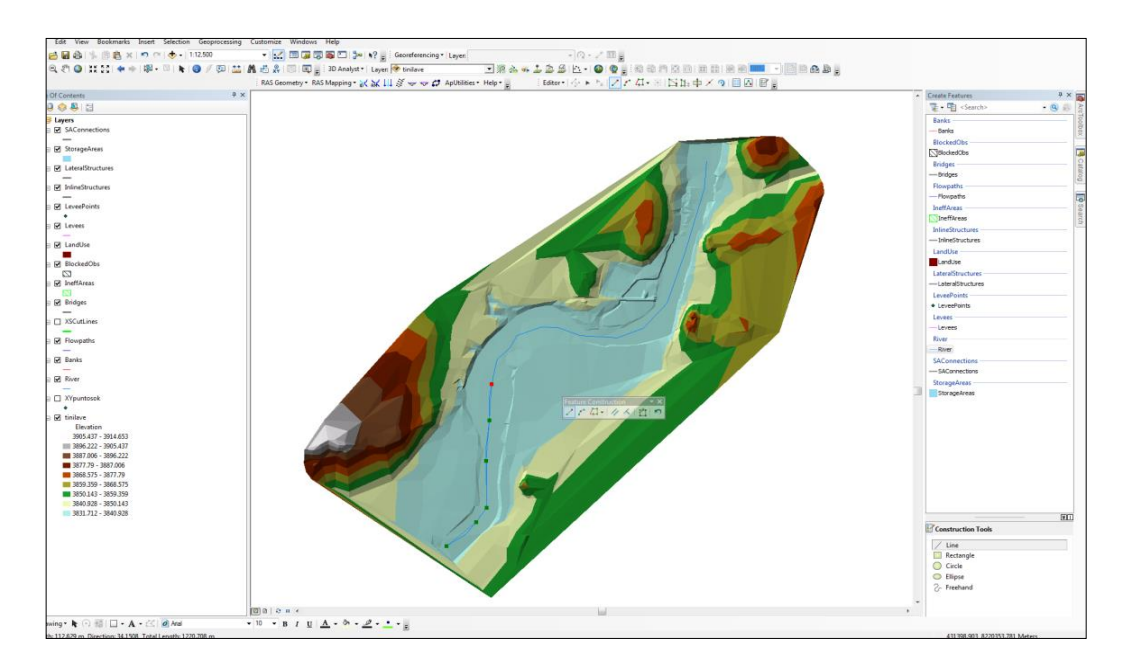

Si se tienen varios tramos de río con diferentes tributarios estos deben ser trazados individualmente tomando en cuenta la dirección del flujo, una vez terminado el trazado de cada río o tributario se deberá utilizar el botón derecho del mouse para terminar la edición, cuando la red fluvial, utilizamos la herramienta "Editor\Save Editing" para guardar los cambios y finalmente "Editor\Stop Editing" para determinar con la edición de la capa "River".

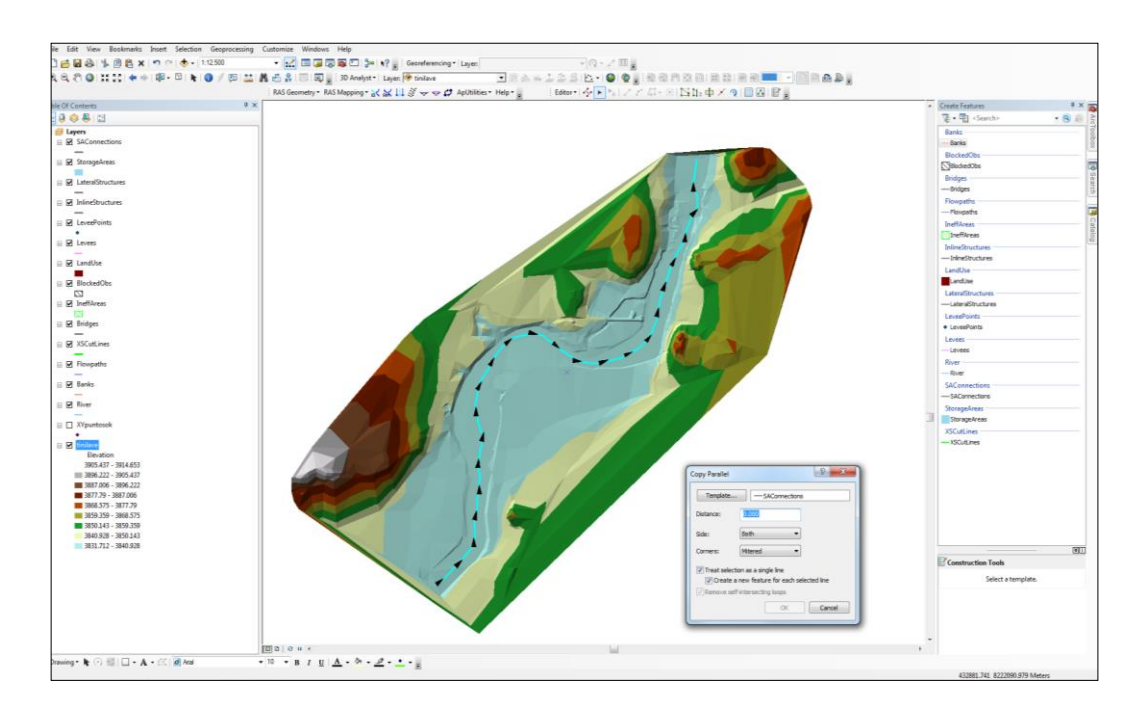

*Imagen N° 15 dirección de la línea central del rio.*

Usando  $\mathbf{p}$  el ícono asignamos el nombre y de cada tramo del río y sus tributarios, para ello seleccionamos cada tramo con el puntero del mouse y digitamos el nombre correspondiente, en este caso en la opción River : Ilave y Reach:

Confirmar Río de la corriente de la línea central y MDT, y haga clic en Aceptar. Esta función rellenará el fromnode y ToNode atributo de la clase de elemento río (River).

A continuación, hacemos clic en RAS Geometry Stream Centerline Attributes□Lengths/Stations Esto llenará el resto de los atributos.

Imagen N° 016 Asignación de atributos a elementos rio.

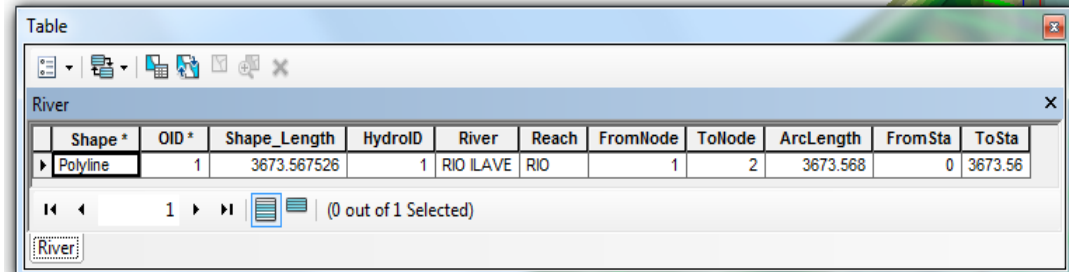

#### *4.10.8. Creación de bancos del rio.*

El siguiente paso es la creación de bancos del rio, se utilizan para distinguir el cauce principal de las áreas de llanura de inundación de desbordamiento, en comparación con el canal principal, las zonas de desbordamiento se asignan los valores más altos de n de Manning para dar cuenta de más rugosidad causada por la vegetación. La creación de bancos es similar a la creación de la línea central del cauce, que pueden ser digitalizados o bien a lo largo de la dirección del flujo o en contra de la dirección del flujo, o puede ser continuado o interrumpido.

Para crear la línea central del cauce (en la clase de elemento Bancos), edición de inicio start editing, y elegimos Crear una Nueva Entidad Créate New Feature en Task, y los bancos como el destino.

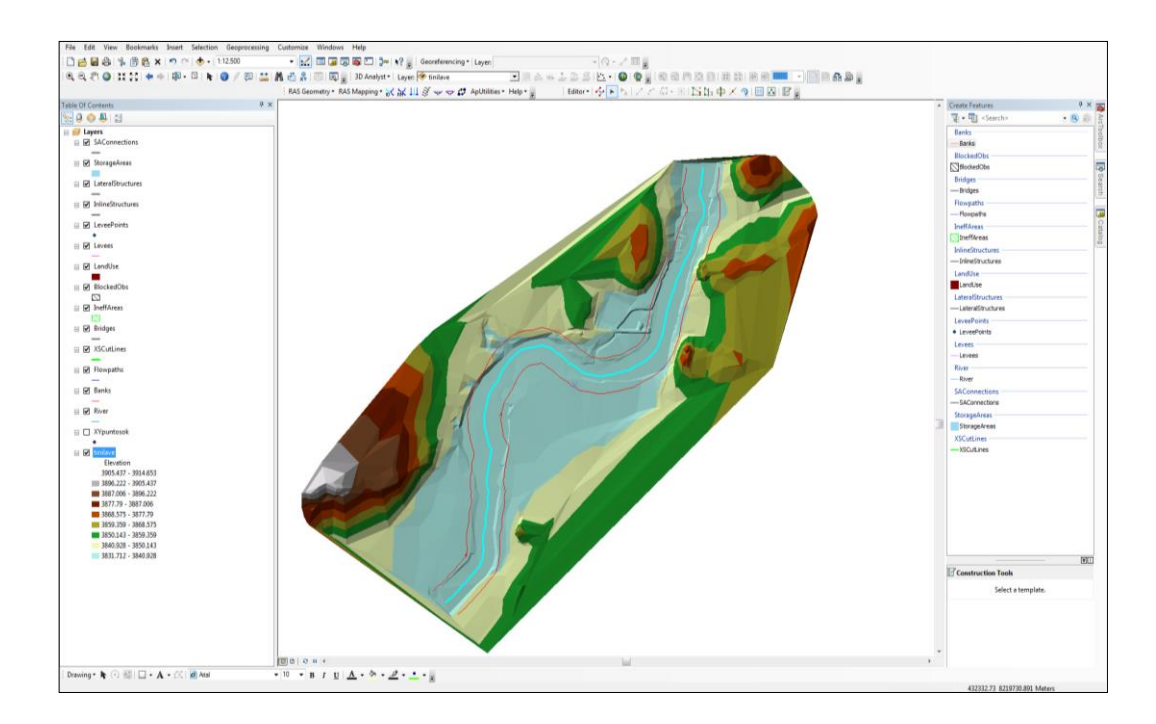

Imagen N° 017 creación de banco de ríos

#### *4.10.9. La creación de trayectorias de flujo.*

Usando la misma metodología se establecen los FlowPaths, después definido los tramos seleccionamos el icono y definimos el Flow Path Centerlines (eje del río), seleccionamos la capa River, luego definiremos cuales son los tramos de la margen derecha (Rigth), izquierda (Left) y el eje del río (Channel).

Seleccionamos cada FlowPaths y le asignamos de acuerdo a su posicion con respecto al río Left (Izquierda) Rigth (Derecha), Channel (centro).

#### *4.10.10. La creación de secciones transversales.*

Para trazar las secciones se debe tomar en cuenta los siguientes requisitos durante el trazado y edición de los XS Cutlines.

- Las secciones deben ser trazadas en forma perpendicular al eje del río.
- $\checkmark$  Las secciones se trazan desde la margen izquierda a la derecha.
- $\checkmark$  Las secciones no deben superponerse y deben cortar una sola vez tanto al eje como a los Banks y Flowpaths.

La edición puede hacerse de forma manual o utilizando la herramienta automática , para ello se deberán ingresar los datos Intervalo en el cual se especifica el intervalo al cual estarán espaciados las secciones y Width en el cual se especifica la longitud de la sección, para el ejercicio consideraremos un intervalo de 100m y una longitud de sección de 500 m.

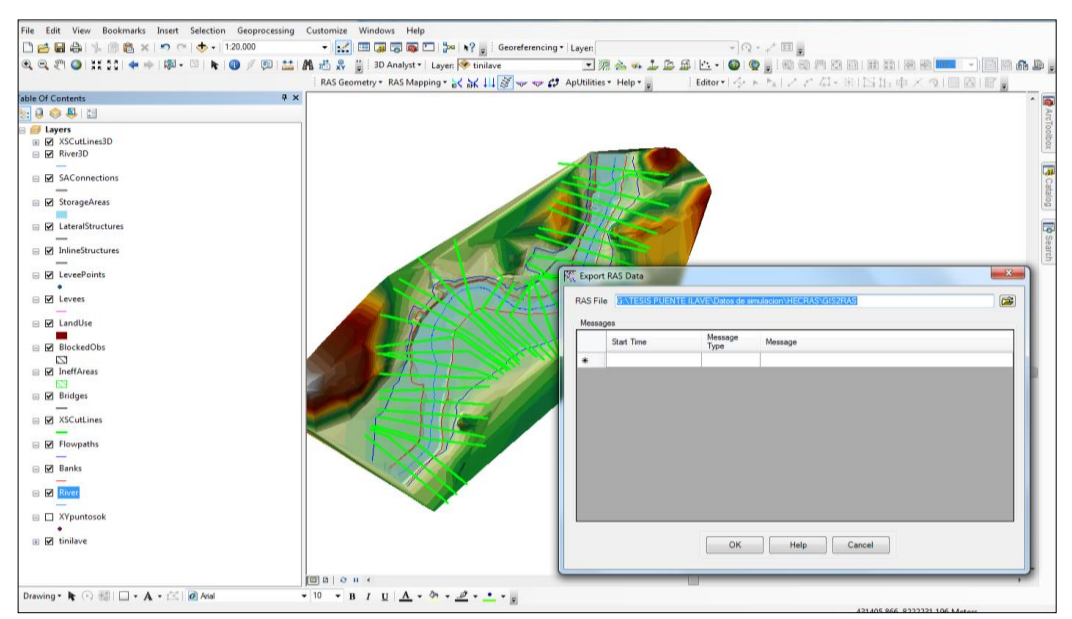

Imagen N° 017 creación de banco de ríos

Finalizamos el procesamiento de la topografía exportando lo archivos generados a un formato reconocible por HECRAS, para ello accedemos a la opción RAS Geometry\ Export RAS Data, dejamos la ruta por defecto y le damos OK.

#### *4.10.11.* **Simulación de avenida extrema con HEC-RAS***.*

#### **A. Importación de datos de la geometría en HEC-RAS.**

Para lanzar HEC-RAS hacemos clic en Inicio□ Programs□ HEC□ HEC-RAS□ HEC-RAS 4.0. Guardar proyecto en File Save Project en la carpeta de trabajo.

Para importar los datos de SIG en HEC-RAS, ir a editor de datos geométricos Edit<sup>O</sup>Geometric Data, hacemos clic en File<sup>O</sup>Import Geometry Data□ GIS Format, y clic en Aceptar.

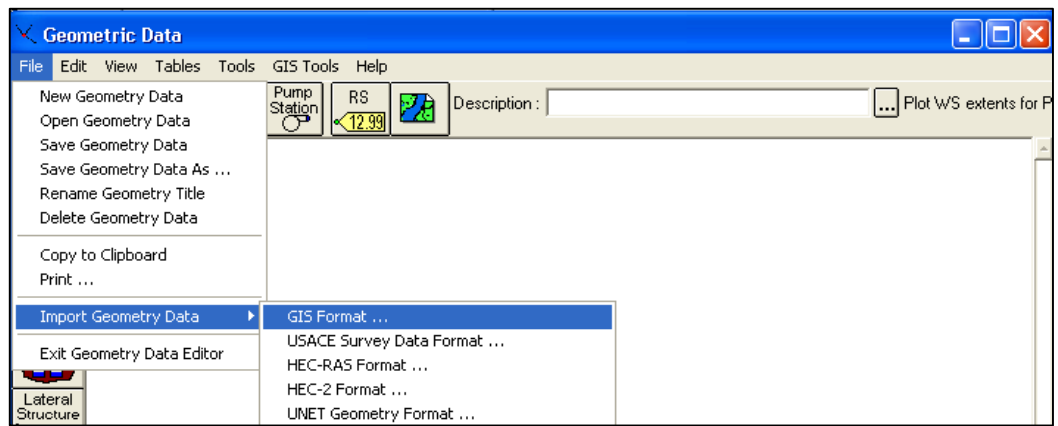

*Imagen N° 019. Importación de la geometría*

Nos aparecerá la siguiente pantalla, donde hemos de elegir entre SI (sistema de unidades internacional) y US (unidades estados unidos).

Imagen N° 020 *Importación de la geometría del rio opción unidades.*

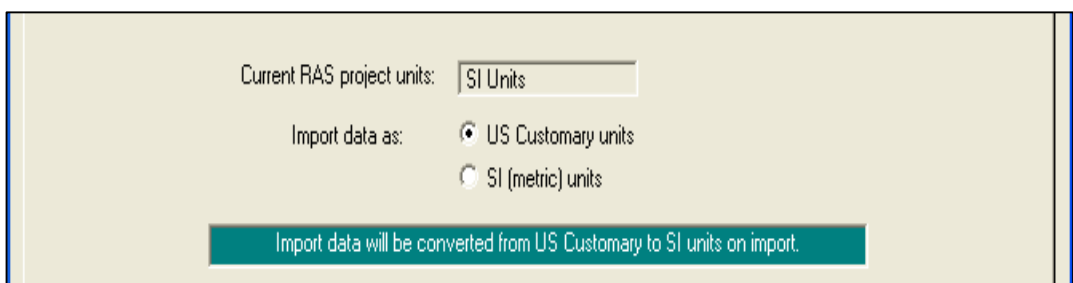

Confirmar el río / datos tramo - River/Reach data, asegurando de que todos los cuadros de importación de líneas se controlan, y clic en siguiente.

| <b>Import Geometry Data</b>                                                                   |              |             |               |           |              |                                                                                                    |              |         |  |  |  |  |
|-----------------------------------------------------------------------------------------------|--------------|-------------|---------------|-----------|--------------|----------------------------------------------------------------------------------------------------|--------------|---------|--|--|--|--|
| Intro River Reach Stream Lines.   Cross Sections and IB Nodes   Storage Areas and Connections |              |             |               |           |              |                                                                                                    |              |         |  |  |  |  |
|                                                                                               | space barl   |             |               |           |              | The river reach stream lines found in the file or generated while reading it are listed below. Check the reaches you want to import,<br>and modify the import name and way existing stream lines are merged. (A range of reaches can be checked/unchecked with the |              |         |  |  |  |  |
|                                                                                               | Import File  | Import File | Invert        | Import As | Import As    | Merge Mode<br>Import<br>Import                                                                                                    |              |         |  |  |  |  |
|                                                                                               | <b>River</b> | Reach.      | #Points River |           | <b>Reach</b> | <b>Status</b>                                                                                                    | Stream Lines |         |  |  |  |  |
|                                                                                               | I Rio Ilave  | Puente-Lago | 25338         | Rio llave | Puente-Lago  | new                                                                                                    | ⊽            | Replace |  |  |  |  |
|                                                                                               |              |             |               |           |              |                                                                                                    |              |         |  |  |  |  |

*Imagen N° 021 Importación de la geometría del rio opción línea.*

La última ventana que nos aparece antes de importar la geometría nos permite configurar algunos parámetros como el número de decimales que queremos en las secciones, etc., dejamos todo como está por defecto.

*Imagen N° 022 Importación de la geometría del rio opción secciones*

| <b>Import Geometry Data</b>                                                                                        |                                                                                                 |                                           |                                 |                          |                     |                                                  |  |
|----------------------------------------------------------------------------------------------------|-------------------------------------------------------------------------------------------------|-------------------------------------------|---------------------------------|--------------------------|---------------------|--------------------------------------------------|--|
| Node Types in Table<br><b>▽</b> Cross Sections [XS]                                                                | Intro   River Reach Stream Lines   Cross Sections and IB Nodes   Storage Areas and Connections  | <b>V</b> Bridges and Culverts (BR/Culv)   | $\nabla$ Inline Structures (IS) |                          |                     | $\nabla$ Lateral Structures (LS)                 |  |
|                                                                                                    |                                                                                                 |                                           |                                 |                          |                     |                                                  |  |
| Import River:                                                                                                    | [All Rivers]                                                                                    | Import As:                                |                                 |                          |                     | # RS = 322 # New= 322 # Import = 322             |  |
| Import Reach:                                                                                                    |                                                                                                 | Import As:                                |                                 | Check New                |                     | <b>Check Existing</b><br>Reset                   |  |
|                                                                                                    | The imported RS can be edited here, change the import River and Reach names on the previous tab |                                           |                                 |                          |                     |                                                  |  |
| <b>Import File</b>                                                                                                 | <b>Import File</b>                                                                              | <b>Import File</b>                        | Import As                       | Import                   | Import              |                                                  |  |
| <b>River</b>                                                                                                    | Reach                                                                                           | <b>BS</b>                                 | <b>BS</b>                       | Status                   | Data                |                                                  |  |
| $\overline{1}$<br><b>Bio llave</b>                                                                                 | Puente-Lago                                                                                     | 32211.14                                  | 32211.14                        | new                      | ☞                   |                                                  |  |
| $\overline{2}$<br><b>Rio Ilave</b>                                                                                 | Puente-Lago                                                                                     | 32111.40                                  | 32111.40                        | new                      | ज                   |                                                  |  |
| з<br><b>Bio llave</b>                                                                                              | Puente-Lago                                                                                     | 32064.46                                  | 32064.46                        | new                      | ज                   |                                                  |  |
| <b>Rio Ilave</b><br>4                                                                                              | Puente-Lago                                                                                     | 32060.94 BR                               | 32060.94                        | new                      | ☞                   |                                                  |  |
| 5<br><b>Rio Ilave</b>                                                                                              | Puente-Lago                                                                                     | 32057.41                                  | 32057.41                        | new                      | ज                   |                                                  |  |
| E<br><b>Biollave</b>                                                                                               | Puente-Lago                                                                                     | 32011.17                                  | 32011.17                        | new                      | ☞                   |                                                  |  |
| <b>Rio Ilave</b>                                                                                                   | Puente-Lago                                                                                     | 31911.32                                  | 31911.32                        | new                      | ज                   |                                                  |  |
| 8 Bio llave                                                                                                    | Puente-Lago                                                                                     | 31812.40                                  | 31812.40                        | new                      | ☞                   |                                                  |  |
| -91<br><b>Bio llave</b>                                                                                            | Puente-Lago                                                                                     | 31711.30                                  | 31711.30                        | new                      | ☞                   |                                                  |  |
| 10 Bio llave                                                                                                    | Puente-Lago                                                                                     | 31611.30                                  | 31611.30                        | new                      | ज                   |                                                  |  |
| 11 Bio llave<br>12 Bio llave                                                                                       | Puente-Lago<br>Puente-Lago                                                                      | 31510.28<br>31410.50                      | 31510.28<br>31410.50            | new                      | ☞<br>$\overline{a}$ | $\overline{\phantom{0}}$                         |  |
|                                                                                                    |                                                                                                 |                                           |                                 | new                      |                     |                                                  |  |
| Match Import File RS to Existing Geometry RS<br>Select Cross Section Properties to Import                          |                                                                                                 |                                           |                                 |                          |                     |                                                  |  |
| Node Names<br>▽<br><b>Descriptions</b>                                                                             | U                                                                                               | Ineffective Areas<br>Blocked Obstructions |                                 | Matching Tolerance       |                     | .01<br>Match to Existing                         |  |
| Picture Beferences                                                                                                 |                                                                                                 | $\times$ S Lids                           |                                 | <b>Bound Selected BS</b> |                     |                                                  |  |
| <b>GIS Cut Lines</b><br> ⊽                                                                                         |                                                                                                 | <b>Trom Dustav</b>                        |                                 |                          |                     | <b>Bound</b>                                     |  |
| <b>Station Elevation Data</b><br>M                                                                                 |                                                                                                 | <b>Bating Curves</b>                      |                                 | 2 decimal places         |                     |                                                  |  |
| <b>Reach Lengths</b><br> ⊽                                                                                         |                                                                                                 | Skew Angle                                |                                 |                          |                     | Generate RS Based on main channel lengths        |  |
| Manning's n Values                                                                                                 |                                                                                                 | <b>Fixed Sediment Elevation</b>           |                                 |                          |                     | (only available when looking at a single reach). |  |
| <b>Bank Stations</b><br>r                                                                                          |                                                                                                 | <b>HTab Parameters</b>                    |                                 | Starting RS Value: 0     |                     | 2 decimal plac -                                 |  |
| Contraction Expansion Coef<br>F Pilot Channel Parameters<br>Create BS in miles<br>Create BS in feet<br>U<br>Levees |                                                                                                 |                                           |                                 |                          |                     |                                                  |  |
|                                                                                                    |                                                                                                 |                                           | Next<br>Previous                |                          |                     | Finished - Import Data<br>Cancel                 |  |

Dado que no tienen áreas de almacenamiento, hacemos clic en Finalizar e Importación de datos. Los datos serán importados al editor HEC-RAS geométricas.

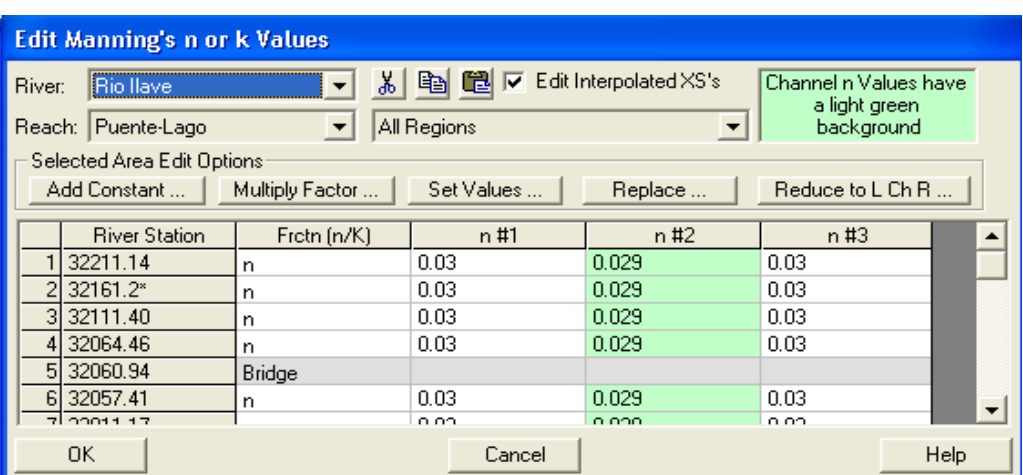

*Imagen N° 023. Editor de valores de coeficiente de rugosidad.*

Otra de las tareas principales que queremos hacer es editar los datos relativos a las estructuras. Dado que sólo tenemos un puente, vamos a editar su información, ya que detalles como la inclinación de la superficie y el número de pilares, estribos no suelen ser exportados por HEC-GeoRas.

Brdg/Cuk

En Bridge/Calvert **The D**, botón de edición y seleccionamos el puente antiguo colonial (reconstruido) en el tramo inferior del rio Ilave.

En Deck/Roadway editor de cubierta o superestructura y Pier, Sloping Abutment editor de pilares y estribos respectivamente, agregamos la información del puente de acuerdo a sus características:

Imagen N° 024 Editor de datos de puente.

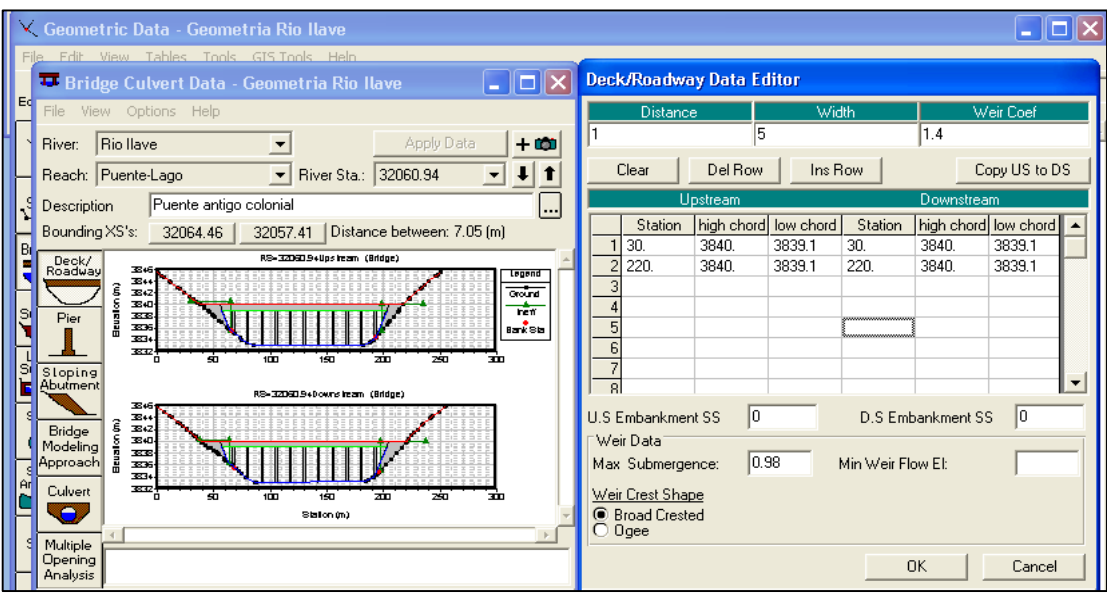

Luego ingresamos valores de coeficiente de expansión y contracción en las secciones transversales.

*Cuadro N° 08 Coeficientes de contracción y expansión según el HEC-RAS.*

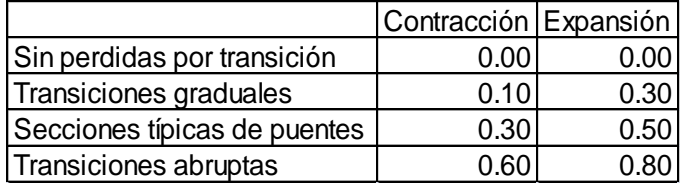

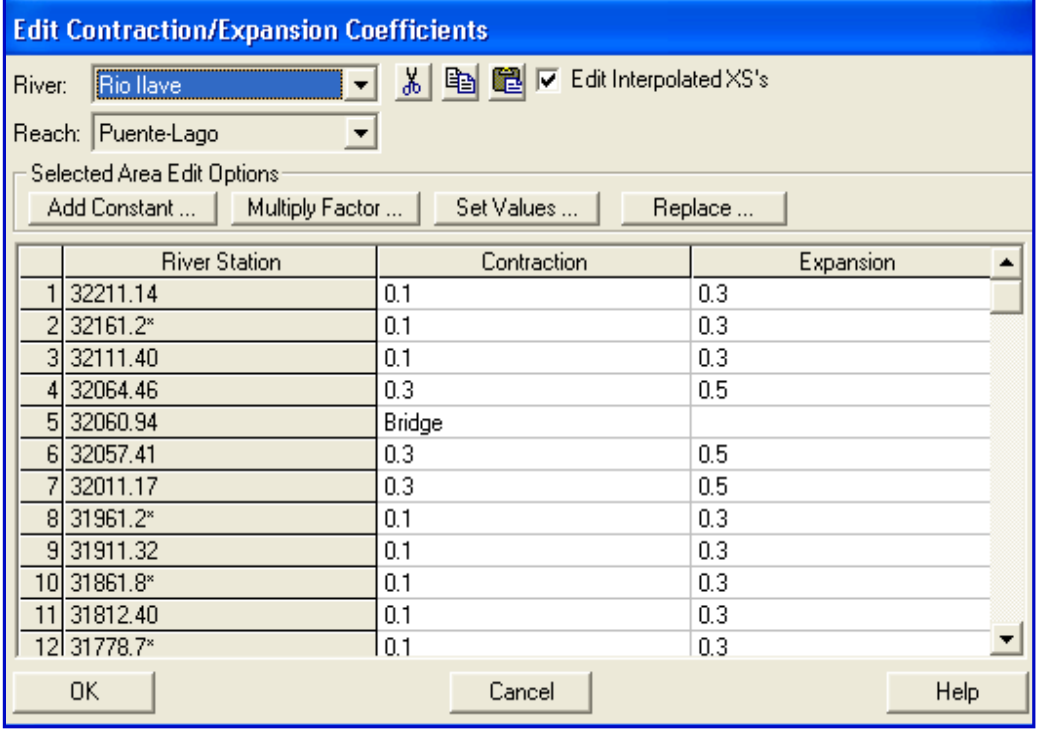

*Imagen N° 025 Editor de valores de coeficiente de contracción y expansión.*

#### *B. Introducción de datos de flujo.*

Los flujos se definen normalmente en el lugar más alto de cada río o tributarios, y en los cruces. Hay situaciones en las que es necesario definir los flujos en las localizaciones adicionales, pero para este trabajo utilizaremos el caso típico. Cada flujo que debe ser simulado se llama un perfil en el HEC-RAS, para este estudio, vamos a crear cinco perfiles.

En la ventana principal de HEC-RAS, haga clic en *Edit Steady Flow Data* escribimos 5 para el número de perfiles, y clic en Aplicar información - *Apply Data,* introducimos las condiciones de flujo para estos perfiles, como se muestra a continuación:

*Imagen N° 26 Editor de datos para flujo permanente.*

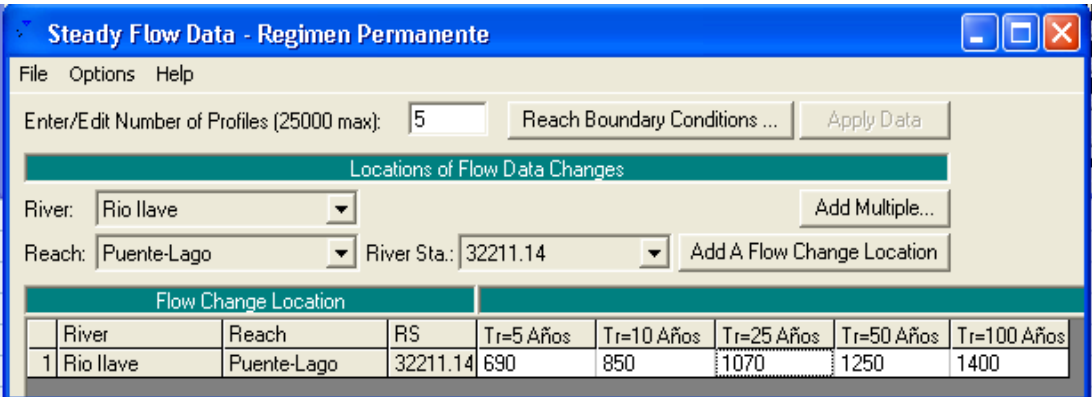

*C. Introducción de datos de condiciones de borde.*

HEC-RAS necesita la información de las condiciones de contorno en cada tramo, para establecer en nivel de agua inicial en ambos extremos del tramo del rio: aguas arriba (Upstream) y/o aguas abajo (Downstream).

En régimen subcrítico, las condiciones de contorno solo se necesitan en el extremo de aguas abajo; en el régimen supercrítico, solo es necesario el de aguas arriba, y si se va calcular en régimen mixto, se necesitan en ambos extremos del tramo.

Las condiciones de flujo se define en la ventana Reach Boundary Conditions, en tirante normal - Normal Depth, puesto que se pueden estimar la pendiente de fondo del tramo, conociendo sus cotas mínimas de las secciones y las distancias entre esos tramos.

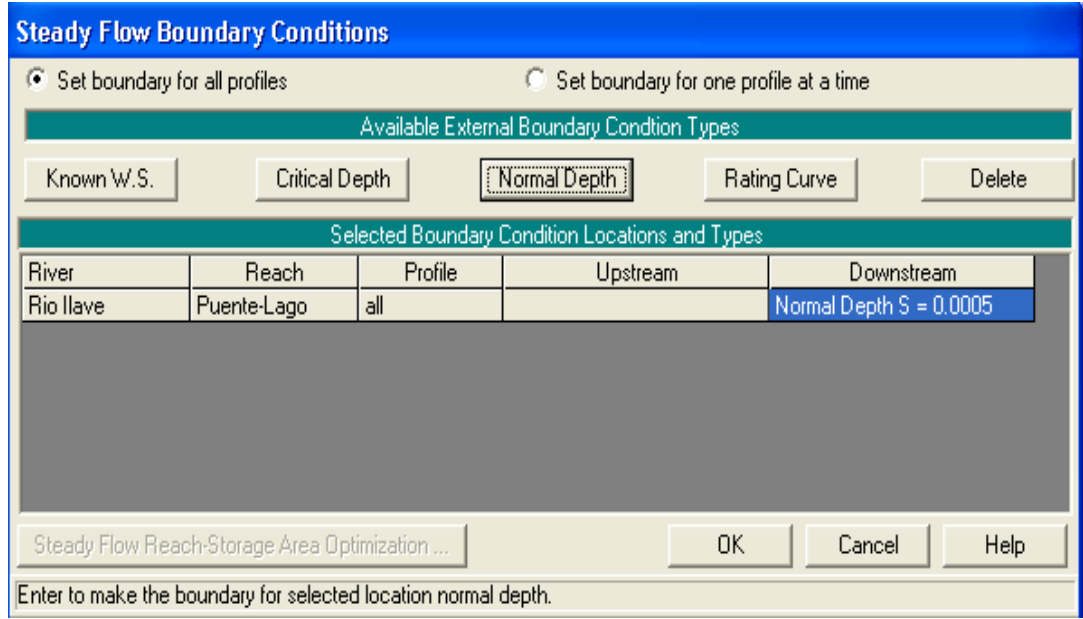

*Imagen N° 027. Editor de datos para condiciones de contorno.*

## *D. Ejecución del HEC-RAS.*

En flujo permanente de la ventana principal de HEC-RAS, hacemos clic en Ejecutar Análisis- Run<br/> **Elecutar Análisis- Run**<br>
Elecutar Análisis- Run<br/> **Elecutar Análisis- Run<br/>
Elecutar Análisis- Run<br/>
Elecutar Análisis- Run<br/>
Elecutar Análisis- Run<br/>
Elecutar Análisis- Run<br/>** 

*Imagen N° 028. Ventana de ejecución de análisis en régimen permanente.*

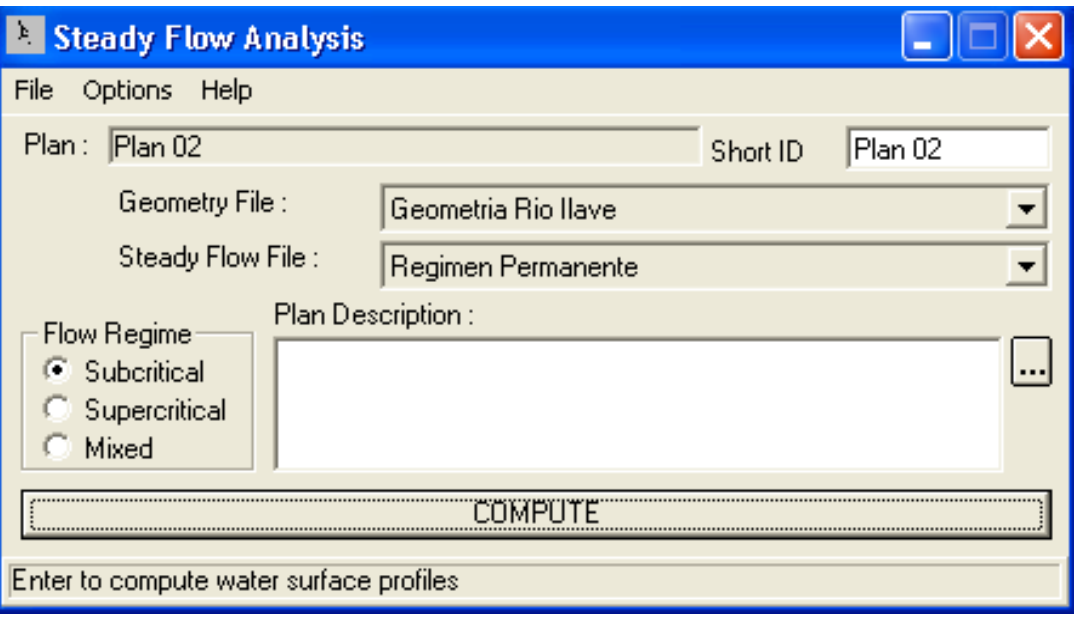

Seleccionamos el régimen de flujo subcrítico- *Subcritical Flow Regime*, y calculamos con el botón CALCULAR- *COMPUTE*.

*Imagen N° 029 Ventana de cómputo de flujo permanente.*

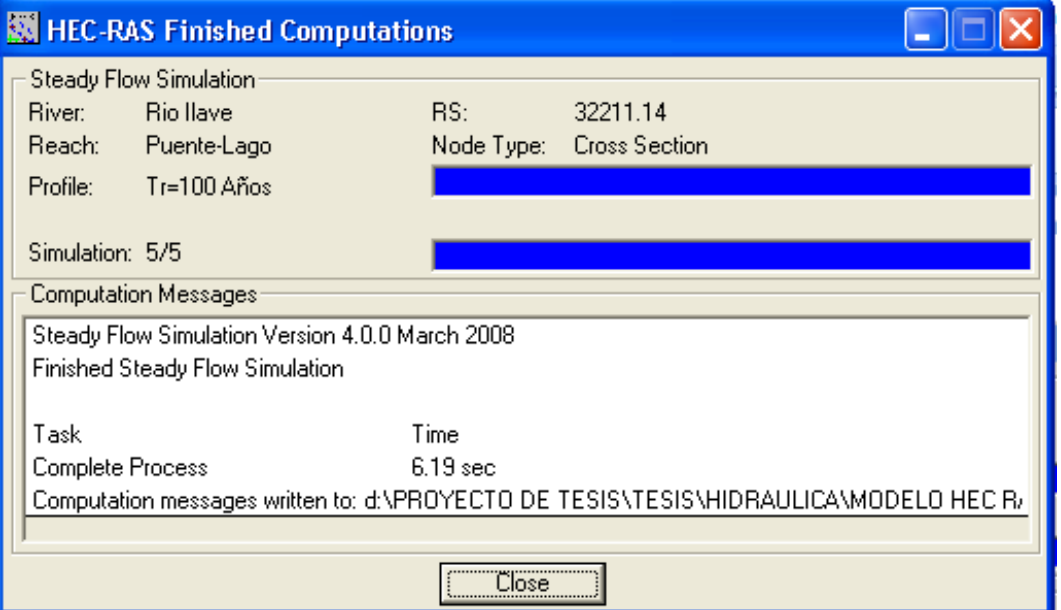

#### *E. Exportar resultados de HEC-RAS a ArcGis.*

Para exportar los datos a ArcGis en la ventana principal del HEC-RAS hacemos clic en File Export GIS Data, desde que corrió el modelo con cinco perfiles, podemos elegir el perfil que se desea exportar. Hacemos clic en el botón Select Profiles to Export, y elegimos el perfil que se desea exportar, empezaremos para un flujo de Tr=5 Años, y aceptamos las opciones de exportación por defecto.

*Imagen N° 30 Ventana de exportación de HEC-RAS.*

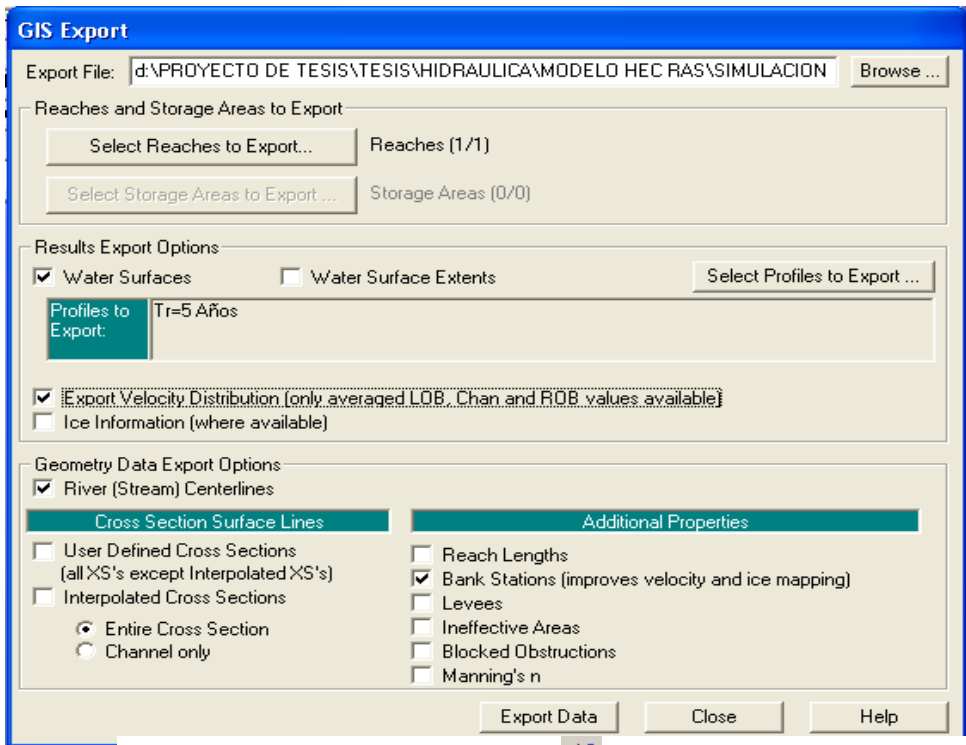

En ArcMap hacemos clic en el botón  $\clubsuit$  para convertir el archivo SDF en un archivo XML, y clic en Aceptar. El archivo XML se guardará con el nombre del archivo de entrada en la misma carpeta con una extensión XML.

*Imagen N° 031 Conversión de archivo SDF en XML.*

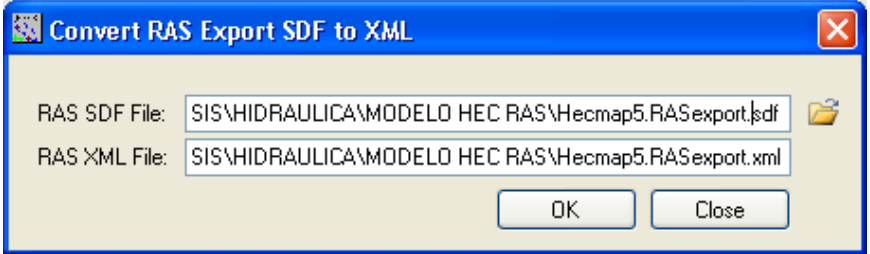

Ahora hacemos clic en configuración de capa de RAS Mapping<sup>[2]</sup> Layer Setup.

*Imagen N° 032 Configuración de capa de post procesamiento.*

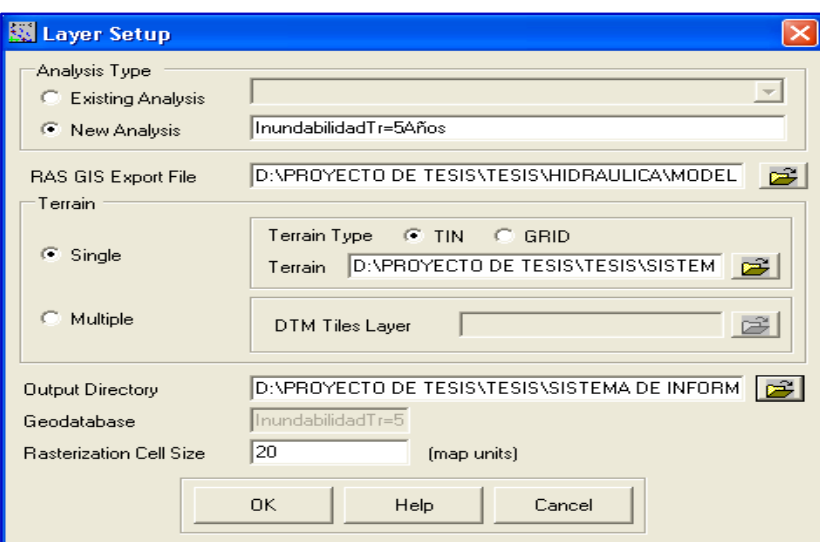

En la configuración de la capa de post-procesamiento, primero seleccione la opción New Analysis, y el nombre del nuevo análisis, seleccione el único modelo digital de terreno, HEC-GeoRas creará una base de datos geográficos con el nombre de Inundabilidad Tr=50 Años en el directorio de salida. Aceptamos las unidades del mapa por defecto 20 de rasterización tamaño de la célula.

Luego en RAS Mapping<sup>n</sup> Read RAS GIS Export File, esto creará un polígono de delimitación, que básicamente define la medida de análisis para la cartografía de inundaciones, mediante la conexión de los extremos de las líneas de corte XS.

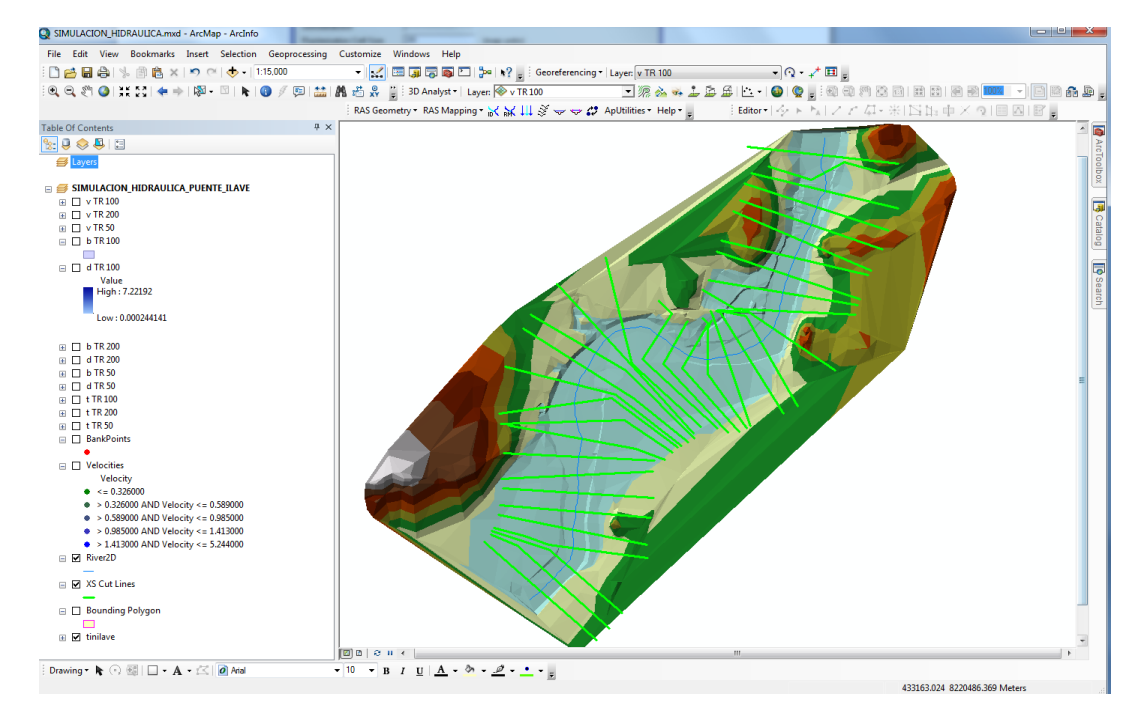

*Imagen N° 033 Configuración de capa de post procesamiento.*

Después del polígono en análisis ya definido, estamos listos para asignar el grado de inundación. Hacemos clic en RAS Mapping Inundation Mapping I Water Surface Generation, seccionamos Tr=50 Años y aceptamos.

*Imagen N° 034 Creación de superficie de agua para Tr=50 Años.*

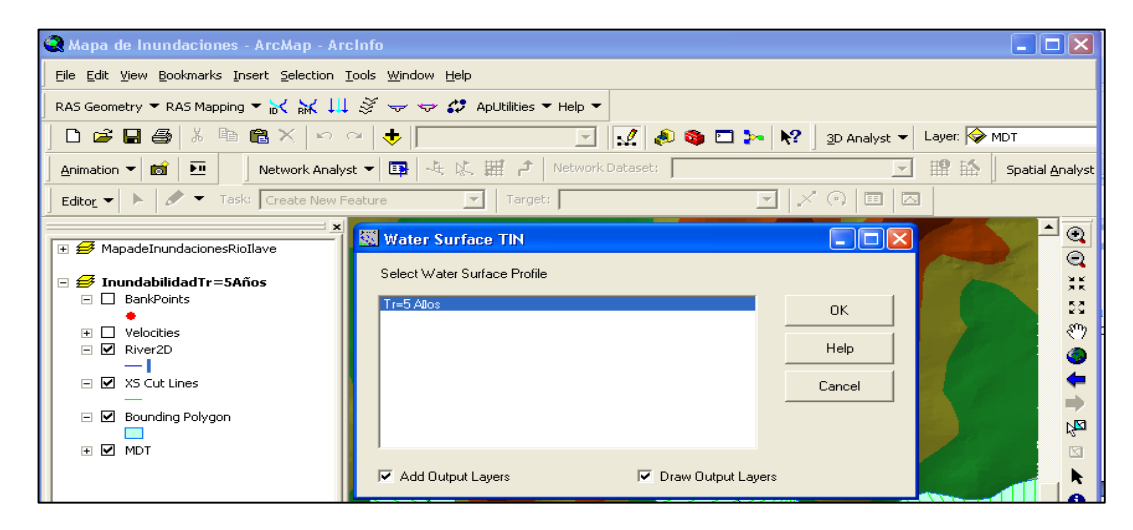

Luego para la delimitación de la llanura de inundación cartográfica en RAS Mapping Inundation Mapping IFloodplain Delineation, seleccionamos Tr=50 y100 Años y clic en Aceptar. La zona con resultados positivos (es decir, la superficie del agua es superior a la del terreno) es el área de inundación, y el área con resultados negativos, es seco.

Después de crear el polígono de inundación podemos presentar el mapa con alturas de agua.

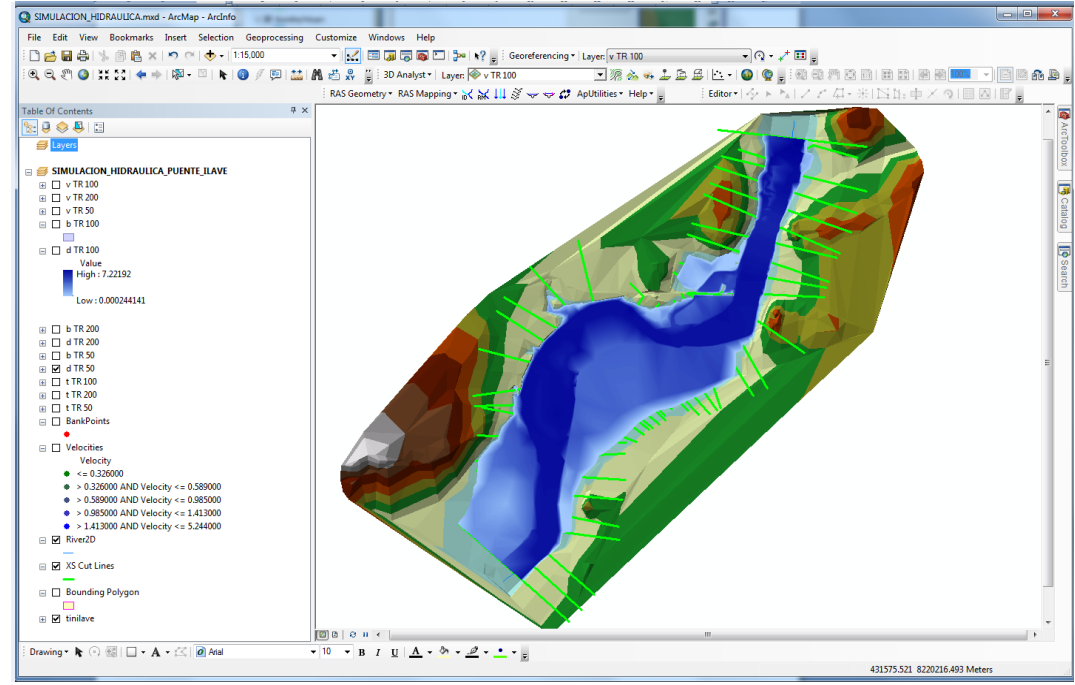

*Imagen N° 035 Creación de superficie de agua para Tr=50 Años.*

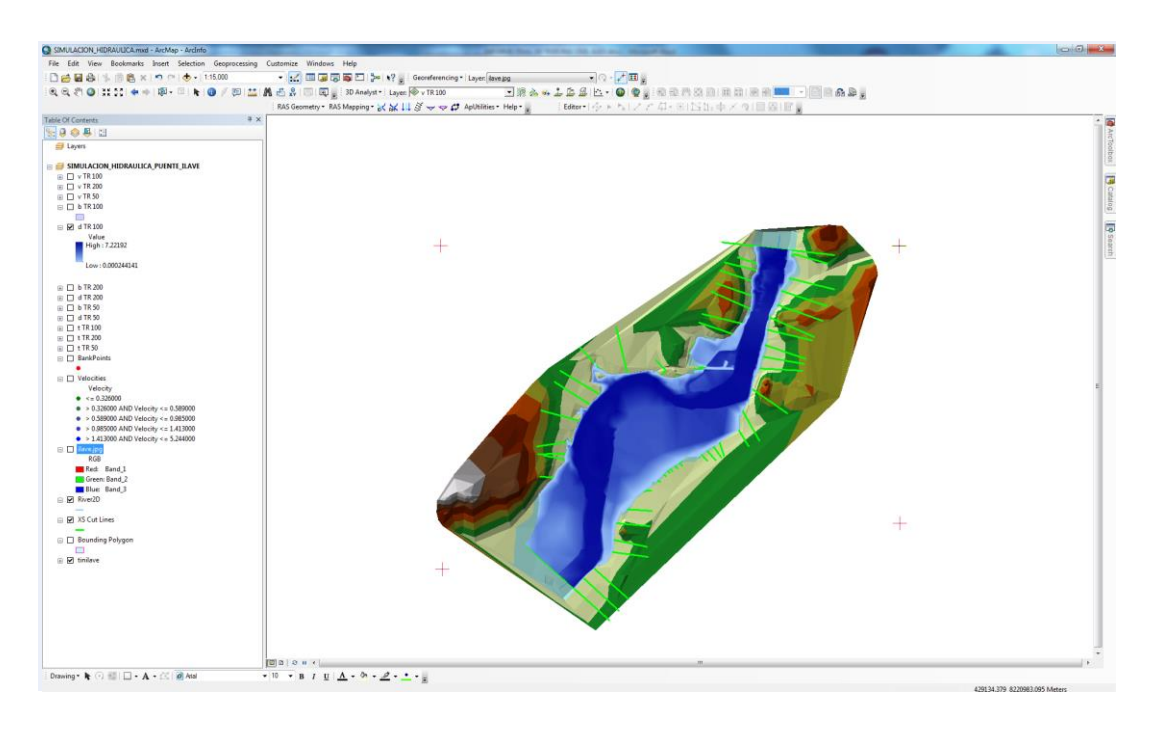

*Imagen N° 036 Creación de superficie de agua para Tr=100Años.*

*Imagen N° 037 Creación de superficie de agua para Tr=100Años.*

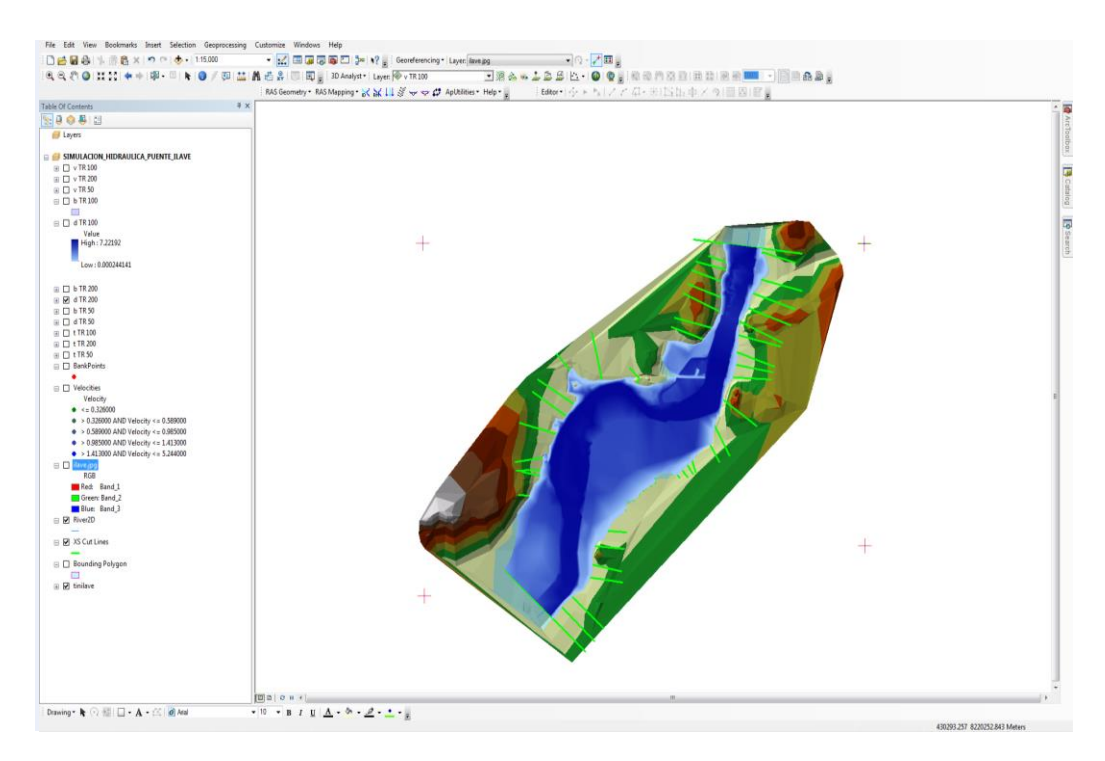

Finalmente podemos presentar el mapa de velocidades.

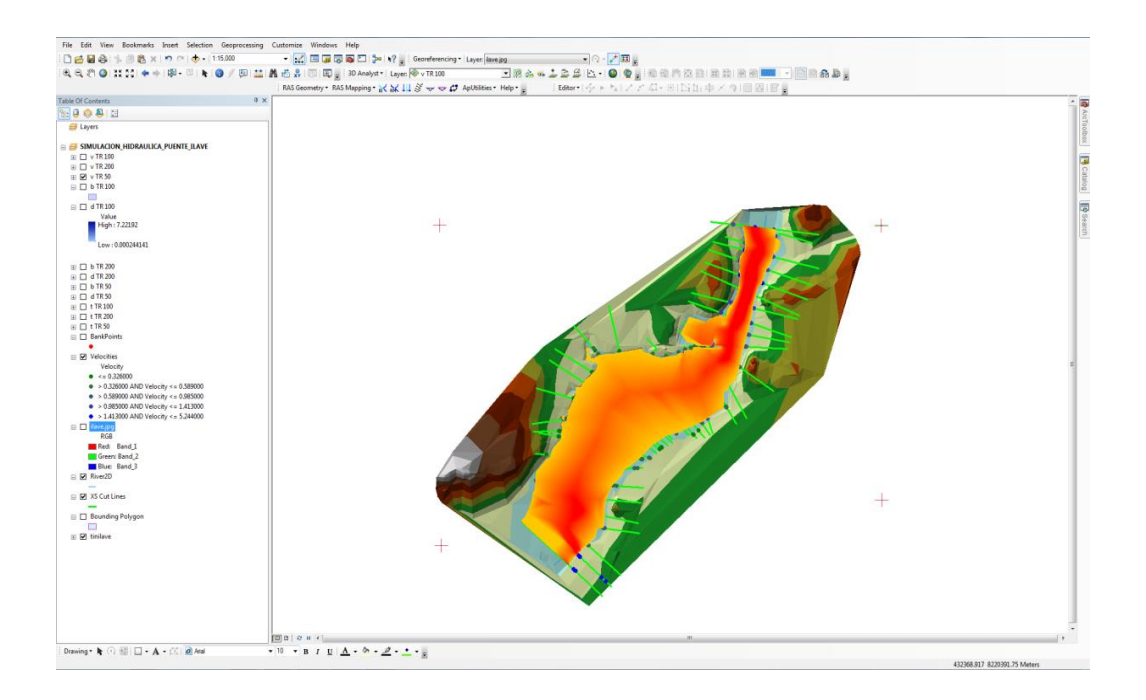

*Imagen N° 039 Mapa de Inundación para Tr=5 Años (Velocidades).*

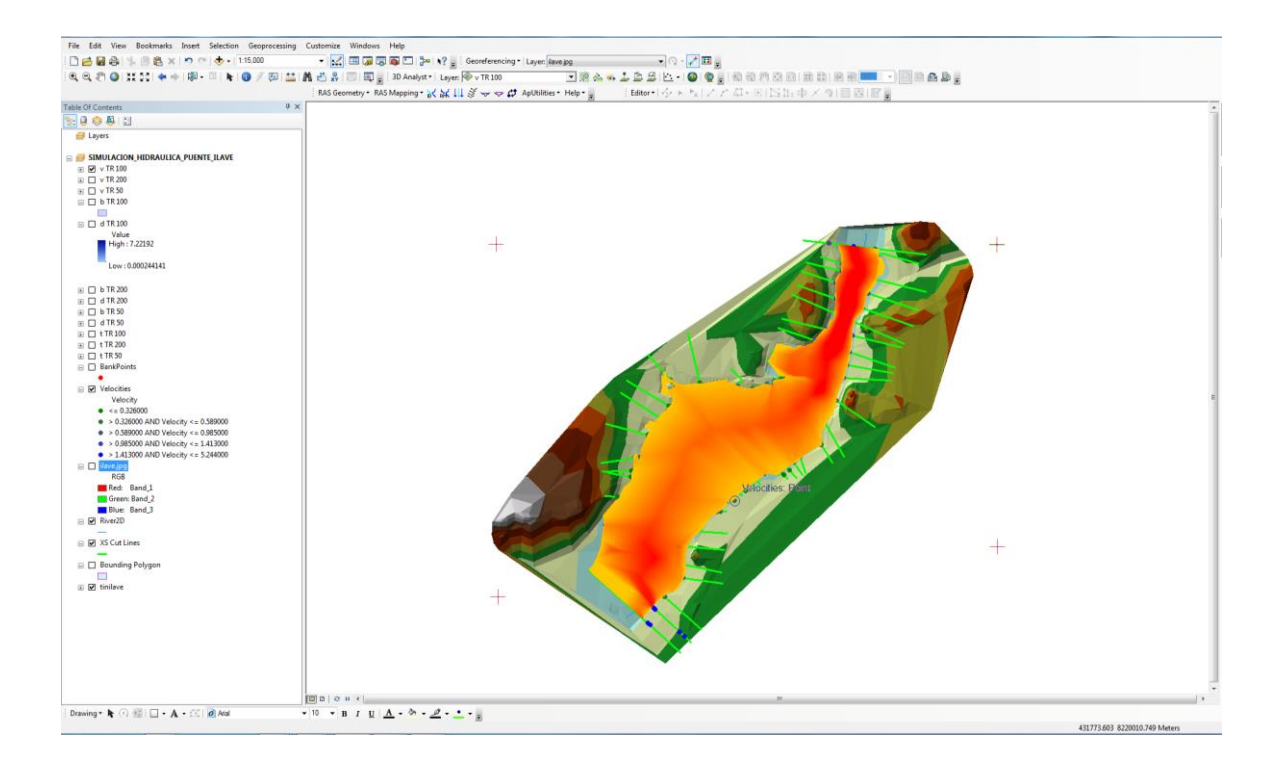

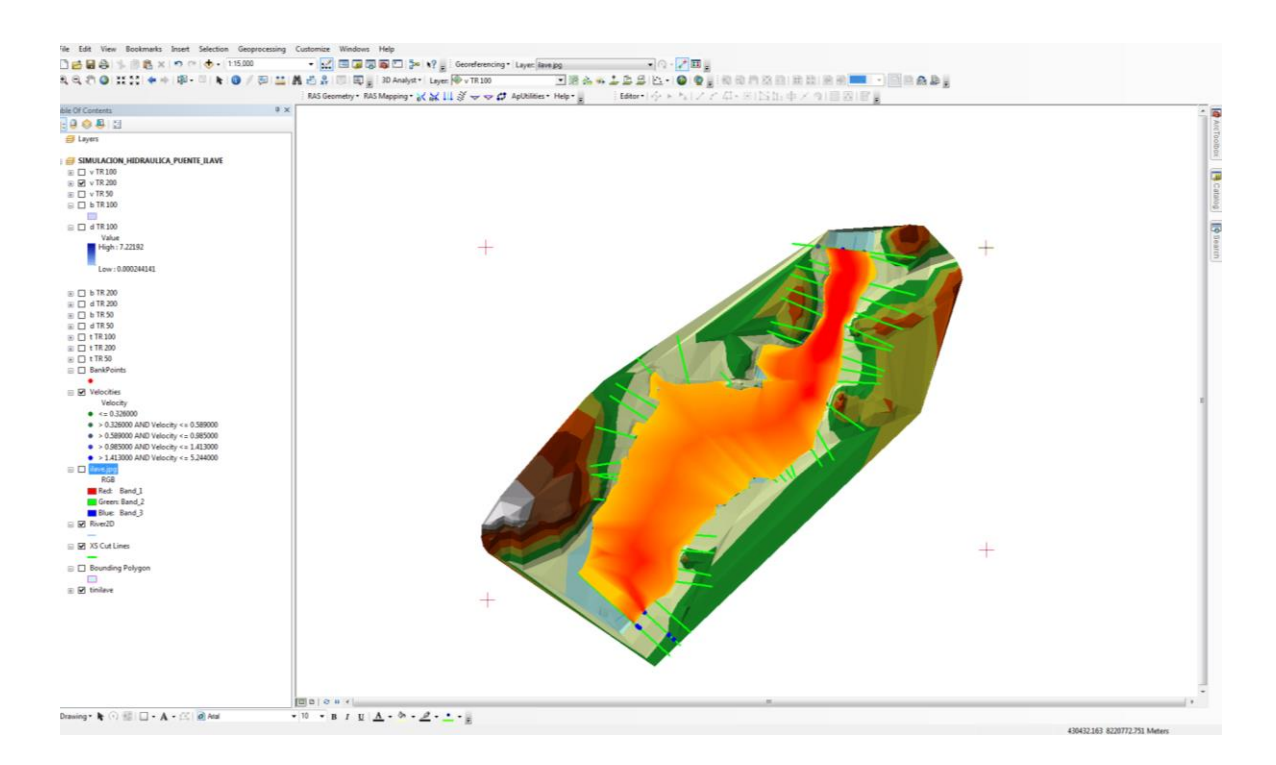

# **CAPÍTULO VI. PRESENTACIÓN, ANÁLISIS E INTERPRETACIÓN DE RESULTADOS.**

## **6.1. ANÁLISIS DE LA CAPACIDAD HIDRÁULICA DEL PUENTE ILAVE**

Actualmente la estructura del puente Ilave no presenta el riesgo de desborde, evidente falta de capacidad de descarga, se realizaron varias simulaciones, partiendo con la condición de la luz actual que es de 180 metros y luego con diferentes luces.

En el cuadro que se muestra a continuación se presentan los datos de la salida, en el cual el parámetro WS elev, corresponde a la elevación de la superficie del agua en la sección y para el evento de caudal considerado.

Los resultados del análisis con la luz actual de 180 metros es el siguiente: *Cuadro N° 09 Caudal máximo de simulación.*

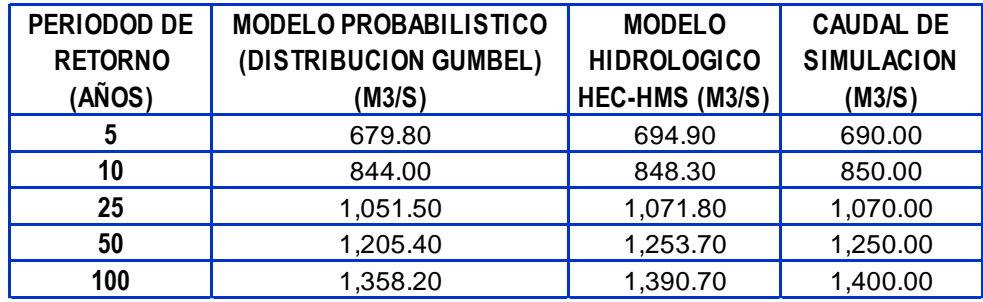

Con estos resultados se puede decir que el puente está en condiciones de riesgo de inundación.

Con estos datos, se puede corroborar los comentarios realizados por la población del lugar, la cual comentó que en algunas temporadas se ha desbordado el río, principalmente cuando ocurren crecidas muy grandes como la ocurrida en los años 1980 – 2000.

## **6.1.1. SOBRE LAS DESCARGAS MÁXIMAS DIARIAS.**

## **A. Información hidrometeorológica.**

La información hidrológica es de vital importancia para realizar estudios hidrológicos, por ello el estudio hidrometeoro lógico constituye una herramienta esencial para establecer hasta qué punto es factible y seguro el desarrollo de un proyecto hidráulico dentro del ámbito de la cuenca. El requerimiento de las mediciones hidrológicas debe realizarse en zonas de interés con el fin de obtener conclusiones más precisas.

## **B. Análisis de consistencia de la información.**

Se realizo desde tres puntos de vista: análisis visual de hidrogramas, análisis de doble masa y análisis estadístico.

## **C. Análisis de Saltos**

## *1. Análisis visual de hidrogramas.*

Las series de la cuenca del rio Ilave presentan un registro de 40 años de información hidrométrica, cuya información original es analizada visualmente mediante la *figura Nº 4.11* observándose dos periodos que corresponde: el primero 1965-1979 como información dudosa, el segundo 1980-2000, como información confiable.

Los caudales máximos diarios del rio Ilave, que estas cuencas tienen la mayor cantidad de características similares por lo tanto sus registros presentar un comportamiento similar, de esta manera comparativa se detecta los posibles errores que se produzcan por la inexactitud de las mediciones, errores sistemáticos.

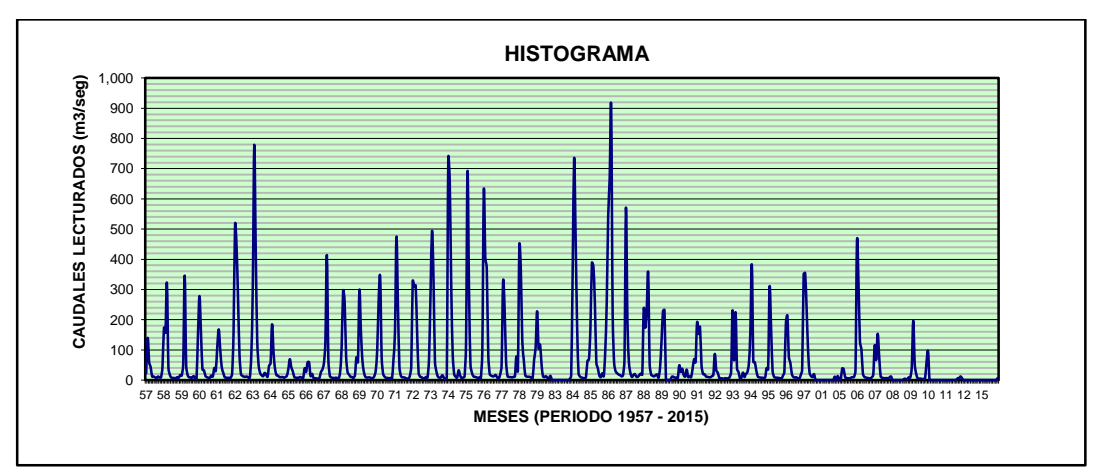

Grafico N° 02

*Fuente: Elaboración propio.*

## **6.2. SIMULACIÓN HIDRÁULICA UTILIZANDO HEC-RAS.**

## **6.2.1. Simulación hidráulica con el modelo HEC-RAS.**

Obtenida la simulación del caudal máximo de crecida del río Ilave se procedió a la simulación hidráulica del área de que podría ser afectada por el desborde del río en el tramo comprendido entre la Estación de aforo del Puente nuevo y Puente colonial (Antiguo).

Para el análisis de la simulación hidráulica realizada por el Modelo, se asumió las condiciones de Flujo Permanentes, es decir, que en la ecuación de la energía no serán incluidos términos que dependan del tiempo. Además, se realizarán los cálculos a partir de consideraciones de Flujo Subcrítico (N° de Froude < 1).

Los resultados del modelo se presentan tanto en forma gráfica como tabular, cabe mencionar que el modelo trabaja únicamente en lenguaje inglés, por lo que los parámetros incluidos en los resultados obedecen a abreviaturas en dicho idioma. A continuación se presenta el significado de la nomenclatura utilizada por el modelo.

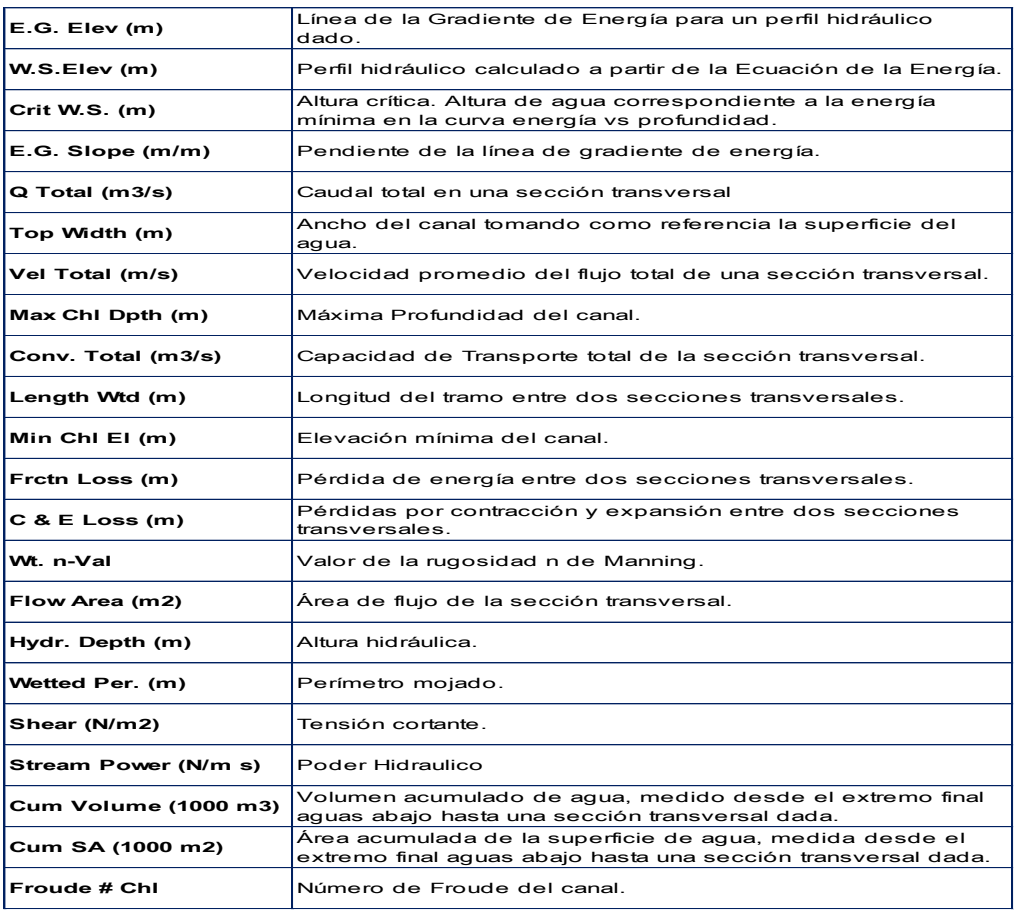

*Cuadro N° 010 Nomenclatura utilizada por el modelo HEC-RAS.*

*Fuente: Elaboración propia.*

## **6.2.2. Secciones transversales.**

En esta sección se mostrarán las gráficas que contienen los perfiles hidráulicos calculados por el modelo, visualizados en cada una de las Secciones Transversales analizadas en el Sistema Hídrico, aplicados a cada uno de los periodos de retorno.

El punto de control seleccionado, a través de la progresivas 0 + 700 km, nos permite mostrar la capacidad de carga en dicha sección transversal (Imagen 041) mostrándose así también las características principales que registran las mismas secciones a través de las Ilustración *Imagen N° 041*

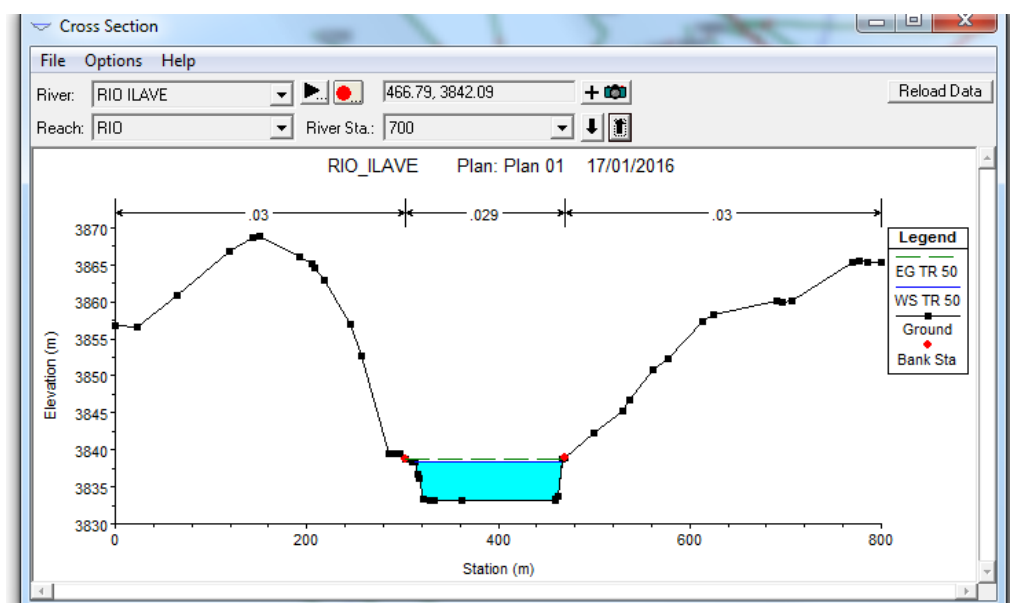

*Imagen N° 042*

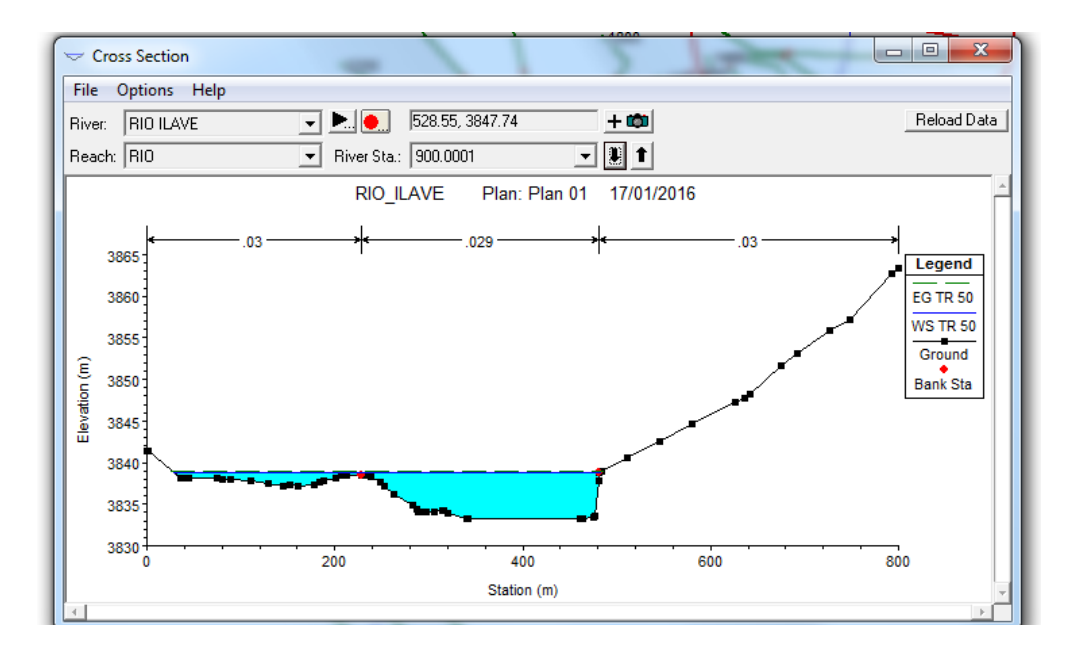

En esta sección se muestra que para un período de retorno de 50 años, la superficie de agua supera el nivel de la banca en ambos márgenes, la velocidad

de flujo es mayor en el centro del cauce y a cierta distancia del fondo del lecho, lo que también está relacionado con la rugosidad del cauce y de la llanura de inundación, a mayor rugosidad menor velocidad del flujo. Para un período de retorno de 100 años se tiene una velocidad de 1.94 m/s, el cual es un valor alto lo que implica una alta capacidad de erosión y arrastre de sedimentos, para el caso de la velocidad de 1.0 m/s tiene un menor poder erosivo y de arrastre.

*Imagen N° 043 Características hidráulicas del flujo de agua...*

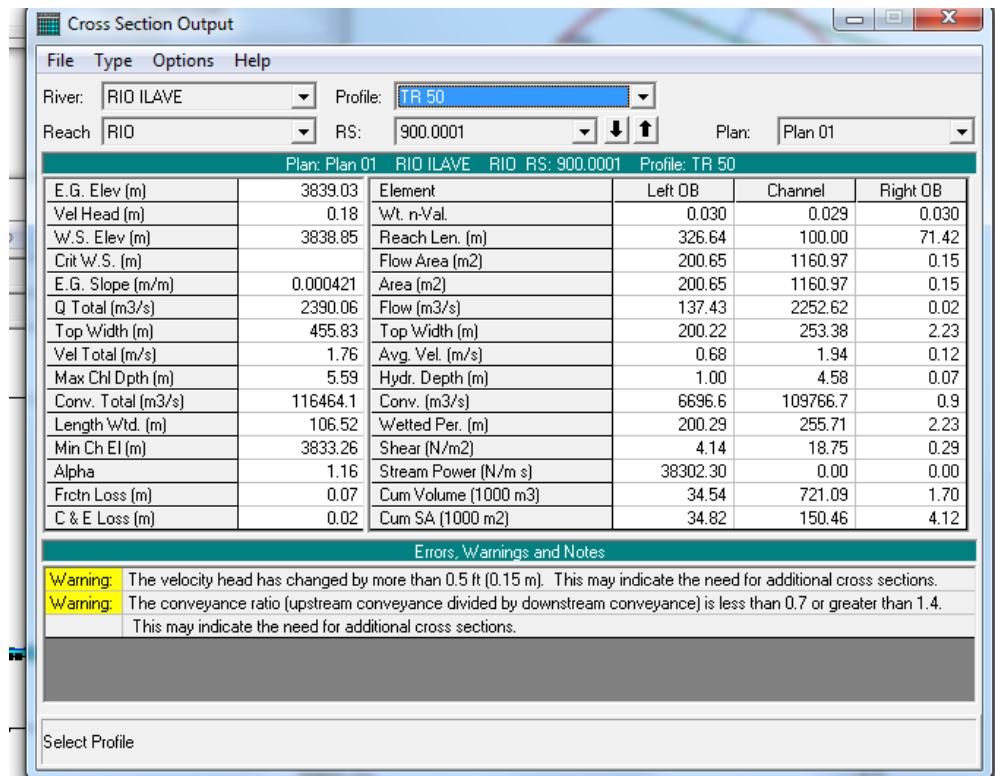

En la **Imagen N° 043** se observa los resultados de las características de flujo de agua para la progresiva 1+900 km, donde para el tirante crítico  $(y_c)$  se calcula como:

> y*c*= *Crit W.S.-MinCh El* = 3831.01- 3829.00 = 2.01 m y*c*= 2.01 m

*Imagen N° 044 secciones hidráulicas del flujo de agua...*

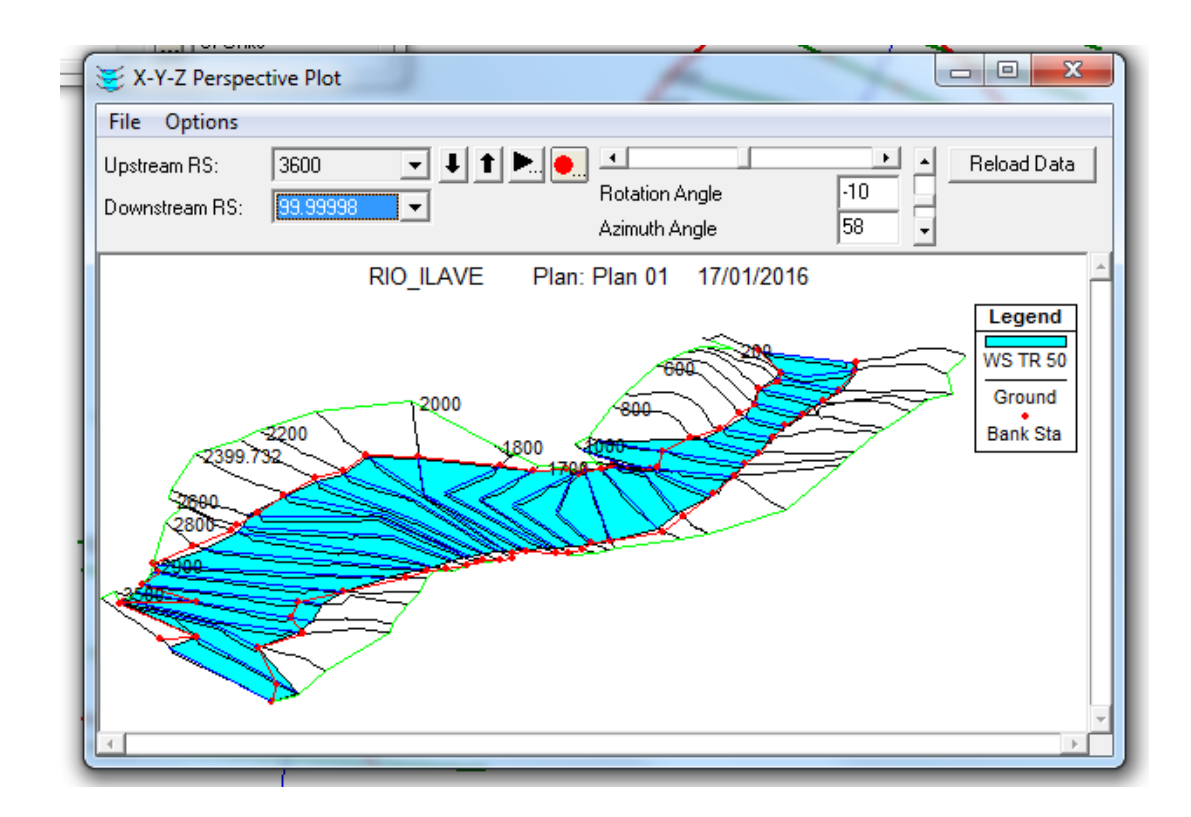

También se puede observar las secciones transversales en perspectiva tridimensional como en la *Imagen N° 045*

*Imagen N° 045 Perspectiva tridimensional del puente antiguo (reconstruido).*

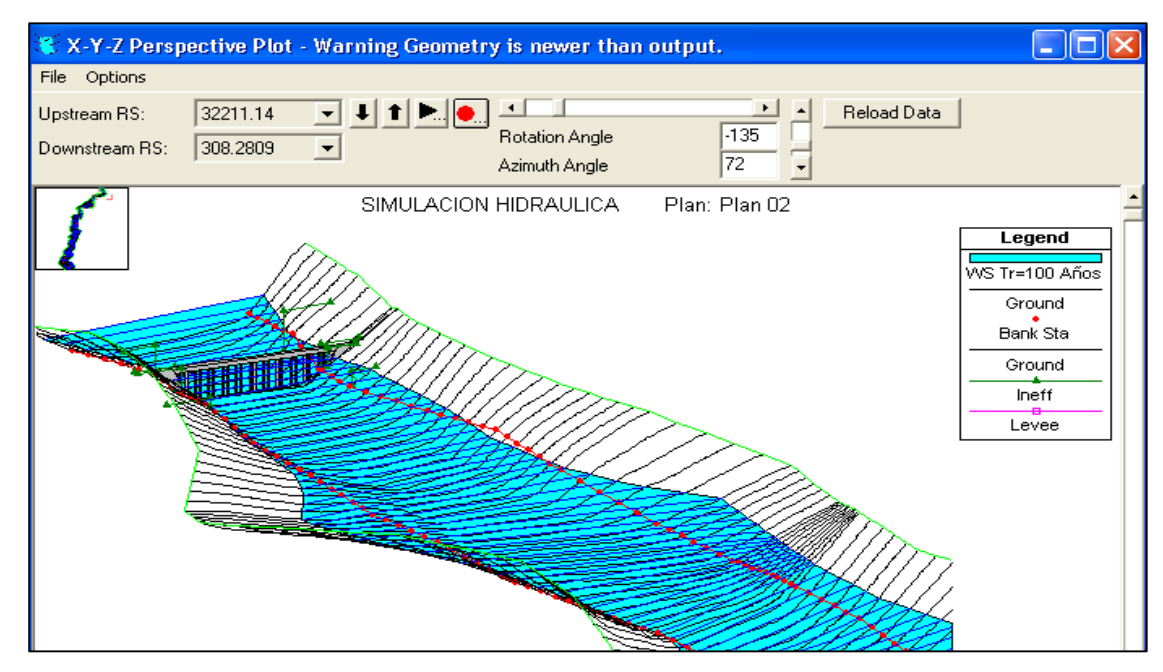

Esta vista tridimensional permite observar el tramo comprendido entre las secciones transversales cercanas al puente antiguo colonial (reconstruido) con sus correspondientes niveles de agua para el períodos de retorno de 100 años, es muy útil en cuanto proporciona una mirada general del comportamiento del río, su limitación radica en que solo interpreta la topografía de la sección, en caso de tener una extensión mayor de las secciones permitiría delimitar de manera más precisa hasta que punto llega la superficie de agua.

#### **4.2.3 Perfiles hidráulicos.**

En esta sección se incluyen los perfiles hidráulicos calculados por el modelo, graficados a lo largo de las longitudes de cada tramo del rio.

*Figura 4.19. Perfil hidráulico del rio Ilave para Tr=100 Años.*

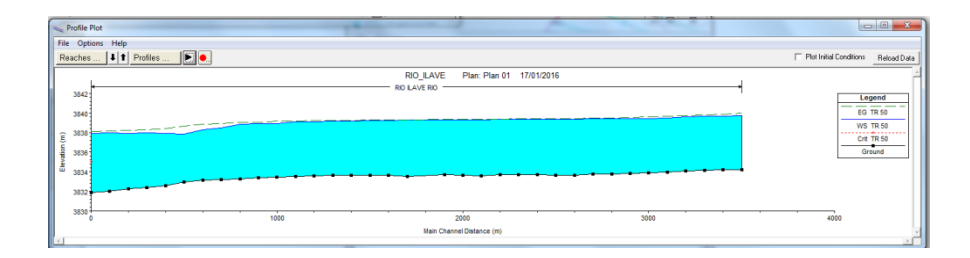

#### **4.2.4 Resumen de parámetros hidráulicos.**

Otro de los resultados importantes que se obtienen con el programa HEC-RAS son las tablas en detalle, donde se observa un resumen de los parámetros hidráulicos de cada una de las secciones, como por ejemplos el caudal transitado para cada período de retorno, la elevación de fondo, la elevación, altura crítica, elevación de la línea de energía, área mojada, rugosidad y otros, ver f*igura 4.20.*

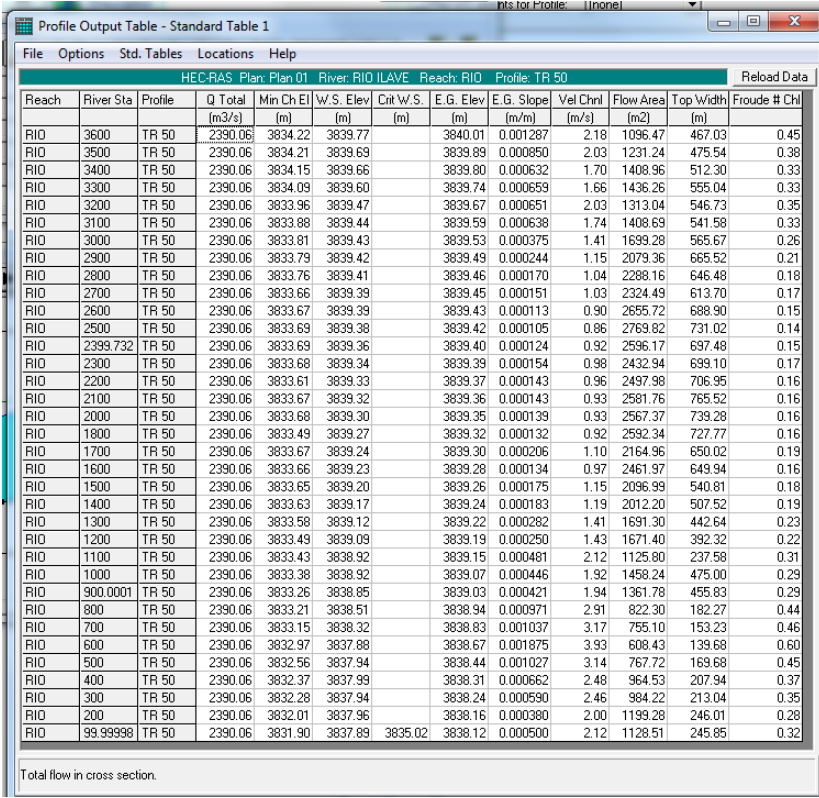

# **CAPITULO VII**

# **VII. CONCLUSIONES Y RECOMENDACIONES**
### **7.1. CONCLUSIONES**

1. La aplicación de HEC RAS permitió observar y realizar un análisis por medio de simulaciones de la situación hidráulica que afecta al puente en su luz actual de 180 metros y observar el estado crítico que este se encuentra ya que actualmente el río Ilave es diseñado para un periodo de retorno de 50 años con un caudal de 1250 m3/s y de acuerdo a aproximaciones en la simulación hidráulica del caudal para la cual fue diseñada la estructura actual con el cual se tendrá un resguardo adecuado es de 1400 m3/s.

| PERIODOD DE<br><b>RETORNO</b><br>(AÑOS) | <b>MODELO PROBABILISTICO</b><br>(DISTRIBUCION GUMBEL)<br>(M3/S) | <b>MODELO</b><br><b>HIDROLOGICO</b><br>HEC-HMS (M3/S) | <b>CAUDAL DE</b><br><b>SIMULACION</b><br>(M3/S) |
|-----------------------------------------|-----------------------------------------------------------------|-------------------------------------------------------|-------------------------------------------------|
|                                         | 679.80                                                          | 694.90                                                | 690.00                                          |
| 10                                      | 844.00                                                          | 848.30                                                | 850.00                                          |
| 25                                      | 1,051.50                                                        | 1,071.80                                              | 1.070.00                                        |
| 50                                      | 1.205.40                                                        | 1,253.70                                              | 1,250.00                                        |
| 100                                     | 1.358.20                                                        | 1.390.70                                              | 1.400.00                                        |

*Cuadro N° 011 de Caudal máximo de simulación.*

#### **Caudales observados**

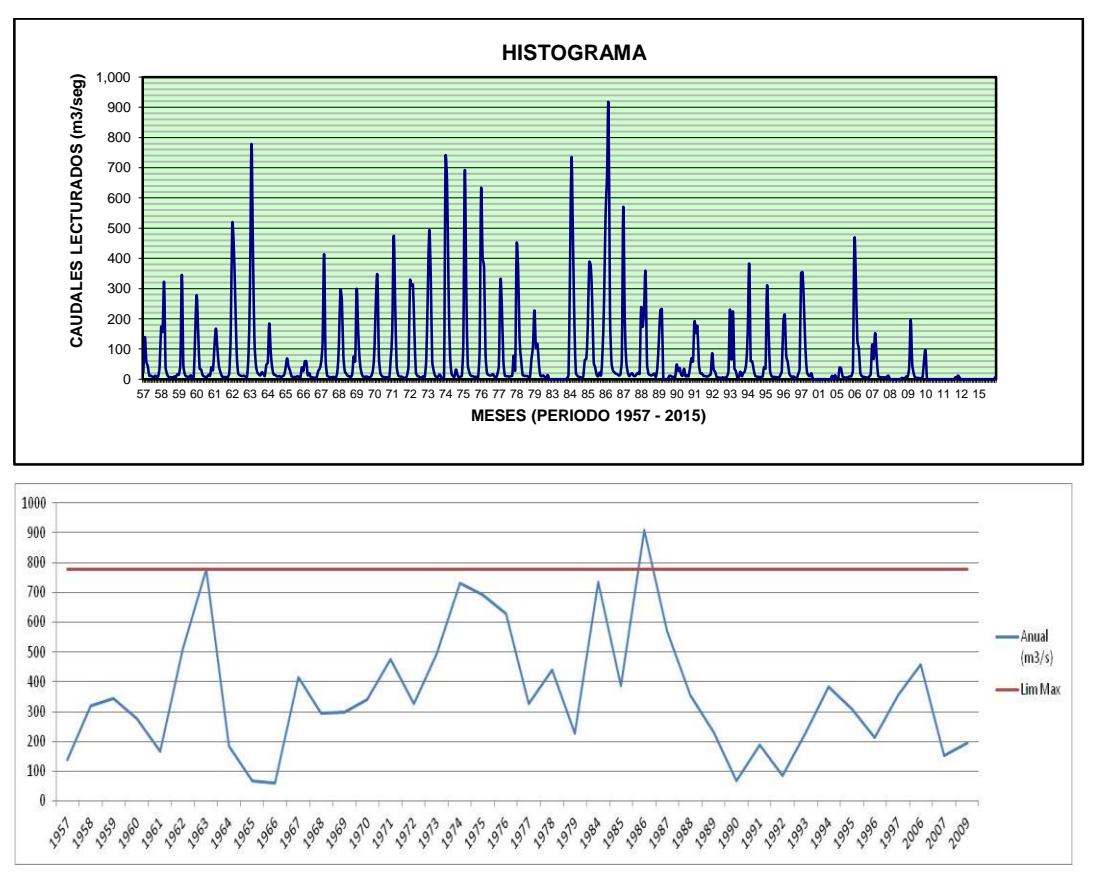

2. El puente a consecuencia de las fuertes precipitaciones que se producen en el área de la cuenca del río Ilave, han generado crecidas del rio a través de los años, de las cuales algunas han provocado inundación en la superficie de la estructura del puente. De acuerdo a simulaciones en el programa Hec-Ras estos sucesos ocurren en caudales mayores a 900 m3/s. Caudal que se ha visto reflejado durante fenómenos especiales.

3. El resultado explicado en el numeral anterior, coincidió con los comentarios de los pobladores que indicaron, en las visitas de campo, que el puente se ha desbordado en varias ocasiones, debido a que han ocurrido crecientes fuertes, la ultima vez, según indican, fue durante los últimos años. RT 50

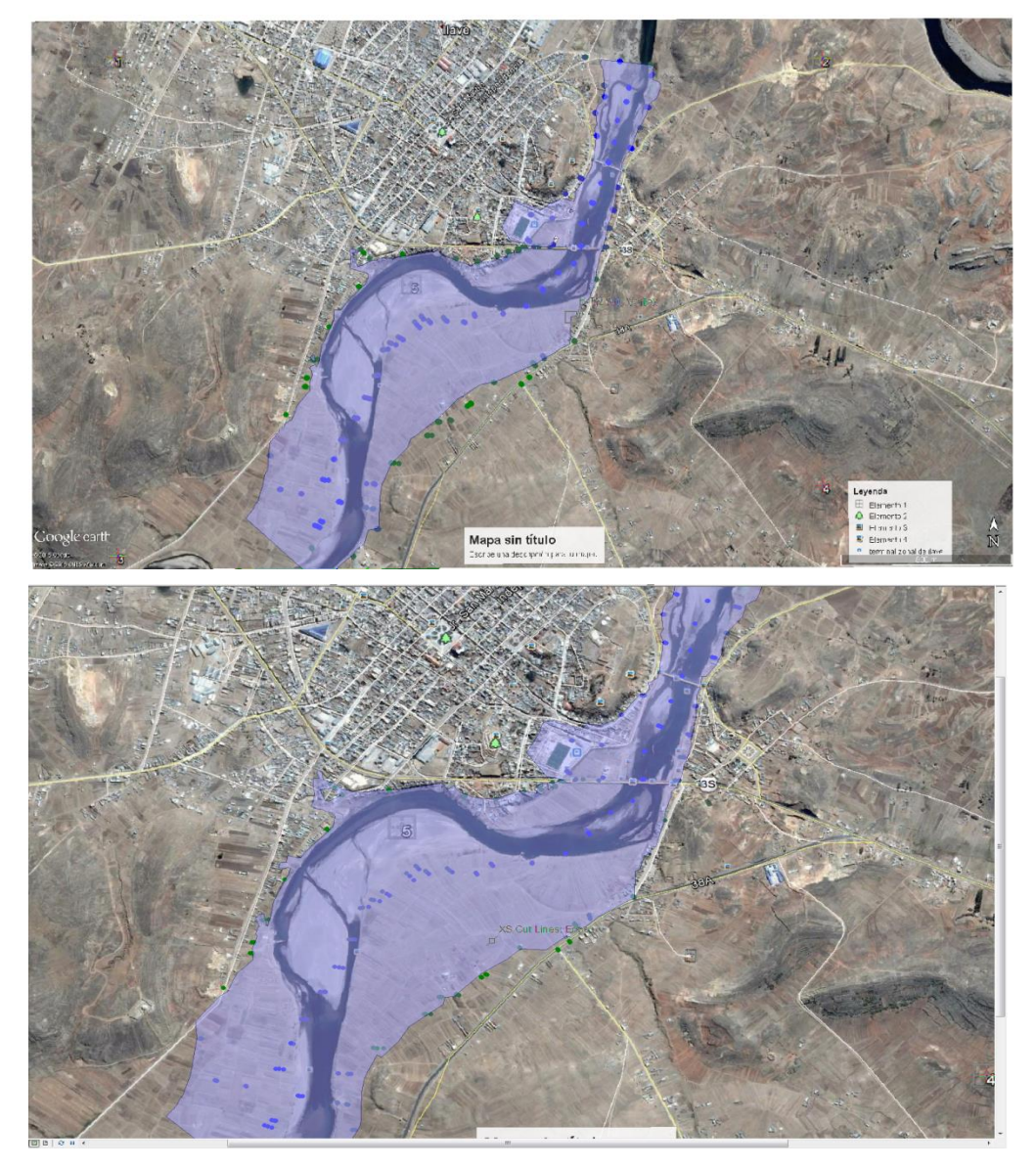

- 4. Como se observa en la topografía el río sufre un estrechamiento en el punto donde se encuentra el puente, lo que confirma que el ancho que poseía el puente no era el adecuado de acuerdo al cauce del rio.
- 5. Al implementar las Ortofotos y obtener así los datos topográficos, se realizaron simulaciones hidráulicas por medio del programa HEC RAS. Los resultados obtenidos de los parámetros hidráulicos para la sección que corresponde a la

ubicación del puente existente con la luz actual de 175 metros y las alturas varían de 3 a 10 metros de altitud.

### **7.2. RECOMENDACIONES**

- 1. Las Ortofotos pueden utilizarse como instrumento para estudios de pre factibilidad y para un estudio de factibilidad es necesario incluir una topografía de campo avanzada.
- 2. El estudio realizado es de carácter evaluativo, el cual es recomendable para ser utilizado para cualquier puente que no cuente con un análisis hidráulico teniendo en cuenta las variaciones de parámetros que pueden existir debido a la topografía, hidrología y aspectos morfológicos propios de la zona de análisis.
- 3. Es de suma importancia la realización de estudios hidráulicos que acompañen los estructurales, para poder determinar parámetros de construcción reales y así lograremos evitar problemas futuros de inundación, erosión y socavación de la estructura del puente, los cuales evitaran daños que posteriormente provocaran el colapso del mismo.
- 4. Para validar la utilización de Ortofotos, es indispensable compararlos con una topografía de campo en este caso la realizada fue por medio de puntos geodésicos.
- 5. Es importante realizar análisis de sensibilidad debido a que los análisis de caudal en cauces naturales sufren variaciones significativas de acuerdo a la temporada del año la cual modifica la tipología del suelo para el cual se realizan.

# **VIII. FUENTES DE INFORMACIÓN**

- 1. Ambrosio Ramos, Wilfredo P. "Estudio de Máximas Avenidas y de Transporte de Sedimentos en el Río Chancay – Huaral con Fines de Control de Inundaciones", Tesis UNALM, Lima – Perú, 2001.
- 2. Bladé E., M. Sánchez–Juny, H.P. Sánchez, D. Niñerola, M. Gómez, "Modelación numérica en ríos en régimen permanente y variable" Ediciones UPC, Barcelona-España, 2009.
- 3. Casanova M. Leonardo., "Topografía Plana" Taller de publicaciones de Ingeniería, Mérida-Venezuela, 2002
- 4. Cowan W., "Estimating hydraulic roughness coefficients", Agricultural Engineer-Ing, vol. 37, USA 1956.
- 5. Chow Ven Te, "Hidráulica de los Canales Abiertos", Mc. Graw Hill, Bogotá – Colombia, 1986.
- 6. INDECI, "Manual básico para la estimación del riesgo", Lima-Perú, 2006.
- 7. Linsley R, "Hidrología para Ingenieros", Editorial Mc Graw -Hill. New York. (1968).
- 8. Medina V. Wuilmer C.,"Análisis comparativo de modelos de estimación de máximas avenidas del rio Ilave", Universidad Nacional del Altiplano, Puno – Perú, 2003.
- 9. Molina, Medardo. "Hidrología UNA" Publidart, Lima Perú, 1970.
- 10.Rocha F. Arturo, "Introducción a la Hidráulica Fluvial". Universidad Nacional de Ingeniería, Lima-Perú, 1998.
- 11.Saborío J., "Estudio del riesgo integral en la cuenca del Río Savegre ICE proyectos y servicios asociados", Quito-Ecuador, 2003.
- 12.Sviatoslav Krochin, "Diseño Hidráulico", Editorial de la Escuela Politécnica Nacional Quito – Ecuador, 1996.
- 13.Teran Adriazola, Rubén. "Diseño y Construcción de Defensas Ribereñas", Escuela Superior de Administración de Aguas "Charles Sutton", Arequipa – Perú, 1998.
- 14.Velásquez S., "Apuntes clase del curso Sistema de Información Geográfica (SIG)", Catie-Costa Rica, 2004
- 15.Villón B. Máximo, "Hidrología", Editorial Villón, Lima Perú, 2002.

## **1. ANEXOS**

Cuadro de Caudales Máximos Mensuales de la Estación Puente Ilave - Río Ilave

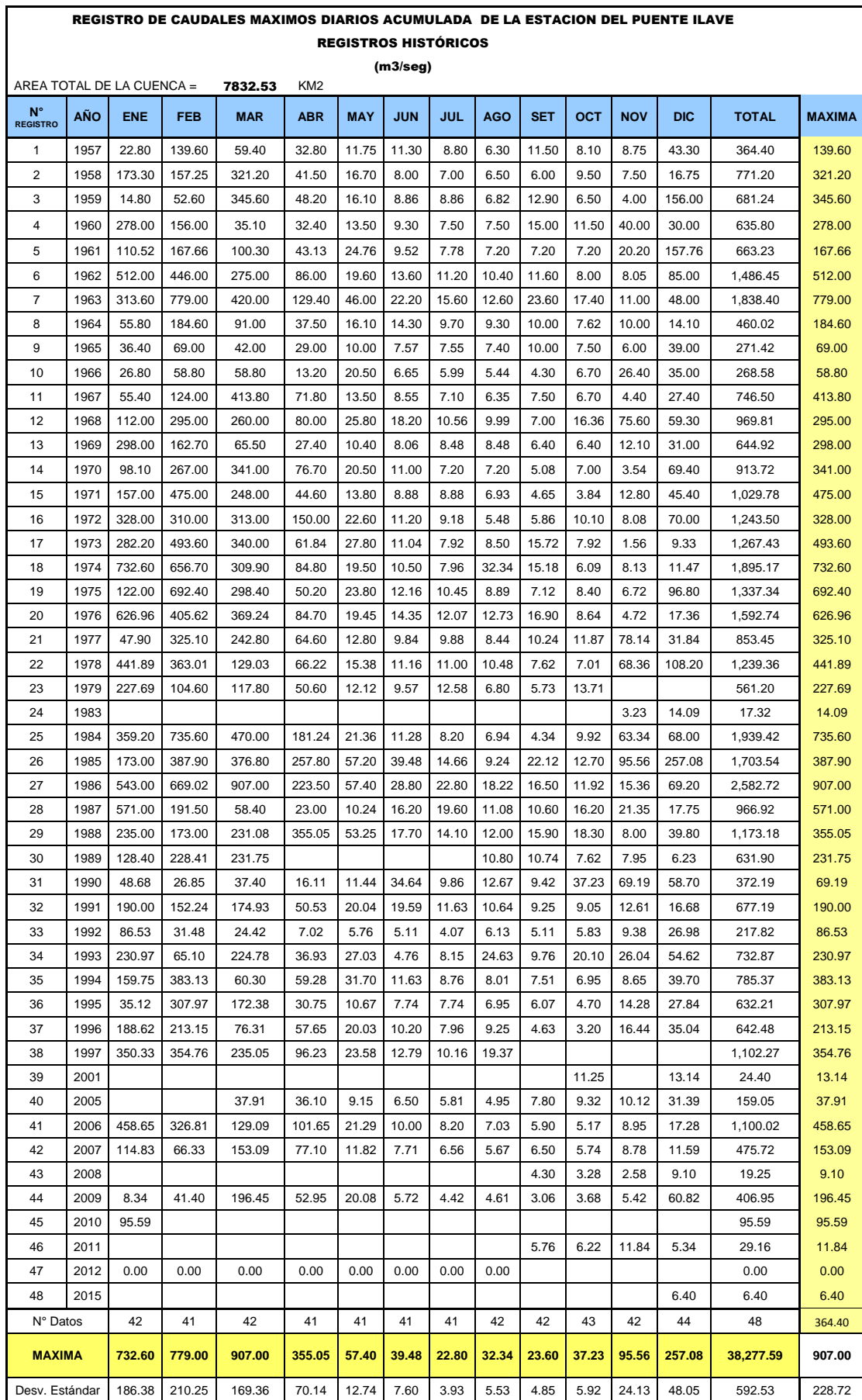

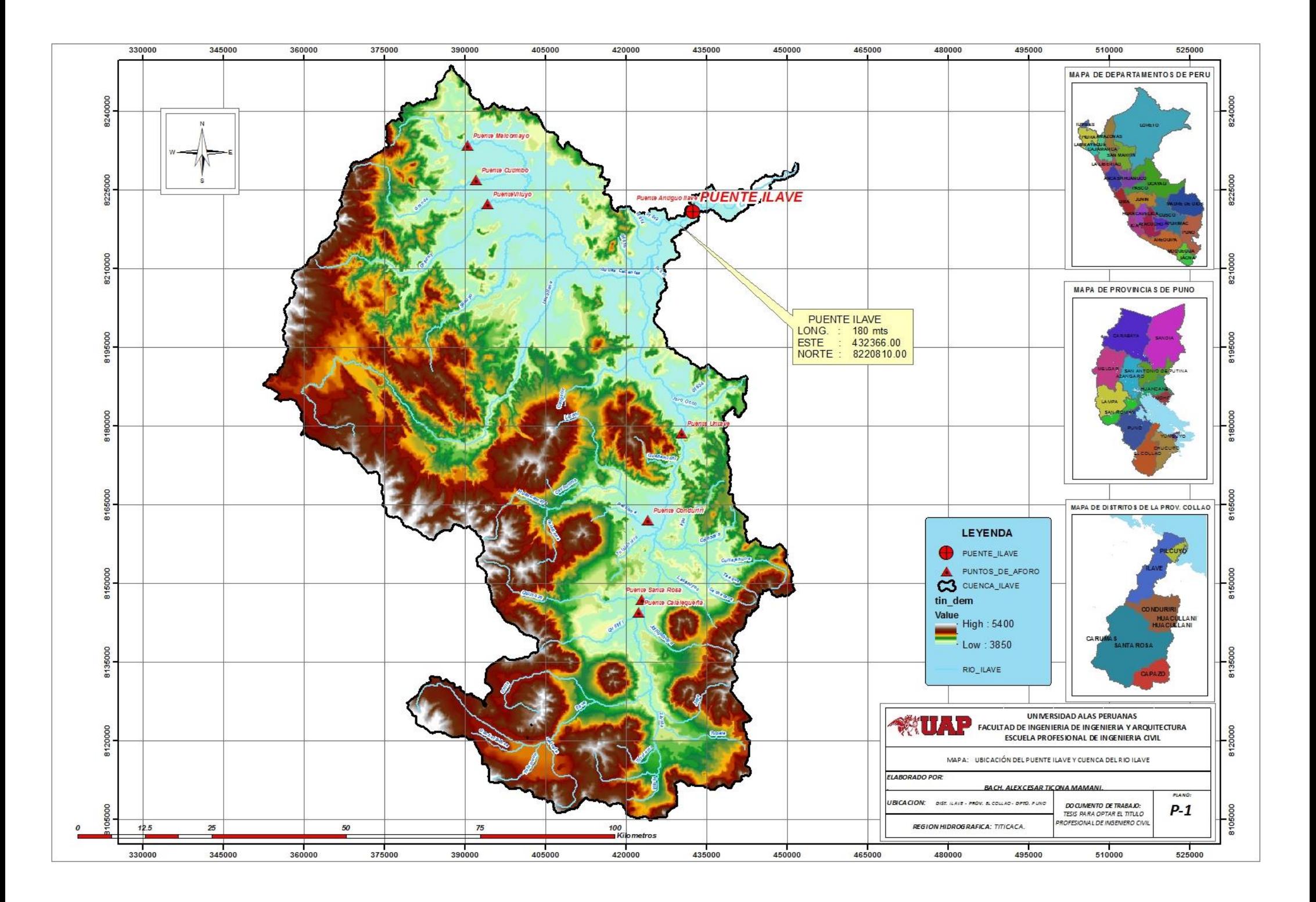

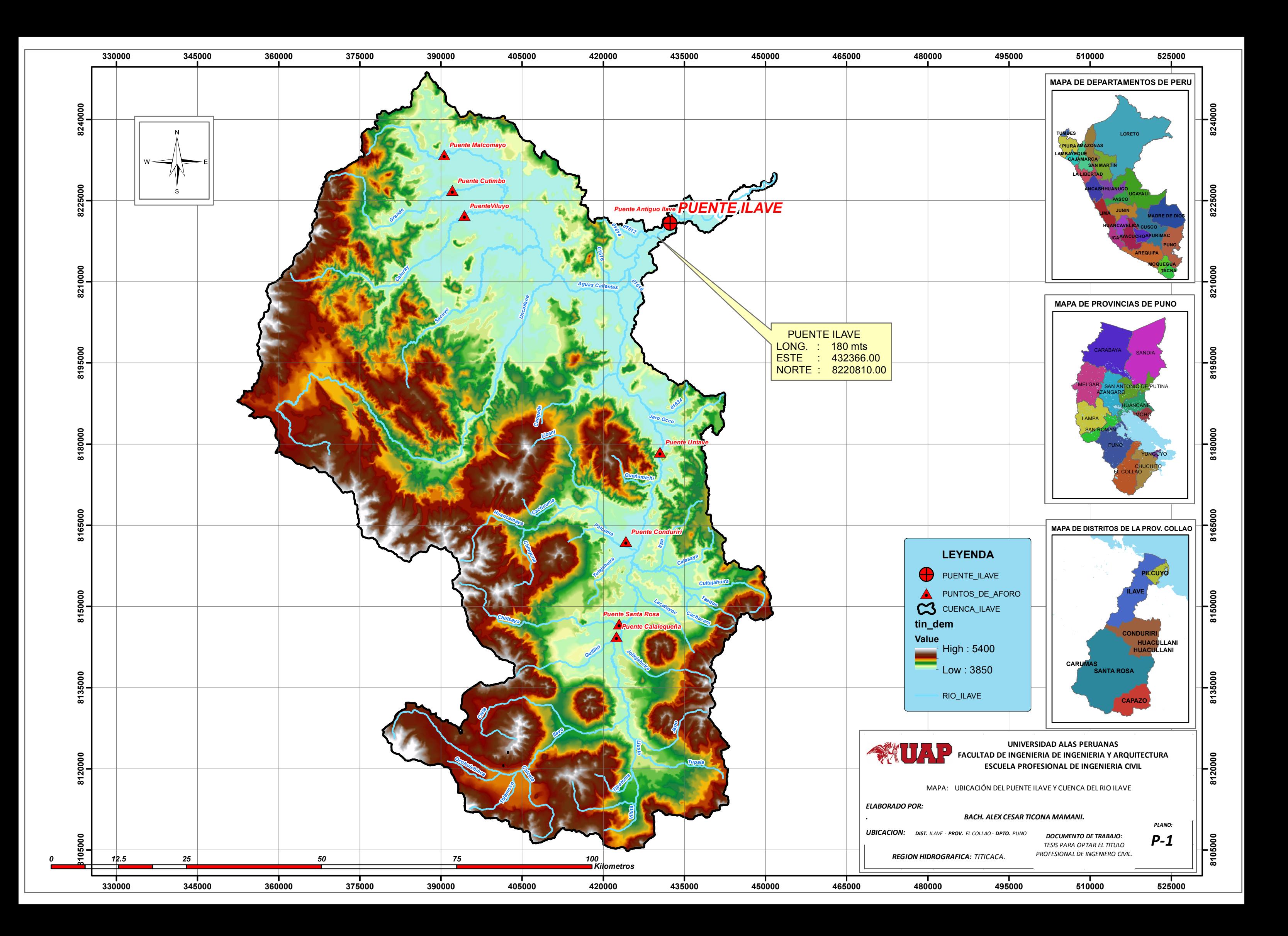